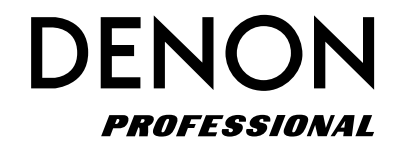

**SD/USB Recorder DN-500R**

**Owner's Manual**

## **IMPORTANT TO SAFETY**

## **WARNING:**

**To reduce the risk of fire and electric shock, this apparatus should not be exposed to rain or moisture and objects filled with liquids, such as vases, should not be placed on this apparatus**

## **CAUTION**

## **1.Handle the power supply cord carefully**

Do not damage or deform the power supply cord. If it is damaged or deformed, it may cause electric shock or malfunction when used. When removing from wall outlet, be sure to remove by holding the plug attachment and not by pulling the cord.

## **2.Do not open the rear cover**

In order to prevent electric shock, do not open the top cover. If problems occur, contact your DENON DEALER.

## **3.Do not place anything inside**

Do not place metal objects or spill liquid inside the system. Electric shock or malfunction may result.

Please, record and retain the Model name and serial number of your set shown on the rating label.

Model No. DN-500R

Serial No.

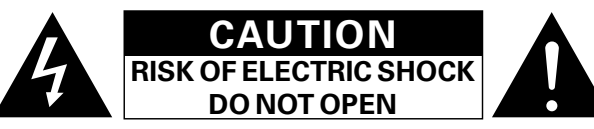

## **CAUTION:**

## **TO REDUCE THE RISK OF ELECTRIC SHOCK, DO NOT REMOVE COVER (OR BACK). NO USER-SERVICEABLE PARTS INSIDE. REFER SERVICING TO QUALIFIED SERVICE PERSONNEL.**

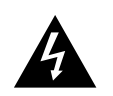

The lightning flash with arrowhead symbol, within an equilateral triangle, is intended to alert the user to the presence of uninsulated "dangerous voltage" within the product's enclosure that may be of sufficient magnitude to constitute a risk of electric shock to persons.

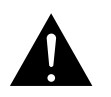

The exclamation point within an equilateral triangle is intended to alert the user to the presence of important operating and maintenance (servicing) instructions in the literature accompanying the appliance.

## **FCC INFORMATION (For US customers)**

### **1. COMPLIANCE INFORMATION Product Name: SD/USB Recorder Model Number: DN-500R**

This product complies with Part 15 of the FCC Rules. Operation is subject to the following two conditions: (1) this product may not cause harmful interference, and (2) this product must accept any interference received, including interference that may cause undesired operation.

> DENON Professional div. D&M Professional 1100 Maplewood Drive Itasca, IL 60143 Tel. 630-741-0330

## **2. IMPORTANT NOTICE: DO NOT MODIFY THIS PRODUCT**

This product, when installed as indicated in the instructions contained in this manual, meets FCC requirements. Modification not expressly approved by DENON may void your authority, granted by the FCC, to use the product.

## **3.NOTE**

This product has been tested and found to comply with the limits for a Class B digital device, pursuant to Part 15 of the FCC Rules. These limits are designed to provide reasonable protection against harmful interference in a residential installation.

This product generates, uses and can radiate radio frequency energy and, if not installed and used in accordance with the instructions, may cause harmful interference to radio communications. However, there is no guarantee that interference will not occur in a particular installation. If this product does cause harmful interference to radio or television reception, which can be determined by turning the product OFF and ON, the user is encouraged to try to correct the interference by one or more of the following measures:

- Reorient or relocate the receiving antenna.
- $\bullet$  Increase the separation between the equipment and receiver.
- Connect the product into an outlet on a circuit different from that to which the receiver is connected.
- Consult the local retailer authorized to distribute this type of product or an experienced radio/TV technician for help.

CAN ICES-3(B)/NMB-3(B)

**[Part names and](#page-10-0)  Part names and<br>Functions** 

**[Setting defaults](#page-20-0) [Connections](#page-16-0)**

Setting defaults

Connections

**[Selecting](#page-32-0)**

**[Selecting](#page-31-0)** 

**Files and Folders**

**[Recording](#page-36-0)**

**[Information](#page-66-0)**

## **IMPORTANT SAFETY INSTRUCTIONS**

## READ BEFORE OPERATING EQUIPMENT

This product was designed and manufactured to meet strict quality and safety standards. There are, however, some installation and operation precautions which you should be particularly aware of.

- 1. Read these instructions.
- 2. Keep these instructions.
- 3. Heed all warnings.
- 4. Follow all instructions.
- 5. Do not use this apparatus near water.
- 6. Clean only with dry cloth.
- 7. Do not block any ventilation openings. Install in accordance with the manufacturer's
- instructions.
- 8. Do not install near any heat sources such as radiators, heat registers, stoves, or other apparatus (including amplifiers) that produce heat.
- 9. Do not defeat the safety purpose of the polarized or grounding-type plug. A polarized plug has two blades with one wider than the other. A grounding type plug has two blades and a third grounding prong. The wide blade or the third prong are provided for your safety. If the provided plug does not fit into your outlet, consult an electrician for replacement of the obsolete outlet.
- 10. Protect the power cord from being walked on or pinched particularly at plugs, convenience receptacles, and the point where they exit from the apparatus.
- 11. Only use attachments/accessories specified by the manufacturer.
- 12. Use only with the cart, stand, tripod, bracket, or table specified by the manufacturer, or sold with the apparatus. When a cart is used, use caution when moving the cart/apparatus combination to avoid injury from tip-over.
- 13. Unplug this apparatus during lightning storms or when unused for long periods of time.
- 14. Refer all servicing to qualified service personnel. Servicing is required when the apparatus has been damaged in any way, such as power-supply cord or plug is damaged, liquid has been spilled or objects have fallen into

the apparatus, the apparatus has been exposed to rain or moisture, does not operate normally, or has been dropped.

15. Batteries shall not be exposed to excessive heat such as sunshine, fire or the like.

## **Additional Safety Information!**

16. This product is equipped with a three-wire grounding type plug, a plug having a third (grounding) pin.

This plug will only fit into a grounding-type power outlet.

If you are unable to insert the plug into the outlet, contact your electrician to replace your obsolete outlet. Do not defeat the safety purpose of the grounding-type plug.

**[Setting defaults](#page-20-0) [Connections](#page-16-0)**

Setting

j defaults

 $\frac{5}{2}$ 

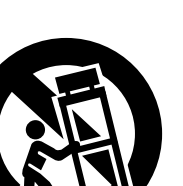

## n **NOTE ON USE / HINWEISE ZUM GEBRAUCH**

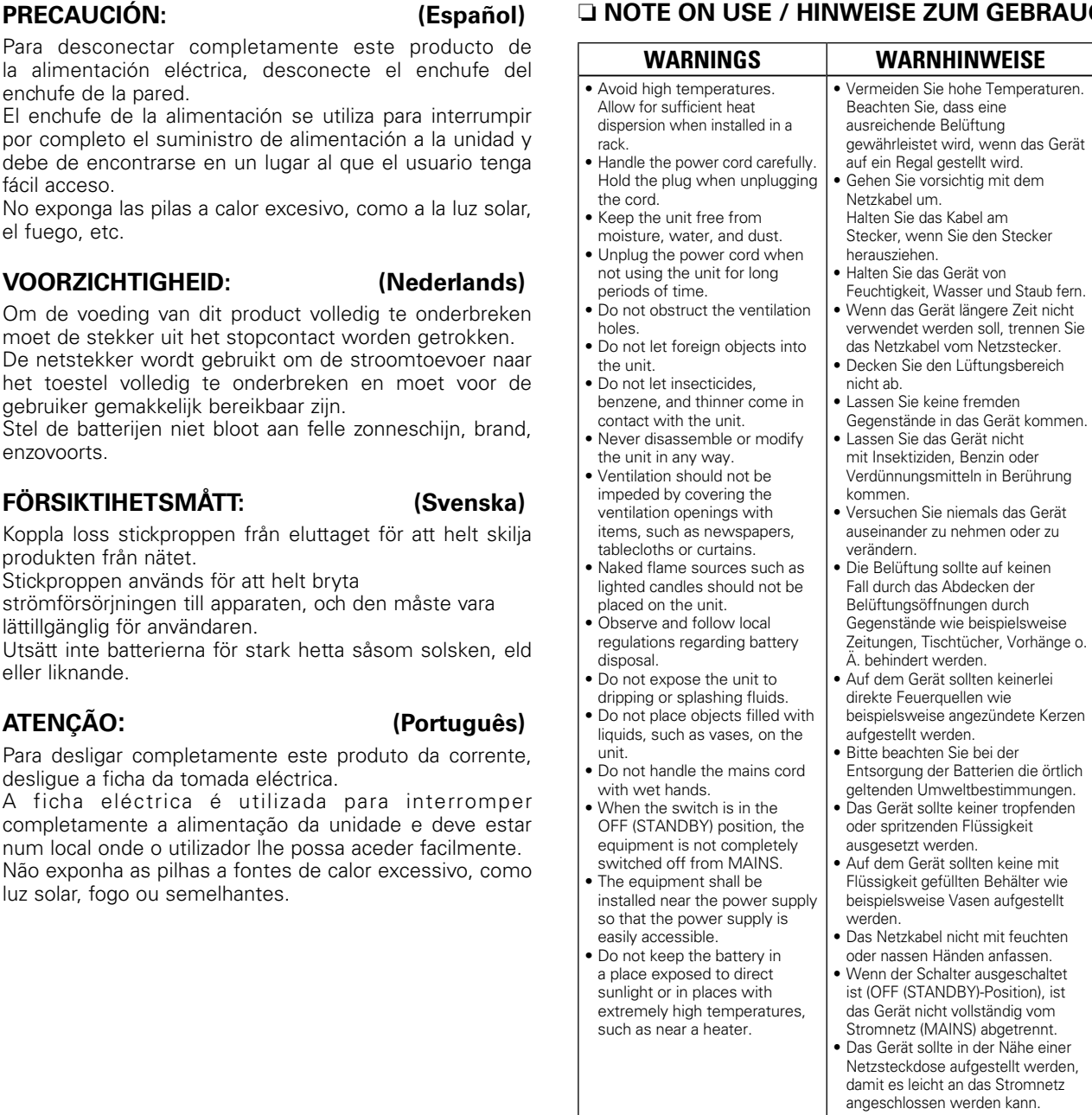

• Lagern Sie die Batterie nicht an einem Ort, an dem sie direktem Sonnenlicht oder extrem hohen Temperaturen ausgesetzt ist, wie z. B. in der Nähe eines Heizgeräts.

# **Files and [Recording](#page-36-0)**

**[Playback](#page-44-0)**

# **[Selecting](#page-31-0)  Media Started** Functions Commetions Section Started Started Started Started Started Started Started Started Started Started Started Started Started Started Started Started Started Started Started Started Started Started S

**[Part names and](#page-10-0)  Part names and<br>Functions** 

Getting Started

**[Setting defaults](#page-20-0) [Connections](#page-16-0)**

Setting defaults

Connections

**[Selecting](#page-32-0)**

- 
- **Folders**
- 
- -
- Edit Function **[Edit Function](#page-52-0)**
- **Control [Function](#page-54-0)**

Inform **[Information](#page-66-0)**

## **CAUTION: (English)**

To completely disconnect this product from the mains, disconnect the plug from the wall socket outlet.

The mains plug is used to completely interrupt the power supply to the unit and must be within easy access by the user.

Do not expose batteries to excessive heat such as sunshine, fire or the like.

## **VORSICHT: (Deutsch)**

Um dieses Gerät vollständig von der Stromversorgung abzutrennen, trennen Sie bitte den Netzstecker von der Wandsteckdose ab.

Die Hauptstecker werden ver wendet, um die Stromversorgung zum Gerät völlig zu unterbrechen; er muss für den Benutzer gut und einfach zu erreichen sein. Setzen Sie Batterien nicht übermäßiger Wärme aus, z. B. Sonnenstrahlung, Feuer oder dergleichen.

## **PRECAUTION: (Français)**

Pour déconnecter complètement ce produit du courant secteur, débranchez la prise de la prise murale.

La prise secteur est utilisée pour couper complètement l'alimentation de l'appareil et l'utilisateur doit pouvoir y accéder facilement.

N'exposez pas les batteries à une chaleur excessive telle que le soleil, le feu ou autre.

## **ATTENZIONE: (Italiano)**

Per scollegare definitivamente questo prodotto dalla rete di alimentazione elettrica, togliere la spina dalla relativa presa.

La spina di rete viene utilizzata per interrompere completamente l'alimentazione all'unità e deve essere facilmente accessibile all'utente.

Non esporre le batterie a un calore eccessivo, per esempio al sole, al fuoco o altre fonti.

produkten från nätet.

Utsätt inte batterierna för stark hetta såsom solsken, el eller liknande.

Para desligar completamente este produto da corrente desligue a ficha da tomada eléctrica.

A ficha eléctrica é utilizada para interrompe completamente a alimentação da unidade e deve esta num local onde o utilizador lhe possa aceder facilmente. Não exponha as pilhas a fontes de calor excessivo, com luz solar, fogo ou semelhantes.

**ATENÇÃO: (Português)**

gebruiker gemakkelijk bereikbaar zijn. Stel de batterijen niet bloot aan felle zonneschijn, brand

Stickproppen används för att helt bryta

lättillgänglig för användaren.

enchufe de la pared.

fácil acceso.

el fuego, etc.

enzovoorts.

**FÖRSIKTIHETSMÅTT: (Svenska)** Koppla loss stickproppen från eluttaget för att helt skil

strömförsörjningen till apparaten, och den måste vara

## n **OBSERVATIONS RELATIVES A L'UTILISATION / NOTE SULL'USO / NOTAS SOBRE EL USO / ALVORENS TE GEBRUIKEN / OBSERVERA / NOTA SOBRE UTILIZAÇÃO**

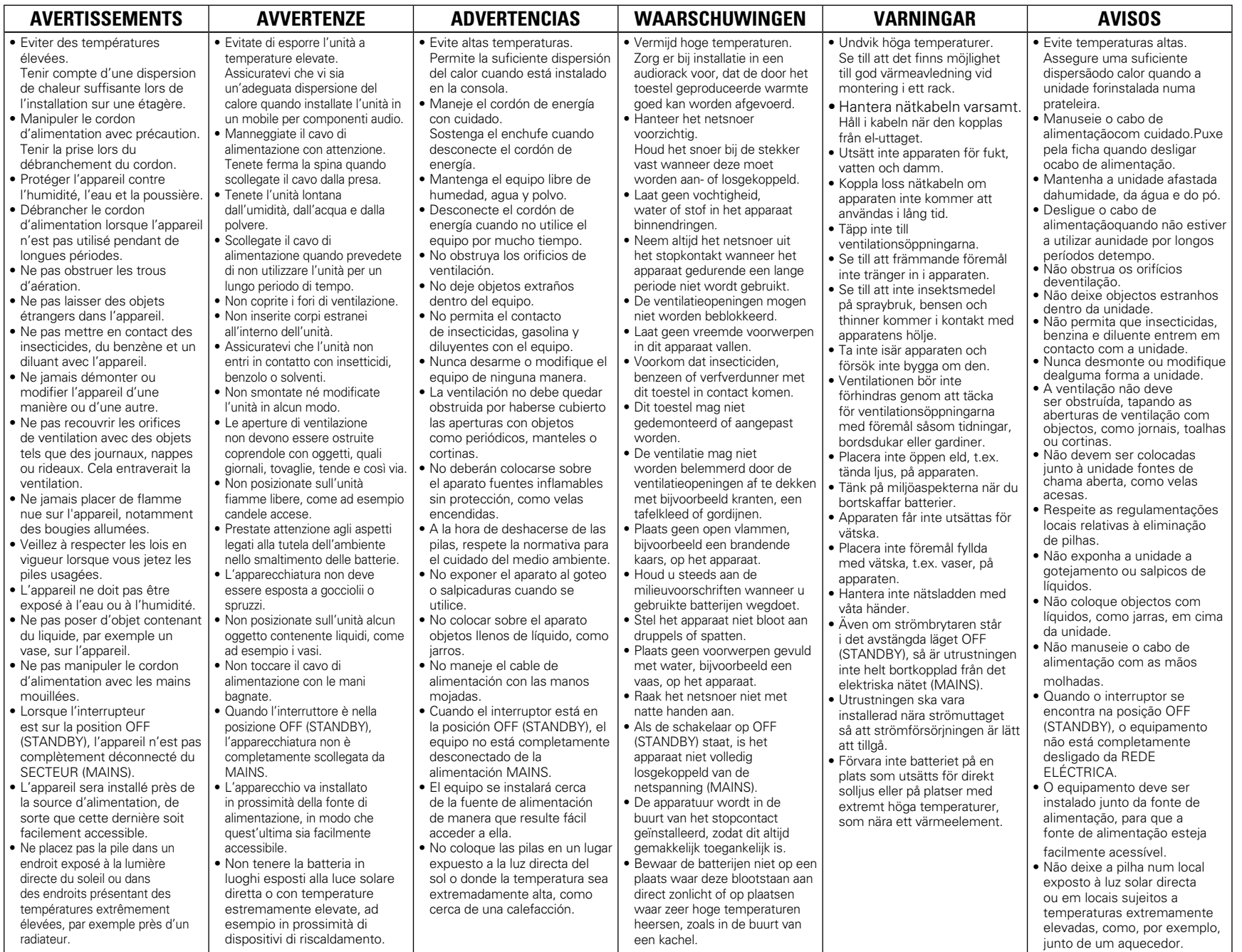

 $\Xi$ 

Information **[Information](#page-66-0)**

#### **• DECLARATION OF CONFORMITY** Our products following the provisions of EC/EU directives, that as follows; LV: 2006/95/EC EMC: 2004/108/EC RoHS: 2011/65/EU ErP: EC regulation 1275/2008 and its frame work directive 2009/125/EC **• ÜBEREINSTIMMUNGSERKLÄRUNG** Unsere Produkte unterliegen den Bestimmungen der folgenden EG/EU-Richtlinien: LV: 2006/95/EC EMC: 2004/108/EC RoHS: 2011/65/EU ErP: EG-Vorschrift 1275/2008 und deren Rahmenrichtlinie 2009/125/EC • **DECLARATION DE CONFORMITE** Nos produits sont conformes aux dispositions des directives CE/UE comme suit ; LV: 2006/95/EC EMC: 2004/108/EC RoHS: 2011/65/EU ErP: Réglementation CE 1275/2008 et sa directive cadre 2009/125/CE • **DICHIARAZIONE DI CONFORMITÀ** I nostri prodotti sono conformi a quanto previsto dalle direttive EC/EU, come specificato di seguito: LV: 2006/95/EC EMC: 2004/108/EC RoHS: 2011/65/EU ErP: Norma EC 1275/2008 e relativa legge quadro 2009/125/EC • **DECLARACIÓN DE CONFORMIDAD** Nuestros productos cumplen las disposiciones de las directivas de la CE/UE siguientes: LV: 2006/95/EC EMC: 2004/108/EC RoHS: 2011/65/EU ErP: Normativa de la CE 1275/2008 y su directiva marco 2009/125/CE **• EENVORMIGHEIDSVERKLARING** Onze producten volgen de voorwaarden van de EG/EU-richtlijnen zoals volgt; LV: 2006/95/EC EMC: 2004/108/EC RoHS: 2011/65/EU ErP: EG-verordening 1275/2008 en zijn kaderrichtlijn 2009/125/EG • **ÖVERENSSTÄMMELSESINTYG** Våra produkter uppfyller följande föreskrifter i EC/EU-direktiv: LV: 2006/95/EC EMC: 2004/108/EC RoHS: 2011/65/EU ErP: EU-direktiv 1275/2008 och dess ramdirektiv 2009/125/EC • **DECLARAÇÃO DE CONFORMIDADE** Nossos produtos seguem as disposições da CE / UE directivas, que, como se segue; LV: 2006/95/EC EMC: 2004/108/EC RoHS: 2011/65/EU ErP: Regulamento (CE) 1275/2008 e a respectiva Directiva-Quadro 2009/125/CE

#### **D&M Professional Europe**

**A division of D&M Europe B.V Beemdstraat 11 5653 MA Eindhoven The Netherlands**

#### **A NOTE ABOUT RECYCLING:**

This product's packaging materials are recyclable and can be reused. Please dispose of any materials in accordance with the local recycling regulations.

When discarding the unit, comply with local rules or regulations.

Batteries should never be thrown away or incinerated but disposed of in accordance with the local regulations concerning battery disposal.

This product and the supplied accessories, excluding the batteries, constitute the applicable product according to the WEEE directive.

#### **HINWEIS ZUM RECYCLING:**

Das Verpackungsmaterial dieses Produktes ist zum Recyceln geeignet und kann wieder verwendet werden. Bitte entsorgen Sie alle Materialien entsprechend der örtlichen Recycling-Vorschriften.

Beachten Sie bei der Entsorgung des Gerätes die örtlichen Vorschriften und Bestimmungen. Die Batterien dürfen nicht in den Hausmüll geworfen oder verbrannt werden; bitte entsorgen Sie die Batterien gemäß der örtlichen Vorschriften.

Dieses Produkt und das im Lieferumfang enthaltene Zubehör (mit Ausnahme der Batterien!) entsprechen der WEEE-Direktive.

#### **UNE REMARQUE CONCERNANT LE RECYCLAGE:**

Les matériaux d'emballage de ce produit sont recyclables et peuvent être réutilisés. Veuillez disposer des matériaux conformément aux lois sur le recyclage en vigueur.

Lorsque vous mettez cet appareil au rebut, respectez les lois ou réglementations en vigueur.

Les piles ne doivent jamais être jetées ou incinérées, mais mises au rebut conformément aux lois en vigueur sur la mise au rebut des piles.

Ce produit et les accessoires inclus, à l'exception des piles, sont des produits conformes à la directive DEEE.

#### **NOTA RELATIVA AL RICICLAGGIO:**

I materiali di imballaggio di questo prodotto sono riutilizzabili e riciclabili. Smaltire i materiali conformemente alle normative locali sul riciclaggio.

Per lo smaltimento dell'unità, osservare le normative o le leggi locali in vigore. Non gettare le batterie, né incenerirle, ma smaltirle conformemente alla normativa locale sui rifiuti chimici.

Questo prodotto e gli accessori inclusi nell'imballaggio sono applicabili alla direttiva RAEE, ad eccezione delle batterie.

#### **ACERCA DEL RECICLAJE:**

Los materiales de embalaje de este producto son reciclables y se pueden volver a utilizar. Disponga de estos materiales siguiendo los reglamentos de reciclaje de su localidad.

Cuando se deshaga de la unidad, cumpla con las reglas o reglamentos locales.

Las pilas nunca deberán tirarse ni incinerarse. Deberá disponer de ellas siguiendo los reglamentos de su localidad relacionados con los desperdicios químicos.

Este producto junto con los accesorios empaquetados es el producto aplicable a la directiva RAEE excepto pilas.

#### **EEN AANTEKENING MET BETREKKING TOT DE RECYCLING:**

Het inpakmateriaal van dit product is recycleerbaar en kan opnieuw gebruikt worden. Er wordt verzocht om zich van elk afvalmateriaal te ontdoen volgens de plaatselijke voorschriften.

Volg voor het wegdoen van de speler de voorschriften voor de verwijdering van wit- en bruingoed op.

Batterijen mogen nooit worden weggegooid of verbrand, maar moeten volgens de plaatselijke voorschriften betreffende chemisch afval worden verwijderd.

Op dit product en de meegeleverde accessoires, m.u.v. de batterijen is de richtlijn voor afgedankte elektrische en elektronische apparaten (WEEE) van toepassing.

#### **OBSERVERA ANGÅENDE ÅTERVINNING:**

Produktens emballage är återvinningsbart och kan återanvändas. Kassera det enligt lokala återvinningsbestämmelser. När du kasserar enheten ska du göra det i överensstämmelse med lokala regler och bestämmelser.

Batterier får absolut inte kastas i soporna eller brännas. Kassera dem enligt lokala bestämmelser för kemiskt avfall. Denna apparat och de tillbehör som levereras med den uppfyller gällande WEEE-direktiv, med undantag av batterierna.

#### **UMA NOTA SOBRE A RECICLAGEM:**

V

Os materiais de embalagem deste produto são recicláveis e podem ser reutilizados. Elimine quaisquer materiais de acordo com as normas de reciclagem locais.

Quando eliminar a unidade, obedeça às regras ou normas locais.

As pilhas nunca devem ser deitadas fora ou incineradas, mas sim eliminadas de acordo com as normais locais relativas aos resíduos químicos.

Este produto e os respectivos acessórios embalados em conjunto constituem o produto aplicável de acordo com a directiva WEEE, excepto as pilhas.

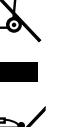

**[Part names and](#page-10-0)  Fart names a**<br>**Functions** 

 $\frac{10}{10}$ 

Getting Started

**[Setting defaults](#page-20-0) [Connections](#page-16-0)**

Setting

defaults

**Media Started** Functions Commetions Section Started Started Started Started Started Started Started Started Started Started Started Started Started Started Started Started Started Started Started Started Started Started S

**Suou** 

 $\mathbb{S}^0$ 

**[Playback](#page-44-0)**

**[Edit Function](#page-52-0)**

Edit Function

**[Recording](#page-36-0)**

**[Information](#page-66-0)**

 $\equiv$ jation

**Control [Function](#page-54-0)**

**[Selecting](#page-32-0)**

**[Selecting](#page-31-0)** 

**Files and Folders**

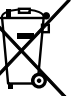

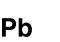

# <span id="page-6-0"></span>**Getting started**

Thank you for purchasing this DENON Professional product. To ensure proper operation, please read this owner's manual carefully before using the product. After reading, be sure to keep for future reference.

## **Contents**

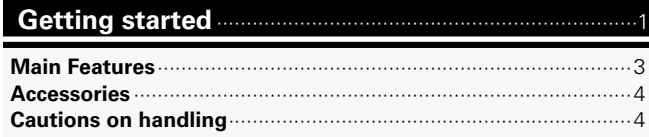

## **[Part names and functions](#page-10-1)** ·················································5

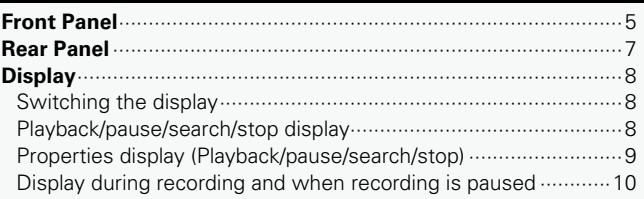

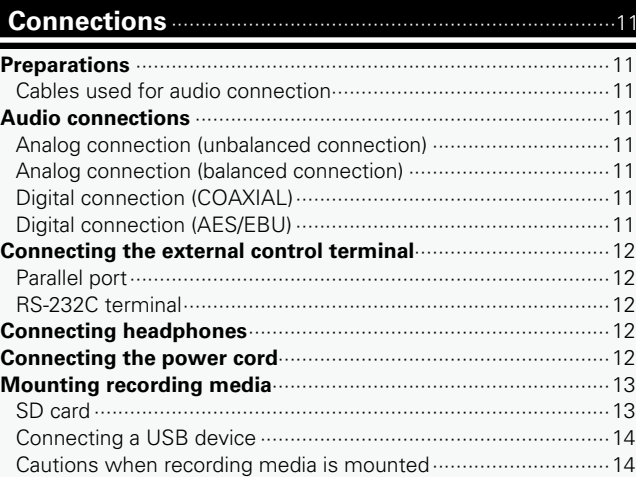

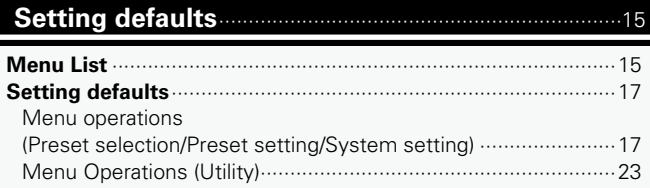

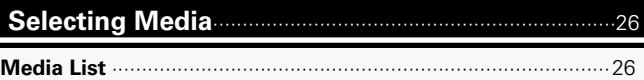

## **Connections** [···········································································11](#page-16-1) **[Selecting Files and Folders](#page-32-1)**·············································27

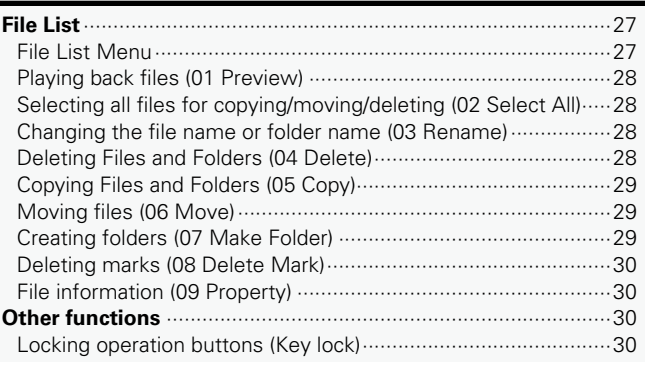

## **Recording** [················································································31](#page-36-1)

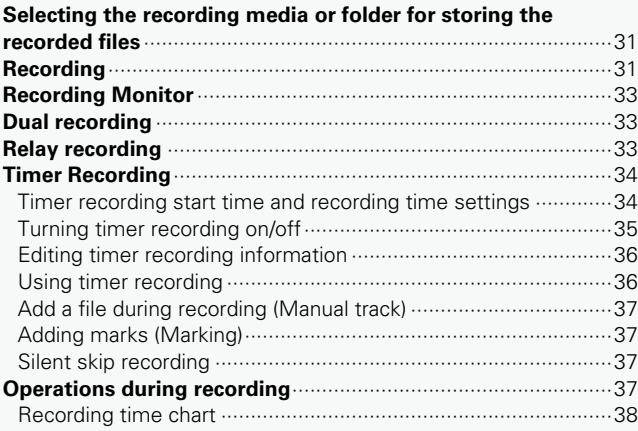

 $_{\odot}$ ections

**[Edit Function](#page-52-0)**

Edit Function

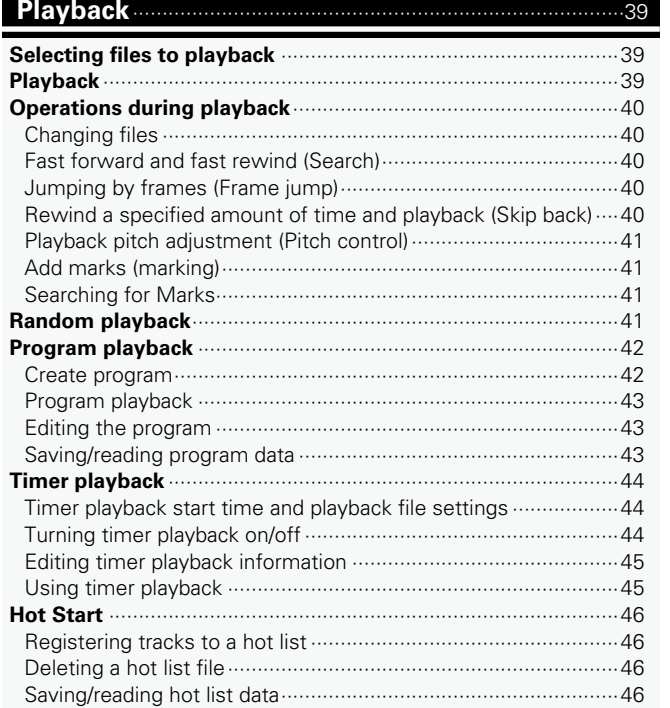

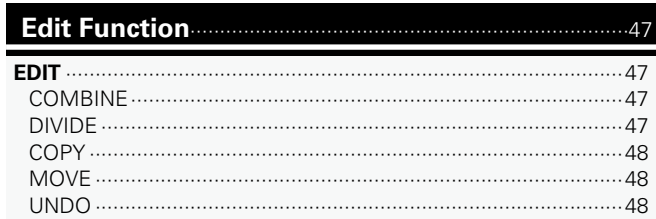

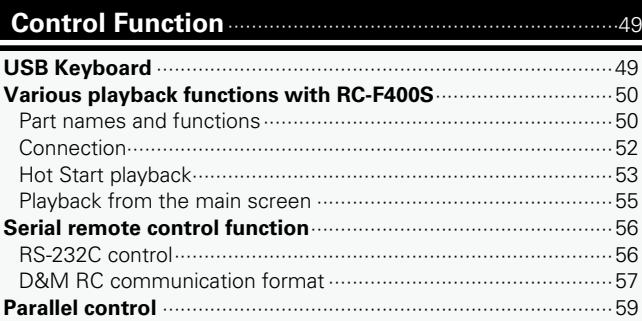

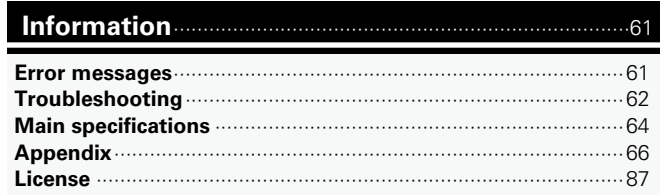

Playback

## <span id="page-8-0"></span>**Main Features**

## **Interface**

- Equipped with SD/SDHC card slot (max 32 GB per card slot) and USB2.0 (high speed) compatible drive connector
- Equipped with a USB2.0 (low speed) compatible keyboard connector for file name editing and control using a keyboard
- Equipped with a serial control connector (RS-232C) for connection to an RC-F400S or command control
- Equipped with a parallel remote connector (25Pin D-sub) for remote control without a computer

## **Audio**

- • Equipped with XLR (analog/digital) and RCA (analog/digital) input/ output connectors for ensuring high connectivity with various devices using the standard level setting function
- Equipped with a headphone jack with volume control knob to respond to a wide range of needs such as recording monitoring, etc.
- Equipped with SRC (sampling rate converter) on the digital output section that automatically converts different sampling rates from the source playback to a digital output with a fixed output sampling rate

## **NOTE**

The reproduction or use of materials such as music data or files may be restricted under the Copyright Act or other applicable laws, or under the terms of a license agreement between yourself and the material owner. Check that the conditions of use for all materials are thoroughly satisfied before reproduction etc., and use this equipment correctly. DENON Professional cannot accept any responsibility whatsoever for acts of copyright infringement undertaken by the user.

## **Functions**

- Equipped with a dual recording function that enables simultaneous recording from SD card and USB devices, further improving backup capabilities
- Equipped with a relay recording function that continues recording on a different media when the remaining free space on the original recording media falls below 2MB, enabling long recording without the sound cutting out
- Equipped with a recording monitor function for simultaneous monitoring of recorded data, enabling reliable monitoring of the recording status
- Equipped with a timer recording/timer playback function that enables scheduled recording/playback for automatic recording or automatic playback of scheduled events
- • Equipped with an editing function (merge/divide/copy/move/undo) and USB keyboard file name input function for editing files from a computer, etc.
- Equipped with a pitch control and master key function for fine adjustment of the playback speed

3

**[Part names and](#page-10-0)  Functions**

Connections

**[Playback](#page-44-0)**

**[Information](#page-66-0)**

## <span id="page-9-0"></span>**Accessories**

#### Check that the following parts are supplied with the product.

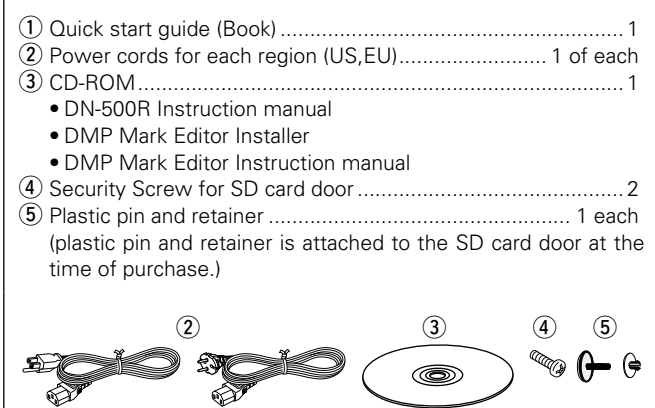

## **Cautions on handling**

#### • **Before turning the power switch on**

- Check once again that all connections are correct and that there are no problems with the connection cables.
- Power is supplied to some of the circuitry even when the unit is set to the standby mode. When not using the machine for long periods of time, be sure to unplug the power cord from the power outlet.

#### • **About condensation**

If there is a major difference in temperature between the inside of the unit and the surroundings, condensation may form on parts inside the unit, causing the unit to fail to operate properly.

If this happens, let the unit sit for an hour or two with the power off and wait until there is little difference in temperature before using the unit.

#### • **Cautions on using mobile phones**

Using a mobile phone near this unit may result in noise. If that occurs, move the mobile phone away from the unit when it is in use.

• **Moving the unit**

Turn off the power and unplug the power cord from the power outlet. Next, disconnect the cables connected to other system units before moving the unit.

- • **Rack mount cautions (Required rack specifications for mounting the DN-500R on a rack )**
- • EIA Standard 19 inch rack
- 1U Size installation compatible rack
- Rack that has a guide rail or shelf board that can support this device

**Control [Function](#page-54-0)**

Information **[Information](#page-66-0)**

## <span id="page-10-1"></span><span id="page-10-0"></span>**Front Panel**

For buttons not explained here, see the page indicated in parentheses ( ).

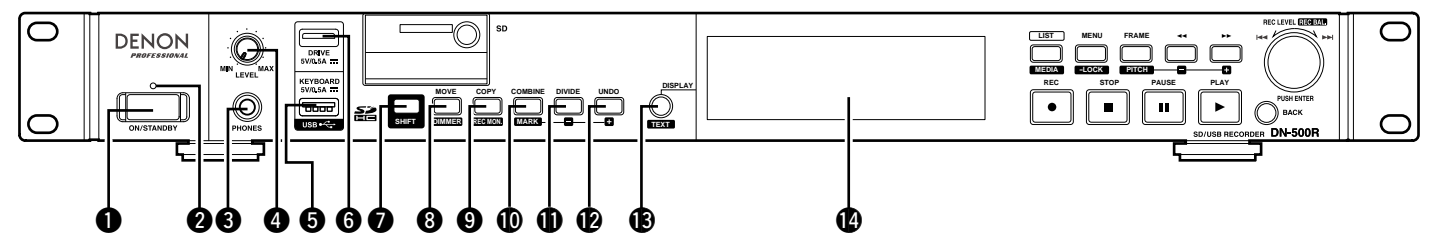

## q**Power switch (ON/STANDBY)**

• Turns the unit power on and off (standby).

#### **Power indicator**

- • Power on: Green
- • Normal standby: Red
- **@** Headphone jack (PHONES) ························· ([12\)](#page-17-1)
	- Connect the headphones.

#### **4** Headphone Volume Adjustment Knob **(LEVEL)**························································ ([12\)](#page-17-1)

- Adjusts the volume of the headphones.
- Press the knob to make it spring out. After adjusting the volume, press the knob back in again.

#### **6** USB connector for keyboard

- **(KEYBOARD)** ·············································· ([49\)](#page-54-2)
- • Connect a USB keyboard.

**O** USB connector for USB device (DRIVE)  $\cdots$  ([14\)](#page-19-1) • Connect a USB device.

#### **D** SHIFT button

- Allows access to features indicated under each button.
- • The shift mode is enabled when the **SHIFT** button is lit (@P[page 18 "02 Shift Mode"](#page-23-0)).

#### **@** MOVE/DIMMER button ························· [\(20](#page-25-0), [48\)](#page-53-1)

- • Moves the file of the current track.
- • Press when the **SHIFT** button is lit to switch the display brightness of the display and LED.
- The brightness of the dimmer can be set in "36 Display Dimmer" (@Ppage 20) and "37 LED Dimmer" (**v**page 20) in the "Preset Setting".
- **O**COPY/REC MON. button ··············· ([29,](#page-34-1) [33,](#page-38-1) [48](#page-53-2))
- • Copies the file of the selected track.
- Press when the **SHIFT** button is lit to switch the recording monitor on or off.

#### *COMBINE/MARK button* ················ ([37,](#page-42-1) [41,](#page-46-1) [47](#page-52-2))

- • Combines the selected track with a different track.
- • Press when the **SHIFT** button is lit to adds a mark to the current playback or recording position.

#### Q1**DIVIDE/MARK – button**·················· ([37,](#page-42-1) [41,](#page-46-2) [47](#page-52-3))

- • Divides the currently selected track at the current playback position.
- • Divides the recording track at the current recording position.
- Press when the **SHIFT** button is lit to jump to the mark prior to the current playback position.
- Q2**UNDO/MARK + button** ························ ([41,](#page-46-2) [48\)](#page-53-3) • Undoes the prior edit.
	- • Press when the **SHIFT** button is lit to jump to the mark after the current playback position.
- **B** DISPLAY/TEXT button ·································· ([8](#page-13-1), [9\)](#page-14-1) • Switches the display.
	- Press when the **SHIFT** button is lit to scroll the text display.
- Q4**Display**··························································· ([8\)](#page-13-1)

**[Selecting](#page-32-0)**

**[Selecting](#page-31-0)  Media**

**[Setting defaults](#page-20-0) [Connections](#page-16-0)**

Setting

j defaults

**Suou** 

**[Part Names and](#page-10-0)  Part Names** and

Getting Started

**[Information](#page-66-0)**

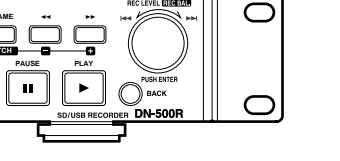

#### **Front Panel**

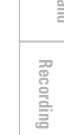

**[Playback](#page-44-0)**

#### Q5**REC button (**4**)**············································ ([31\)](#page-36-2)

• When "08 One Touch Rec" (Prepage 18) in "Preset Setting" is "Off", press the button once to enter the record pause mode and press again to start recording.

◯

**DENON** 

- When "08 One Touch Rec" (Prepage 18) in "Preset Setting" is "On", press the button once to start recording.
- The **REC** button lights during recording.
- The **REC** button flashes during recording is paused.

#### *■***STOP button (■**)……………………………………… ([17,](#page-22-1) [39\)](#page-44-2)

- Press the button during playback or when playback is paused to stop playback. These operations can be set in "23 Finish Mode" (**v**) of "Preset Setting".
- Press the button during recording or when recording is paused to stop recording and standby at the start of the last recorded file.
- The **STOP** button lights when a track is stopped or cued.
- Press when a track is cued to stop.

#### Q7**PAUSE button (**3**)** ································ [\(32](#page-37-0), [39\)](#page-44-3)

 $\qquad \qquad$ 

- Press the button during playback or recording to pause playback or recording.
- The **PAUSE** button lights when playback or recording is paused.

**MOVE COPY COMBINE DIVIDE UNDO SHIFT DIMMER REC MON. MARK TEXT**

**DISPLAY**

SD

## Q8**Play button (**1**)**··········································· ([39\)](#page-44-4)

• Starts playback.

 $\mathcal{D}$ 

 $\overline{\text{DRVE}}$   $\overline{\text{DRVE}}$   $\overline{\text{SNV0.5A}}$ 

KEYBOARD<br>SV/0.5A

⊴≥

 $\bigcircled{C}$ 

 $\circledcirc$ 

• The **PLAY** button lights during playback or when playback is paused.

### Q9**BACK button**

- Returns to the previous menu.
- • When the file list is displayed, press the **SHIFT** button when it is lit to move the cursor to the top of the list.

#### W0**Jog Dial/PUSH ENTER button**

- Rotate the dial to skip tracks.
- Used to adjust the recording level during recording or when recording is paused.
- Used to move the cursor or select setting items when the menu is displayed.
- Rotate the dial when the **SHIFT** button is lit to adjust the recording level or recording balance during recording or when recording is paused.
- • Press the button to enter the setting item or menu.

#### W1**Fast Forward/Pitch + button**

- $(1)$   $(40, 41)$  $(40, 41)$  $(40, 41)$  $(40, 41)$ • Fast forwards the track.
- In frame mode, this button jumps frame units in the forward direction.
- Press when the **SHIFT** button is lit to set the pitch.

#### W2 **Fast Rewind/Pitch - button**

- **(**6**)** ······················································ ([40,](#page-45-1) [41](#page-46-3)) • Fast rewinds the track.
- 
- In frame mode, this button jumps frame units in the reverse direction.
- Press when the **SHIFT** button is lit to set the pitch.

#### **<sup><sup>2</sup>** $\bullet$  FRAME/PITCH button ······························· ([40,](#page-45-2) [41](#page-46-3))</sup>

- Switches the functions of buttons  $\blacktriangleleft$  and  $\blacktriangleright$  to frame mode or search mode.
- The FRAME button lights in frame mode.
- Press when the **SHIFT** button is lit to switch the pitch on or off. The **PITCH** button lights when Pitch is on.

## **20 MENU/LOCK button** ························· [\(15](#page-20-2), [17,](#page-22-2) [30\)](#page-35-1)

- • Displays the menu.
	- • Press when the **SHIFT** button is lit to lock the operation buttons on the unit.

**<sup>2</sup>D LIST/MEDIA button** ···················· [\(26,](#page-31-2) [27](#page-32-2), [31,](#page-36-3) [39\)](#page-44-5)

- The "File List" is displayed.
- Press when the **SHIFT** button is lit to display the media list for switching media.

## W6**SD Card Door**·············································· [\(13\)](#page-18-1)

#### W7**SD Card Slot** ··············································· [\(13\)](#page-18-1)

• Insert an SD/SDHC card (max. 32GB). SDXC and UHS are not supported.

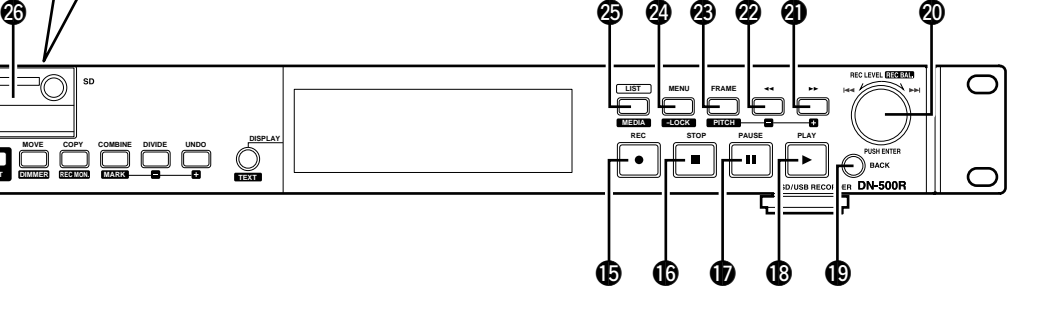

## **Rear Panel**

<span id="page-12-0"></span>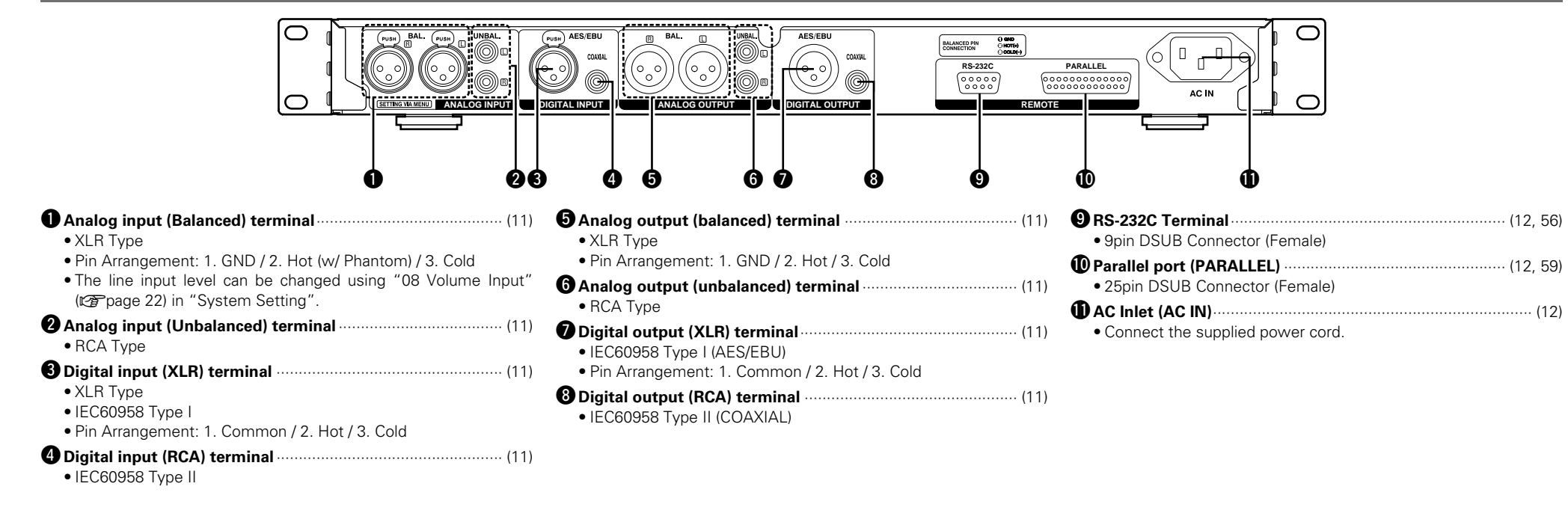

**[Setting defaults](#page-20-0) [Connections](#page-16-0)**

Setting defaults

**Folders Folders Folders Generations for Started's Media Started Started Started** 

**[Part Names and](#page-10-0)  Functions**

Getting Started

**[Playback](#page-44-0)**

**[Edit Function](#page-52-0)**

Edit Function

**[Recording](#page-36-0)**

**[Information](#page-66-0)**

lnform

**Control [Function](#page-54-0)**

**[Selecting](#page-32-0)**

**[Selecting](#page-31-0)  Media**

**Files and** 

## <span id="page-13-1"></span><span id="page-13-0"></span>**Display**

The playback status and information about various media is displayed on the DN-500R display. Details of the display differ depending on the operating status (stopped/recording/playing) of the DN-500R.

## **Switching the display**

## **Press DISPLAY.**

• The display details change each time the button is pressed.

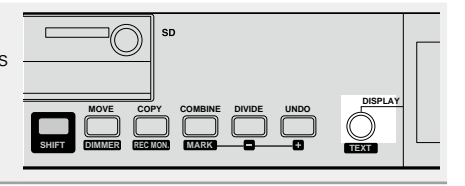

## **Playback/pause/search/stop display**

• The properties display can also be switched using **DISPLAY.** 

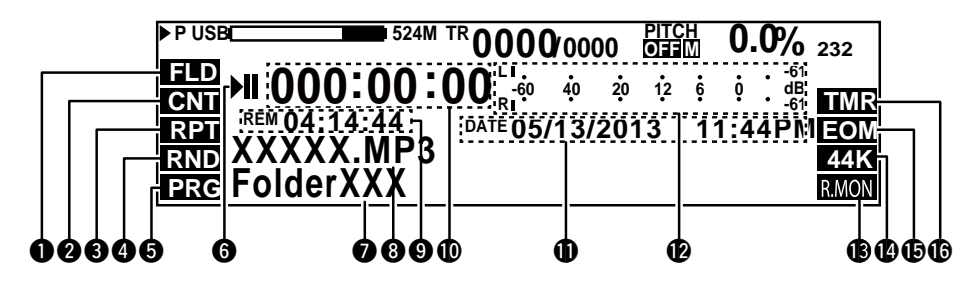

## $\bigcirc$  **Playback range display**

• Displays the current playback range. • Displays the settings configured in "19 Play Range" (verbage 19) in "Preset Setting". FLD: Current folder/ALL: All folders

#### **Playback mode display**

• Displays the settings configured in "20 Play Mode" (ver[page 19](#page-24-2)) in "Preset Setting". CNT: Continuous playback SGL: 1 track playback

## **<sup>***S***</sup>** Repeat playback display

• Displays the settings configured in "24 Repeat" ( $\sqrt{p}$ [page 19\)](#page-24-3) in "Preset Setting". RPT: Displayed when repeat playback is on.

## **4** Random playback display

• Displays the settings configured in "21 Random" (verbage 19) in "Preset Setting". RND: Displayed when random playback is on.

#### $\Theta$  Programmed playback display

• Displays the settings configured in "22 Program" ( $\sqrt{p}$ Programe 19) in "Preset Setting". PRG: Displayed when programmed playback is on.

## $\Theta$  Status display

• Displays the operating status.

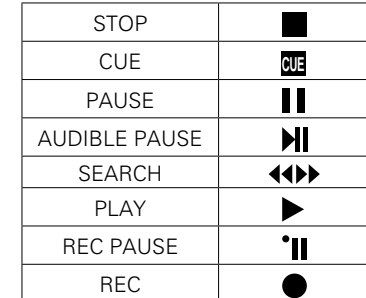

## $\Omega$  Folder name

• Displays the path to the selected folder.

#### *<u>A* Track name</u>

• Displays the selected track name.

#### $\Theta$  Remaining time display

- • Displays the remaining time of the current track.
- The display format can be set in "33 Time Display" ( $\sqrt{p}$ [page 20](#page-25-3)) in "Preset Setting".
- • When the selected track is VBR (Variable Bit Rate) format, the estimated remaining time is displayed.

## Q0**Elapsed time display**

- The elapsed time of the currently selected track is displayed.
- The display format can be set in "33 Time Display" ( $\sqrt{p}$ [page 20](#page-25-3)) in "Preset Setting".

## Q1**Time/Date display**

- The current date and time are displayed when playback is stopped.
- • During playback, the date and time when the selected track was created are displayed.
- The display format can be set in "14 Time Form" and ["15 Date Form" \(](#page-27-1)Parpage 22) in "Preset Setting".

## Q2**Playback level display**

- Displays the playback level.
- With a three-second peak hold.

## Q3**Recording monitor display**

• Displays the recording monitor status. R.MON: Displayed when the recording monitor is on.

## Q4**Sampling rate display**

- • Displays the sampling rate of the audio output. (44 K/48 K/96 K) • When a sampling rate is not applied when
- Ext(AES) is used, "EXT" flashes in the display. Nothing is displayed when "Auto" is used.

## Q5**End of track notification display**

• "EOM" is displayed when a setting other than "Off" is set for "31 End Of Message" (v[page 20\)](#page-25-4) in "Preset Setting".

## Q6**Timer Display**

• "TMR" is displayed when the "Timer [Recording" \(](#page-39-1)verpage 34) or "Timer [playback" \(](#page-49-1)verpage 44) is set.

**[Selecting](#page-31-0)  Media**

**[Information](#page-66-0)**

**[Part Names and](#page-10-0)  Part Names and<br>Functions** 

**[Setting defaults](#page-20-0) [Connections](#page-16-0)**

Setting

j defaults

ctron:

Getting Started

Setting

j defaults

**[Playback](#page-44-0)**

**[Edit Function](#page-52-0)**

Edit Function

**[Recording](#page-36-0)**

**[Information](#page-66-0)**

Inform

**Control [Function](#page-54-0)**

**[Selecting](#page-32-0)**

**[Selecting](#page-31-0)  Media**

**Files and** 

• Only for MP3 files, the album name within the

ID3 tag is displayed.

#### **Title**

**to** Album name

• Only for MP3 files, the title name within the ID3 tag is displayed.

## **Artist**

• Only for MP3 files, the artist name within the ID3 tag is displayed.

## $\overline{\bullet}$

If the text information does not fit in the display, press **TEXT** in shift mode to scroll and display the hidden text.

<span id="page-14-0"></span>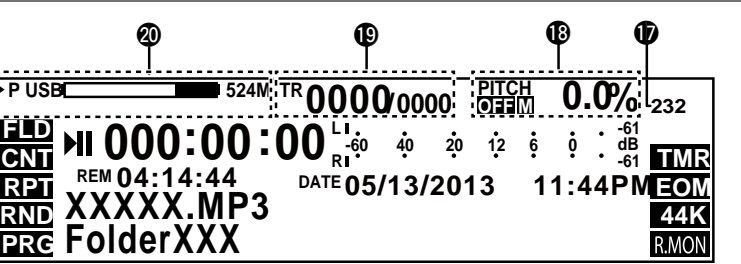

## Q7**Remote serial connection display**

#### • Lights when remote serial commands are being received.

#### Q8**Pitch display**

- • Displays the ON/OFF status of the pitch function, master key and playback speed (percentage).
- "M" is displayed when the master key is on.

#### Q9**Track number display**

• The right side displays the total number of tracks on the selected media, and the left side displays the selected track number.

#### W0**Media display**

- Displays the type of currently selected media (SD/USB) and the amount of free space.
- The currently selected media is set in the upper part and "P" is displayed in front of the media.
- The backup media (dual recording) is set in the lower part (when applicable) and "B" is displayed in front of the media. When a secondary media (relay recording) is set, "S" is displayed in front of the media.
- If there is no free space on the lower media, "MEDIA FULL" is displayed.
- If the lower media reaches 2000 tracks "TRACK FULL" is displayed.
- If writing is prohibited to the lower media, "WRITE LOCK" is displayed.
- $\bullet$  " $\blacktriangleright$ " indicates the currently selected media.

## <span id="page-14-1"></span>**Properties display (Playback/pause/search/stop)**

**"Album" , "Title" , "Artist" 44K Mo 320kbps 01/02/2013 10:23:45AM 0001 BGM\_001.mp3( /Full/Path) Property** q  $\boldsymbol{a}$  $\mathbf{\Theta}$  $\bullet$  $\mathbf{e}$ 

## q**Title Name**

#### **<sup>2</sup>** Track number/file name

- • Displays the selected track number and file name.
- The path to the folder in which the file is stored is displayed in the parentheses ( ).

#### **<sup>***O***</sup> Time/Date Display**

- • Displays the date and time when the selected track was created.
- The display format can be set in "14 Time Form" and ["15 Date Form" \(](#page-27-1)@Ppage 22) in "Preset Setting".

#### **<sup>O</sup>** Track recording information

- • Sampling rate
- • Channel
- • St: Stereo / Mo: Monaural
- • Number of quantization bits or bit rate

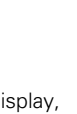

#### **Display**

## <span id="page-15-0"></span>**Display during recording and when recording is paused**

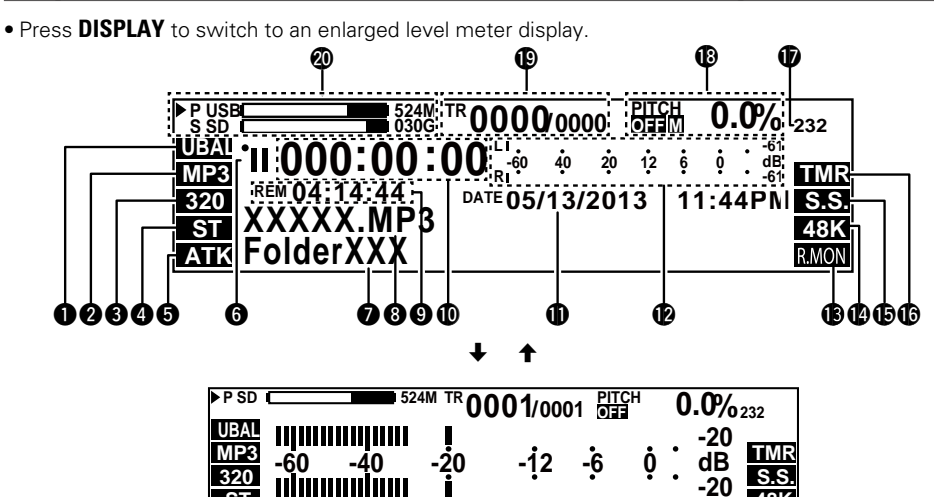

## $\bigcirc$  Recording input display

• Displays ["09 Audio Input" \(](#page-23-2) $\sqrt{p}$ Ppage 18) of the current "Preset Setting".

**ST**

 $\frac{1}{218}$  **II** 000:00:00

• UBAL: Unbalanced / BAL: Balanced / AES: AES/EBU / COAX: Coaxial

#### **<sup>2</sup>** Recording file display

- Displays ["10 Rec Format" \(](#page-23-3) $\sqrt{p}$  page 18) of "Preset Setting".
- • MP3 / WAV

#### **<sup>***S***</sup>** Recording format display

- Displays ["10 Rec Format" \(](#page-23-3)Propage 18) of "Preset Setting".
- MP3: Bit rate / WAV: No. of quantization bits

#### **<sup>***A***</sup> Recording channel display**

- Displays ["11 Rec Channel" \(](#page-23-4)呼) and a 18) of the current "Preset Setting".
- • ST: Stereo / MONO: Mono (Lch) / MIX: Lch Rch Mix

## $\Theta$  Auto track display

• Displays "ATK" when ["14 Auto Track"](#page-23-5)  (**v**) of the current "Preset Setting" is on.

**48K**

#### **O** Status display

**000:00:00 XXXXX.MP3**

• Displays the operating status.

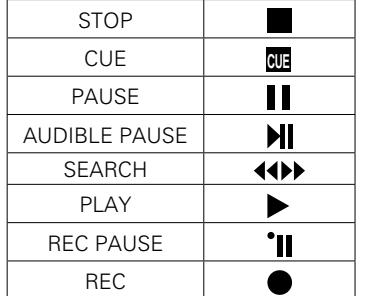

#### *O* Folder name display

• Displays the path to the selected folder.

## **<sup>3</sup>** Track name display

• Displays the progress bar when ["14 Auto](#page-23-5) Track" ( $\sqrt{p}$ Prage 18) of "Preset Setting" is set to anything other than off.

#### $\Theta$  Remaining time display

- Displays the remaining recordable time on the selected media.
- The display format can be set in "33 Time" Display" ( $\sqrt{\epsilon}$ [page 20](#page-25-3)) in "Preset Setting".
- "---:--" is displayed if the format cannot be applied to the remaining time display.

#### Q0**Elapsed time display**

- • Displays the elapsed recording time of the current track.
- The display format can be set in "33 Time Display" ( $\sqrt{p}$ [page 20](#page-25-3)) in "Preset Setting".

#### Q1**Time/Date display**

• The recording start date and time are displayed during the recording operation.

#### Q2**Recording level meter**

• Displays the recording level. With a threesecond peak hold.

#### Q3**Recording monitor display**

• Displays the recording monitor status. R.MON: Displayed when the recording monitor is on.

#### Q4**Displays the recording sample rate.**

- • Recording sampling rate.
- Displays ["12 Sample Rate" \(](#page-23-6)verpage 18) of "Preset Setting".
- When a sampling rate is not applied when Ext(AES) is used, "EXT" flashes in the display.

#### Q5**Silent skip display**

• Displays "S.S." when ["16 Silent Skip"](#page-24-6) (v[page 19\)](#page-24-6) of "Preset Setting" is on.

#### Q6**Timer Display**

• "TMR" is displayed when the ["Timer](#page-39-1)  [Recording" \(](#page-39-1)PF page 34) or "Timer [playback" \(](#page-49-1)verpage 44) is set.

#### Q7**Remote serial connection display**

• Displayed when the remote serial command is being received.

### Q8**Pitch display**

- • Displays the ON/OFF status of the pitch function, master key and playback speed (percentage)
- "M" is displayed when the master key is on.

#### Q9**Track number display**

• The right side displays the total number of tracks on the selected media, and the left side displays the selected track number.

## W0**Media display**

- Displays the type of currently selected media (SD/USB) and the amount of free space.
- The currently selected media is set in the upper part and "P" is displayed in front of the media.
- The backup media (dual recording) is set in the lower part (when applicable) and "B" is displayed in front of the media. When a secondary media (relay recording) is set, "S" is displayed in front of the media.
- If there is no free space on the lower media, "MEDIA FULL" is displayed.
- If the lower media reaches 2000 tracks, "TRACK FULL" is displayed.
- If writing is prohibited to the lower media, "WRITE LOCK" is displayed.
- " $\blacktriangleright$ " indicates the currently selected media.

**[Playback](#page-44-0) [Recording](#page-36-0)**

**[Selecting](#page-32-0)**

**[Selecting](#page-31-0)  Media**

**Files and** 

## Edit Function **[Edit Function](#page-52-0)**

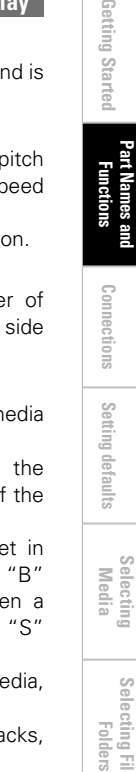

**[Setting defaults](#page-20-0) [Connections](#page-16-0)**

Setting

defaults

 $\frac{1}{2}$ 

 $\mathbf{r}$ 

**[Part Names and](#page-10-0)** 

Getting Started

## <span id="page-16-1"></span><span id="page-16-0"></span>**Connections**

## **NOTE**

- Do not plug in the power cord until all connections have been completed.
- • When making connections, also refer to the operating instructions of the other components.
- Insert the plugs securely. Loose connections will result in the generation of noise.
- Be sure to connect the left and right channels properly (left with left, right with right).
- Connect the cables to the correct input and output terminals.
- Do not bundle power cords together with connection cables. Doing so can result in humming or noise.

## **Preparations**

## **Cables used for audio connection**

Select the cables according to the equipment being connected.

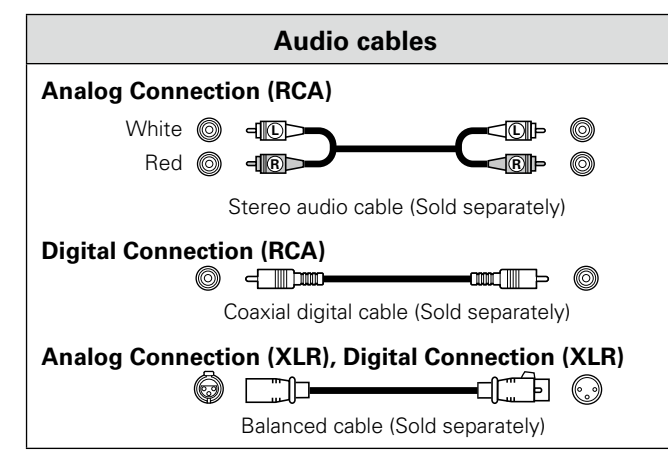

## **Audio connections**

## <span id="page-16-3"></span>**Analog connection (unbalanced connection)**

Connect line-level analog inputs/outputs to the analog (unbalanced) input/output terminals for playback or recording.

## **ANALOG INPUT DIGITAL INPUT ANALOG OUTPUT Amp Mixer Preamp**   $\frac{1}{\mathbb{R}}$   $\frac{1}{\mathbb{R}}$   $\frac{1}{\mathbb{R}}$   $\frac{1}{\mathbb{R}}$   $\frac{1}{\mathbb{R}}$   $\frac{1}{\mathbb{R}}$   $\frac{1}{\mathbb{R}}$   $\frac{1}{\mathbb{R}}$   $\frac{1}{\mathbb{R}}$   $\frac{1}{\mathbb{R}}$   $\frac{1}{\mathbb{R}}$   $\frac{1}{\mathbb{R}}$ AUDIO AUDIO OUT IN L R<br>© © L R 00 0 **L R L R**

## <span id="page-16-2"></span>**Analog connection (balanced connection)**

Connect line-level analog inputs/outputs to the analog (balanced) input/output terminals for playback or recording.

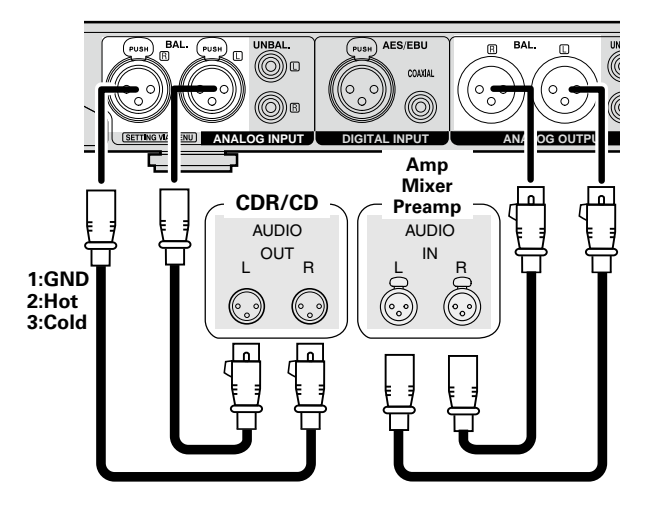

## **Digital connection (COAXIAL)**

Connect digital inputs/outputs to the digital input/output (COAXIAL) connectors for playback or recording.

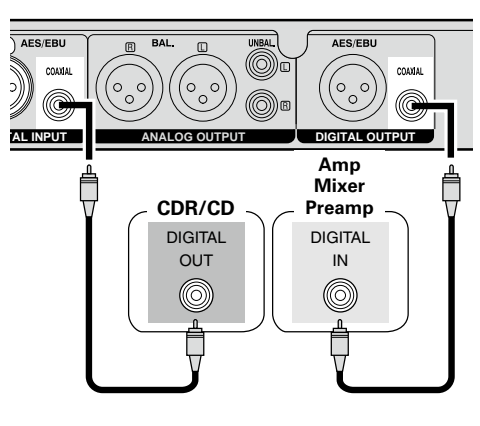

## <span id="page-16-4"></span>**Digital connection (AES/EBU)**

Connect digital inputs/outputs to the digital input/output (AES/EBU) connectors for playback or recording.

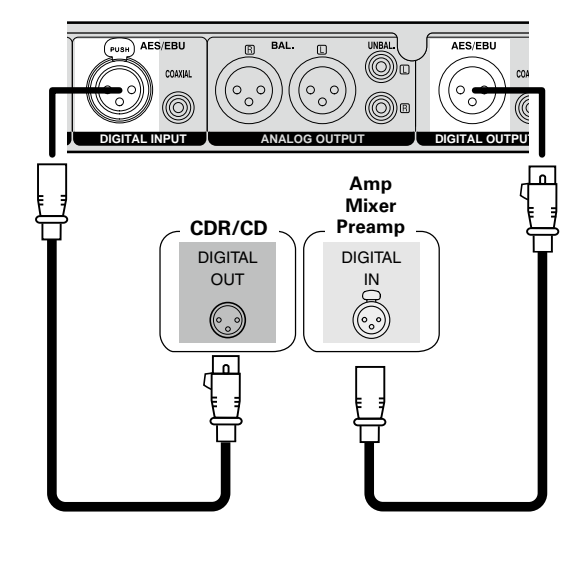

Setting

## <span id="page-17-0"></span>**Connecting the external control terminal**

## <span id="page-17-3"></span>**Parallel port**

Connect the external device to the parallel port.

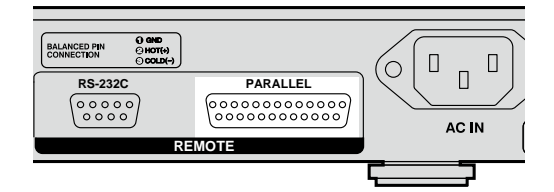

Parallel control can be used to control DN-500R from an external device.

For details on parallel control, see ["Parallel control" \(](#page-64-1)verbage 59).

## <span id="page-17-2"></span>**RS-232C terminal**

Connect an RS-232C straight cable with a 9-pin D-sub connector to the RS-232C serial terminal.

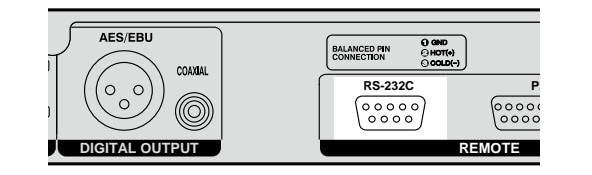

RS-232C control allows you to perform external control from the host. For details on RS-232C control, see ["Serial remote control function"](#page-61-2) (**v**[page 56\).](#page-61-2)

## <span id="page-17-1"></span>**Connecting headphones**

Connect the headphones to the headphone jack (PHONES).

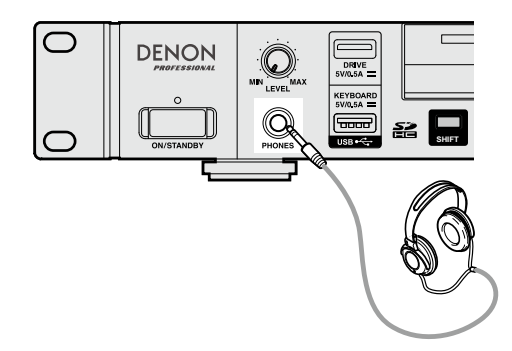

## $\overline{\rightarrow}$

When you press the headphone volume adjustment knob (**LEVEL**), the knob will spring out. After adjusting the volume, press the knob back in again.

## **NOTE**

To prevent hearing loss, do not raise the volume level excessively when using headphones.

## <span id="page-17-4"></span>**Connecting the power cord**

Insert the power cord when all other connections are completed. Be sure to connect the ground wire also.

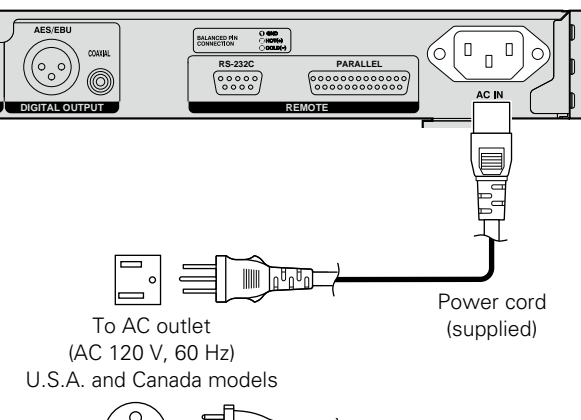

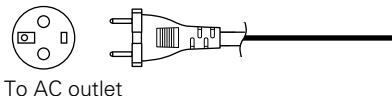

(AC 230 V, 50/60 Hz) European, UK and Asia/Pacific models

## **NOTE**

- Be sure to insert the power plug firmly into the AC outlet. If the plug is not properly inserted, it could cause a malfunction or noise.
- Do not unplug the power cord while the unit is operating.
- Do not use a power cord other than the cord supplied with this unit.

ζú

 $\circ$ 

 $\overline{C}$ 

**[Setting defaults](#page-20-0)**

Setting defaults

**[Playback](#page-44-0)**

**[Recording](#page-36-0)**

**[Information](#page-66-0)**

## <span id="page-18-0"></span>**Mounting recording media**

## <span id="page-18-1"></span>**SD card**

## n **Inserting an SD card**

*1* **Open the SD card door in the direction indicated with the arrow.**  The screen displays "SD DOOR OPEN".

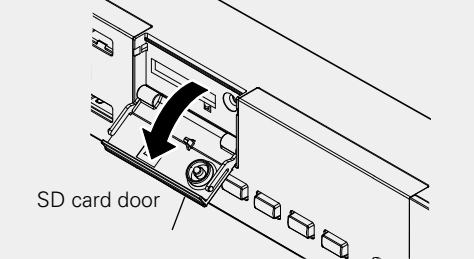

*2* **Insert the SD card fully into the SD card slot until a "click" sound is heard.** 

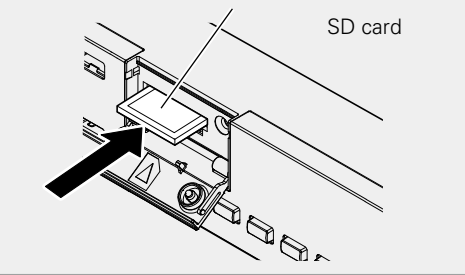

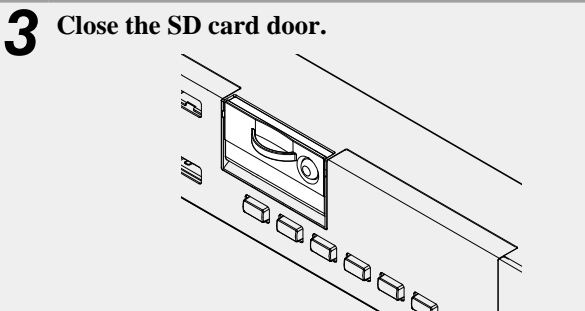

• If the SD card door does not close with a "click", check that the SD card is fully inserted into the slot.

## **a** Removing the SD Card

Check beforehand that playback from or recording to the SD card is stopped.

*1* **Open the SD card door in the direction indicated with the arrow.** 

The screen displays "SD DOOR OPEN".

- The operation in progress continues even while "DOOR OPEN" is displayed.
- • To make "DOOR OPEN" disappear, close the SD card door or press the jog dial.

2 **Press the SD card.**<br>The SD card springs out. Remove the card.

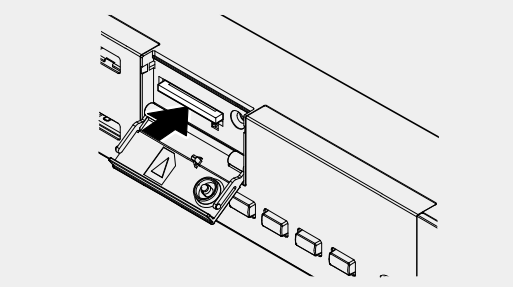

## **NOTE**

Removing the SD card during recording may result in incorrect writing of the recorded file. Do not remove the SD card during recording.

## n **SD card protection**

The DN-500R SD card door can be fixed in place using the SD card security screw included. (A small Phillips screwdriver is required for installation).

Fixing the SD card door prevents the door from being opened easily, thus preventing accidental loss of the SD card.

## *1* **Remove the plastic pin and retainer.**

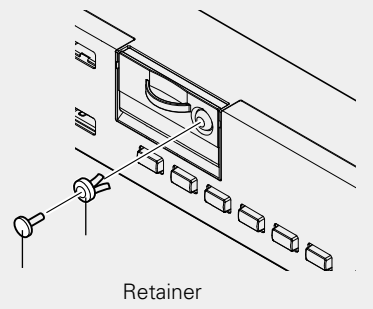

Plastic pin

• Store the removed plastic pin and retainer in a safe place.

*2* **Attach the security screw to the screw hole from which the plastic pin was removed, and tighten it using a small Phillips screwdriver.** 

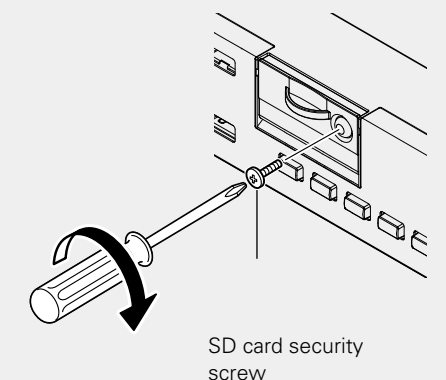

**[Selecting](#page-31-0)** 

**[Edit Function](#page-52-0)**

Edit Func Ĕ

## <span id="page-19-0"></span>**About SD card**

For details of SD cards that have been confirmed as being compatible for use by DENON, see the DENON website (URL: <http://www.d-mpro.com>).

## <span id="page-19-1"></span>**Connecting a USB device**

The DN-500R supports USB flash memory and external USB device (mass storage class).

 $\rightarrow$ 

- • USB-HUBs are not supported.
- HFS+ is only supported for playback.
- • FAT16/FAT32 file systems are supported.

## $\frac{1}{2}$ M<sup>M</sup>LEVEL DRVE<br>5V/0.5A  $\bigodot$ **MOVE COPY COMBINE SHIFT DIMMER REC MON. MARK** 靣 **USB Device**

## **Cautions when recording media is mounted**

- • **Do not used a cracked or warped SD card or USB drive, or one that has been repaired with adhesive.**
- • "Loading..." appears on the display when recording media is mounted or loaded. Do not remove the recording media while this message is displayed.

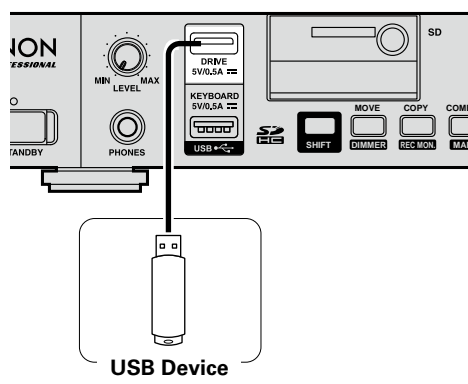

## **NOTE**

Removing the USB drive during recording may result in incorrect writing of the recorded file. Do not remove the USB drive during recording.

**[Part names and](#page-10-0)  Part names and<br>Functions** 

> Conn rections

Getting Started

# <span id="page-20-1"></span><span id="page-20-0"></span>**Setting defaults**

## <span id="page-20-2"></span>**Menu List**

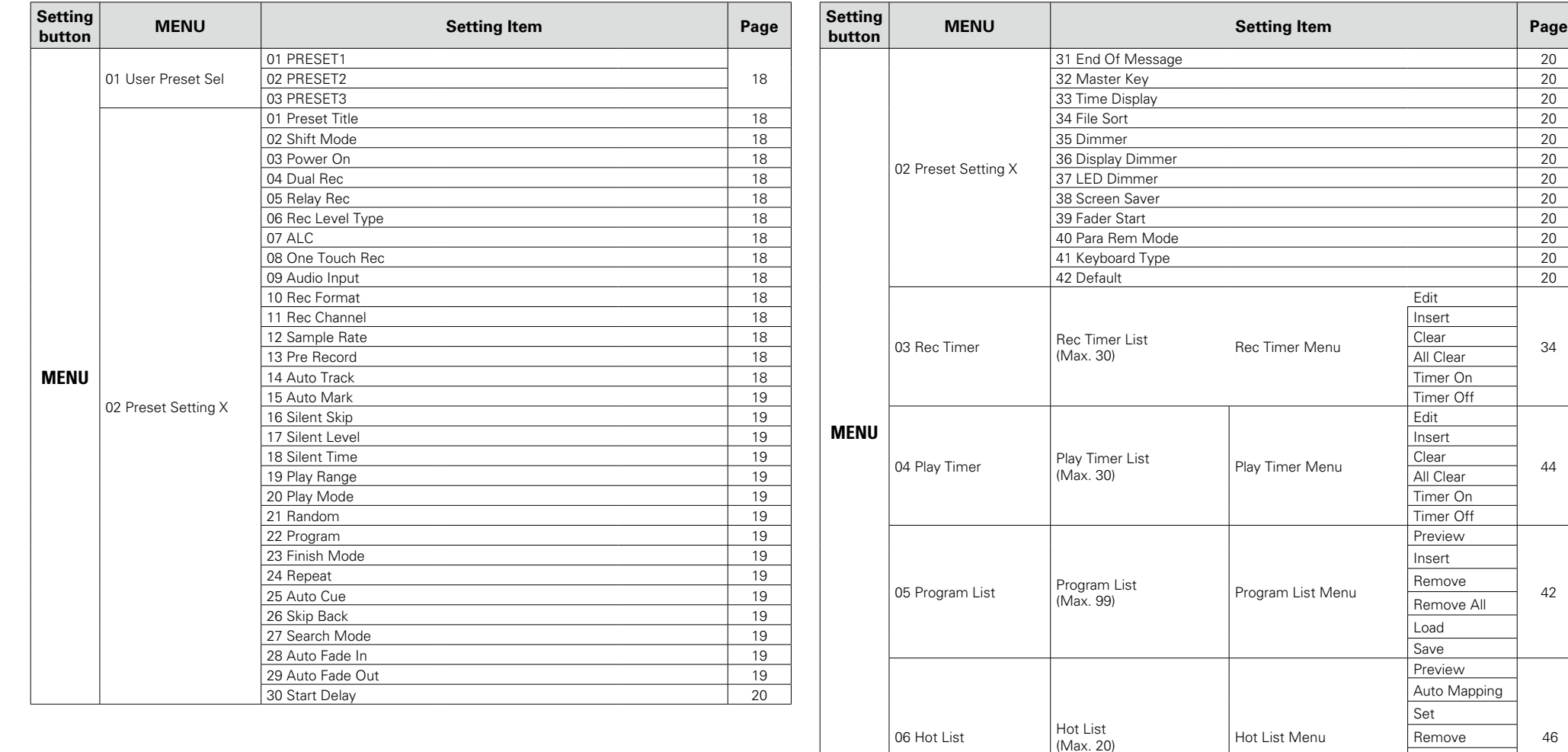

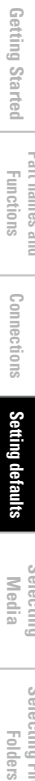

**[Part names and](#page-10-0)  Functions**

[34](#page-39-1)

[44](#page-49-1)

[42](#page-47-1)

[46](#page-51-1)

Remove All Load **Save** 

**Control [Function](#page-54-0)**

Information **[Information](#page-66-0)**

## **Menu List**

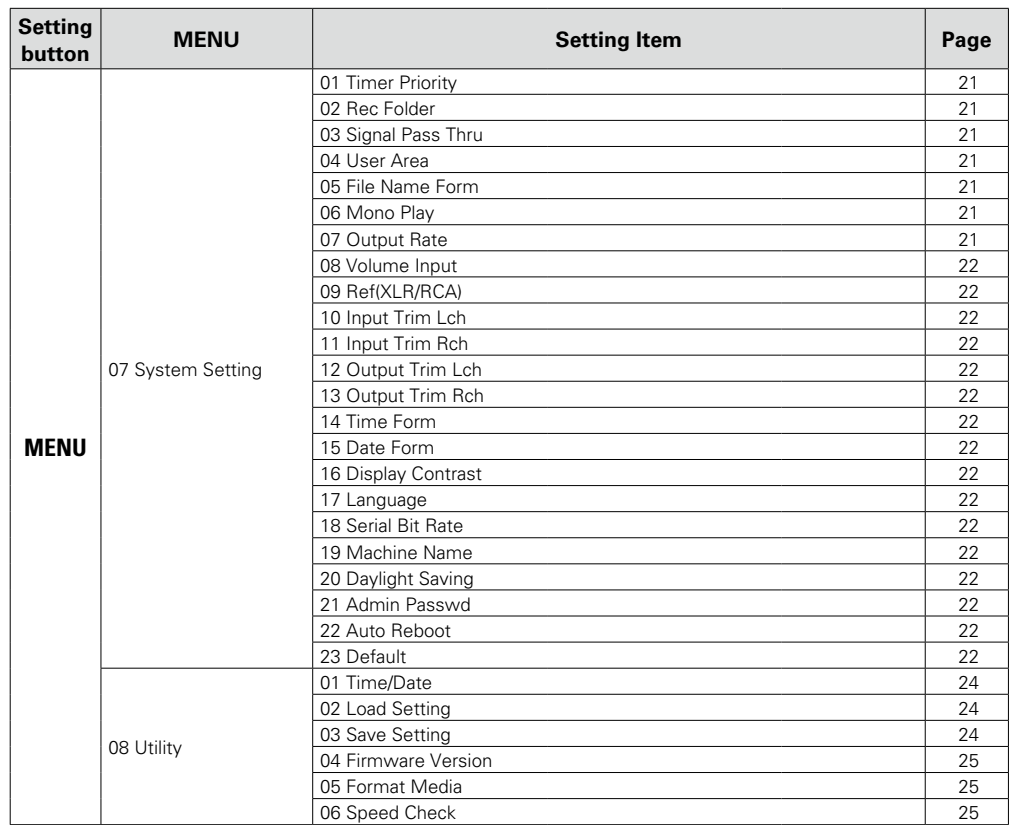

**Files and** 

**[Edit Function](#page-52-0)**

Edit Function

## <span id="page-22-0"></span>**Setting defaults**

**DN-500R can record audio input on an SD card in the unit or to a USB drive.** 

**DN-500R is equipped with various recording and playback settings so that you can use wideranging applications to record and play back.** 

**DN-500R also allows you to program up to three preset settings. Use this feature to preset recording and playback setting patterns in advance, according to your purpose. You can switch the settings for a specific purpose by simply selecting the preset number.**

**When using this unit for the first time, be sure to set the clock before use. For details on how to set the clock, see ["Time/Date" \(](#page-29-0)**v**page 24).**

## <span id="page-22-2"></span>**Menu operations (Preset selection/Preset setting/System setting)**

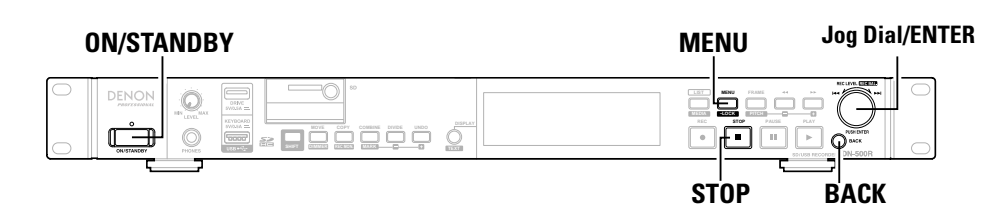

## *1* **Press ON/STANDBY.**

The power of DN-500R is switched ON, and the display screen lights.

## *2* **While DN-500R is stopped, press MENU.**

The menu list is displayed.

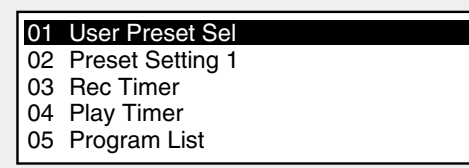

• For details on the setting items in each menu, see ["Menu List" \(](#page-20-2) $\sqrt{p}$ Ppage 15).

## *3* **Rotate the jog dial to select the menu of the settings that you want to change, and press ENTER.**

The menu list of the selected item is displayed.

• If an Admin password is set for "System Setting", the password needs to be entered.

## *4* **Rotate the jog dial to select the setting item that you want to change, and press ENTER.**

The setting item is chosen.

## **5 Rotate the jog dial to select the detailed item that you want to set, and press <b>ENTER**. The setting item is chosen.

- To continue to set other items, perform the operation in step 4, 5 again.
- • To return to the upper level menu from the menu item currently being set, press **BACK**.

**6 After you finish all settings, press MENU**. The changed settings are saved, and DN-500R returns to the stopped status.

## <span id="page-22-1"></span>**Canceling settings**

Follow the steps below.

q Press **STOP**.

- Displays the "Exit without Saving?".
- **(2)** Rotate the jog dial to select "OK", and press **ENTER**. The settings are canceled.

## n **Selecting presets (User Preset Sel)**

<span id="page-23-7"></span>Three presets (PRESET1/PRESET2/PRESET3) can be created. Select and use the presets according to how the unit is used.

## **D** Preset Setting

#### **These settings are performed independently for each of the 3 presets (Preset-1/Preset-2/ Preset-3). Firstly, select the preset number that you want to set from "01 Presets" in the menu.**

• There are preset items that have different initial values for PRESET 1, 2 and 3. In this case, the PRESET number is recorded after the initial value.

<span id="page-23-12"></span><span id="page-23-11"></span><span id="page-23-10"></span><span id="page-23-9"></span><span id="page-23-8"></span><span id="page-23-0"></span>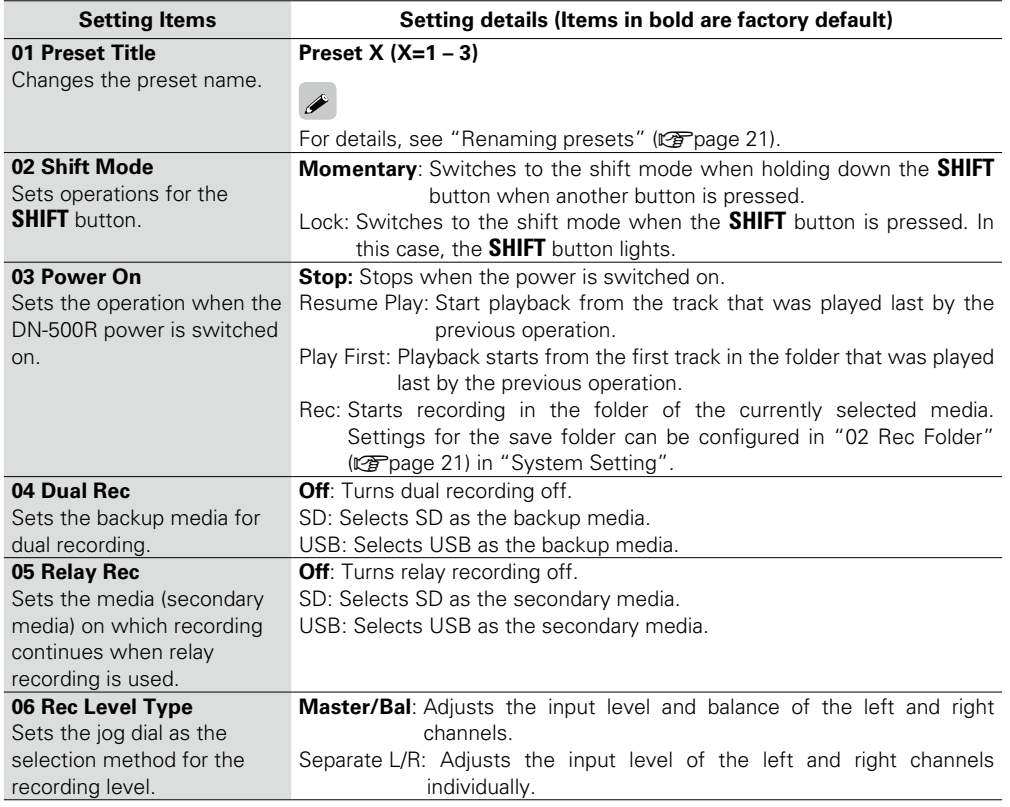

<span id="page-23-13"></span><span id="page-23-6"></span><span id="page-23-4"></span><span id="page-23-3"></span><span id="page-23-2"></span><span id="page-23-1"></span>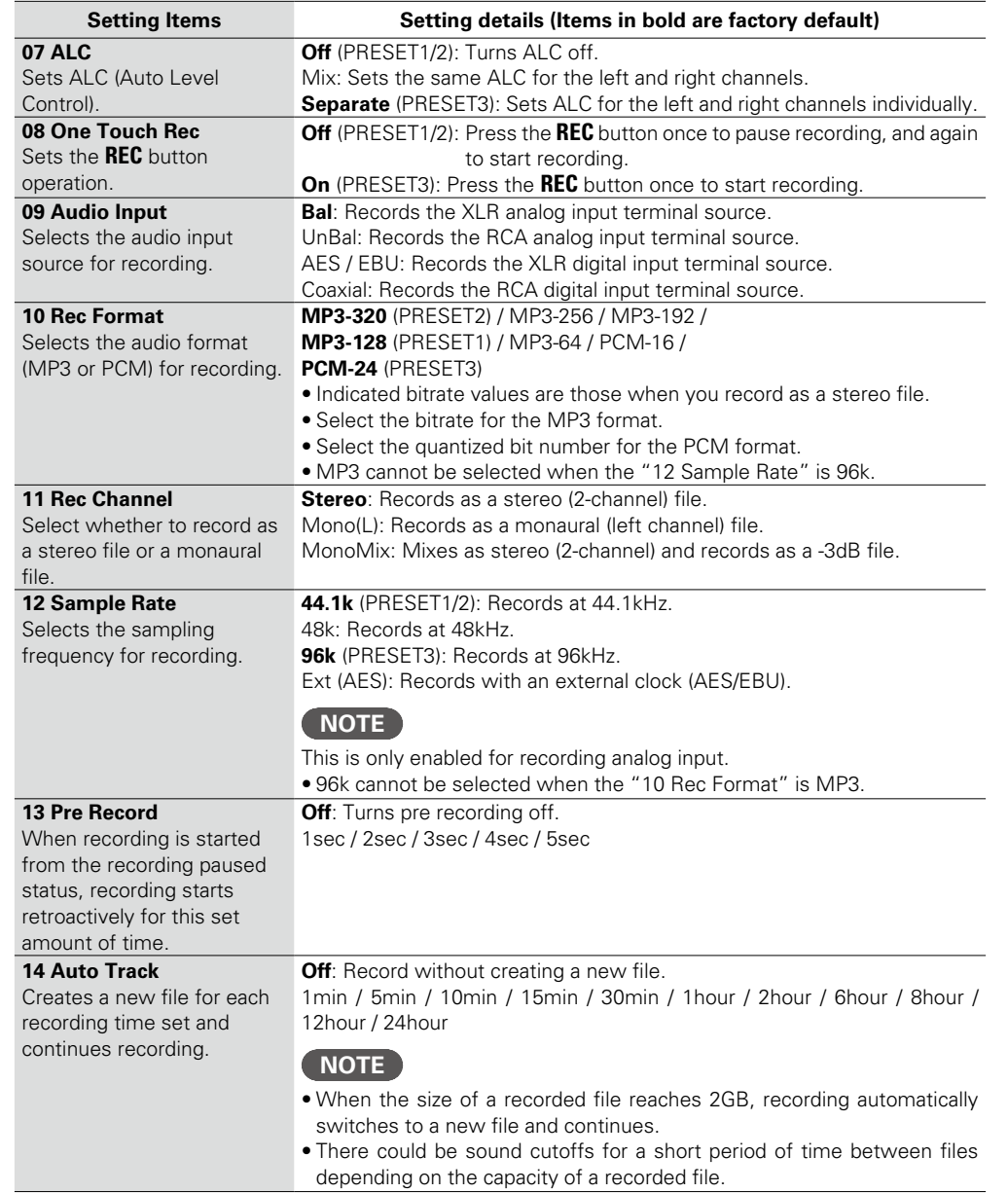

**[Part names and](#page-10-0)  Fart names and**<br>**Functions** 

Getting Started

**Setting defaults**

**[Connections](#page-16-0)**

Connections

**[Getting Started](#page-6-0) Functions Generations Starting defailed Machina Folders** 

**[Playback](#page-44-0)**

**[Edit Function](#page-52-0)**

Edit Function

**[Recording](#page-36-0)**

**[Information](#page-66-0)**

Information

**Control [Function](#page-54-0)**

**[Selecting](#page-32-0)**

**[Selecting](#page-31-0)** 

**Media [Setting defaults](#page-20-0)**

Setting defaults

**Files and** 

<span id="page-23-14"></span><span id="page-23-5"></span>18

<span id="page-24-9"></span><span id="page-24-8"></span><span id="page-24-7"></span><span id="page-24-6"></span><span id="page-24-2"></span><span id="page-24-1"></span>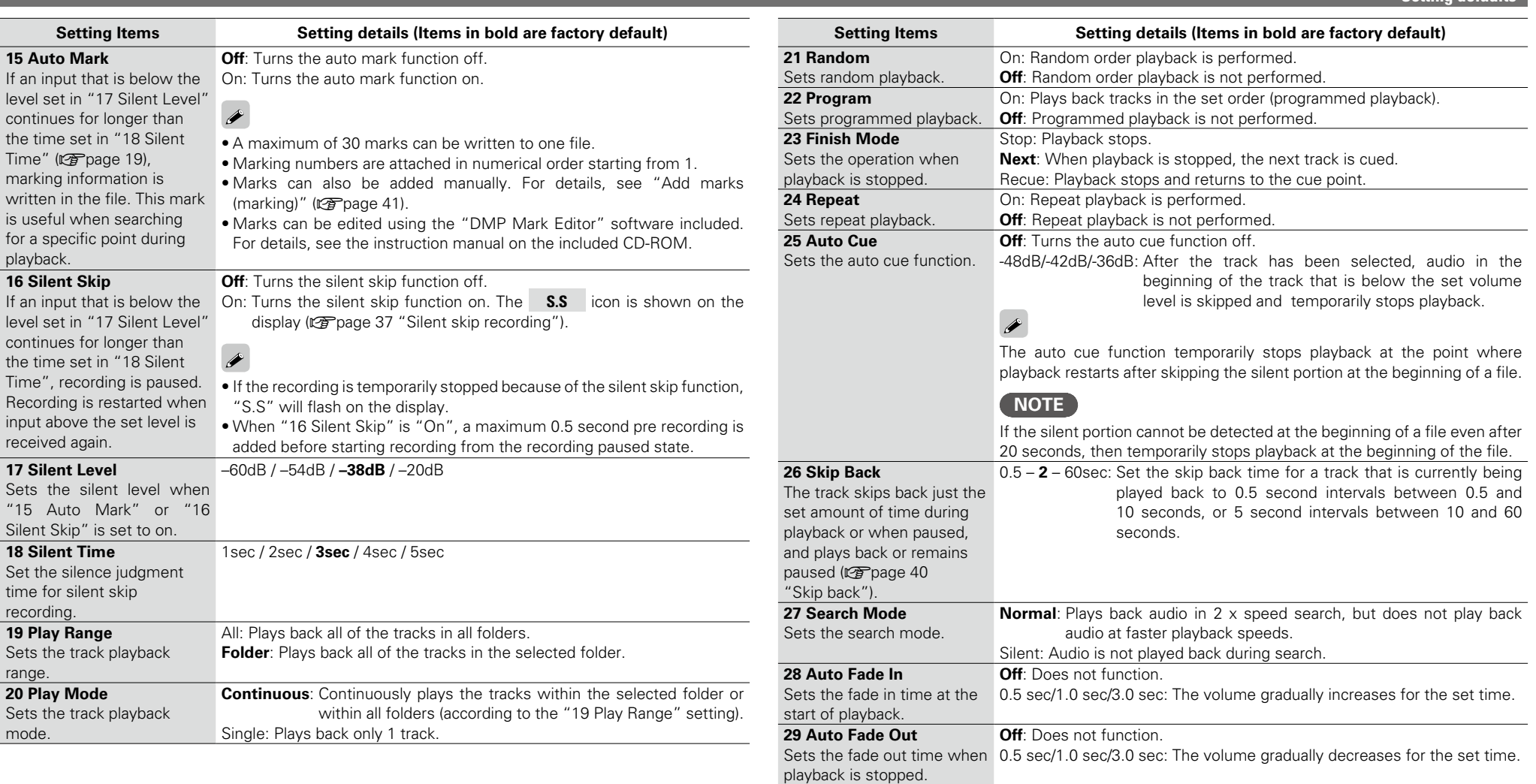

**[Part names and](#page-10-0)** 

**[Connections](#page-16-0)**

<span id="page-24-0"></span>Connections

**[Getting Started](#page-6-0) Functions Generations Starting defailed Machina Folders** 

<span id="page-24-14"></span>**[Playback](#page-44-0)**

**[Edit Function](#page-52-0)**

Edit Function

<span id="page-24-13"></span><span id="page-24-12"></span>**[Recording](#page-36-0)**

**[Information](#page-66-0)**

| Information

**Control [Function](#page-54-0)**

**[Selecting](#page-32-0)**

<span id="page-24-11"></span>**[Selecting](#page-31-0)** 

**Media [Setting defaults](#page-20-0)**

<span id="page-24-10"></span><span id="page-24-3"></span>Setting defaults

**Files and** 

<span id="page-24-5"></span><span id="page-24-4"></span>**Getting Started** Part names and<br>**Getting Started** Functions

## <span id="page-25-9"></span><span id="page-25-8"></span>**Setting defaults**

<span id="page-25-7"></span><span id="page-25-6"></span><span id="page-25-5"></span><span id="page-25-4"></span><span id="page-25-3"></span><span id="page-25-2"></span><span id="page-25-1"></span><span id="page-25-0"></span>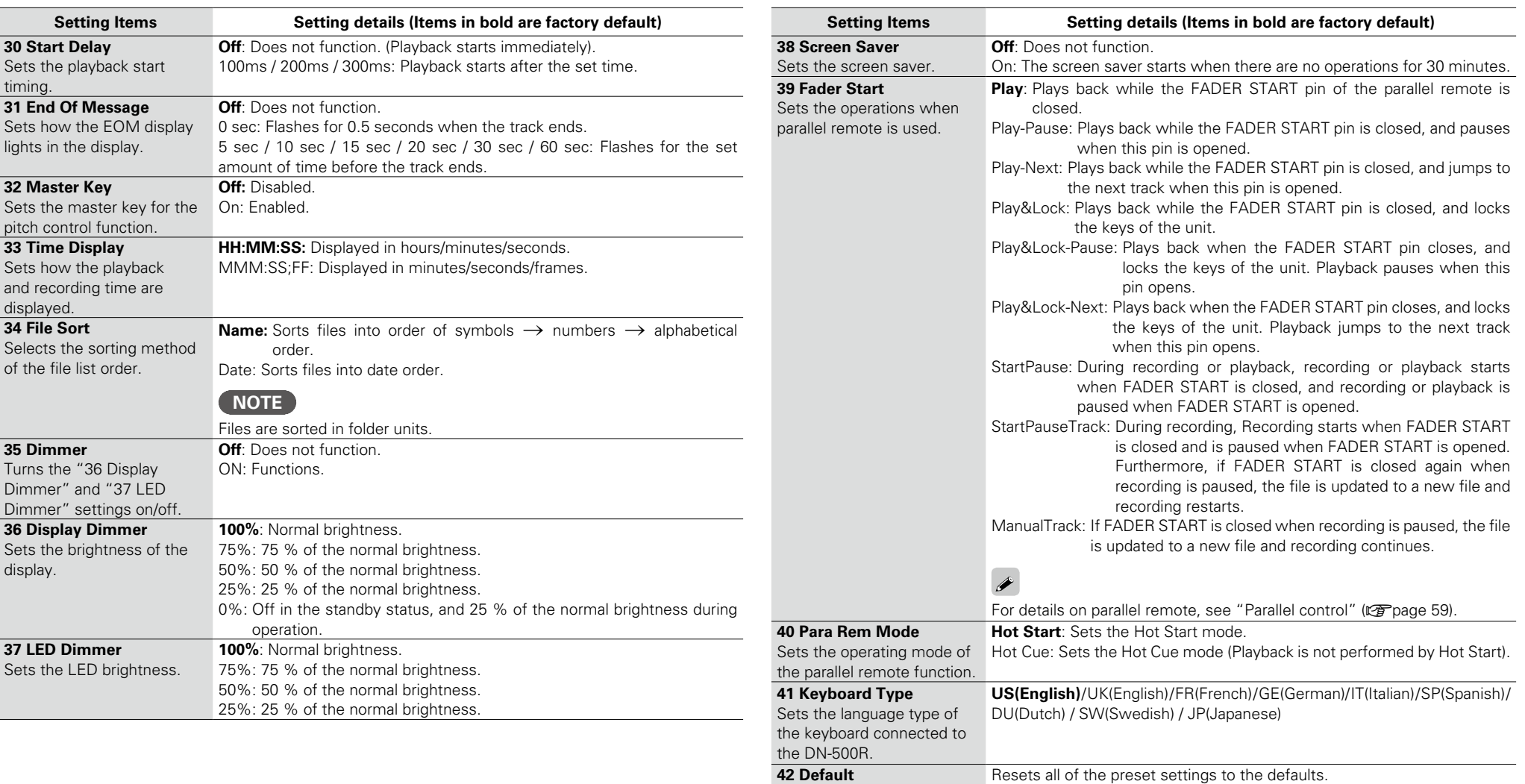

<span id="page-25-12"></span><span id="page-25-11"></span><span id="page-25-10"></span>**[Selecting](#page-31-0)** 

**Media [Setting defaults](#page-20-0)**

Setting defaults

**[Part names and](#page-10-0)  Fart** names and<br>**Functions** 

Getting Started

**[Connections](#page-16-0)**

Connections

21

**[Part names and](#page-10-0)  Functions**

Getting Started

**[Connections](#page-16-0)**

Conr

**[Getting Started](#page-6-0) Functions Generations Starting defailed Machina Folders** 

## n **Renaming presets**

<span id="page-26-1"></span>Preset names can be renamed according to their use. A maximum of 32 characters can be input.

## **Entering Characters**

**First, select the preset number that you want to rename from "01 User Preset Sel" in the menu. Next, select "01 Preset Title" in "02 Preset Setting".** 

(1) Place the cursor in the position where you want to insert characters using the  $\blacktriangleleft, \blacktriangleright\blacktriangleright$  buttons.

Preset Title **ABCD** </>:<</>> BKSP:FRAME IN:JOG

(2) Rotate the jog dial to select the character you want to enter, and press **ENTER**.

- $\circled{3}$  Repeat steps  $\circled{1}$  and  $\circled{2}$  or step  $\circled{2}$  to enter all of the characters.
- r When you have finished entering the characters, press **ENTER**.
	- Saves the entered characters.

## **Deleting Characters**

- (1) Place the cursor to the right of the character you want to delete the  $\blacktriangleleft, \blacktriangleright$  buttons. w Press **FRAME**.
	- • Deletes a character on the left of the cursor.

## $\overline{\bullet}$

- • By default, presets have a name that is eight characters long. To rename an existing name, delete the currently set characters first and then enter a new name.
- The following characters and symbols can be entered.

A B C D E F G H I J K L M N O P Q R S T U V W X Y Z a b c d e f g h i j k l m n o p q r s t u v w x y z (space)!  $\# $$ % & ' ( ) + , - ; = @ [ ] ^ \_ ' { } ~0 1 2 3 4 5 6 7 8 9

¡ ¢ £ ¤ ¥ ¦ § ¨ © ª " ¬ ® ¯ °±² ³´ µ¶ · ¸ ¹ º " ¼ ½ ¾ ¿ À Á Â Ã Ä Å Æ Ç È Ê Ë Ì Í Î Ï Ô Õ Ö× Ø Ù Ú Û Ü Ý Þ ß å æ ç è é é ê ë ì í î ï ö÷ ø ù ú û ü ý þ ÿ

The characters on the above underlined part, from *i* to  $\ddot{y}$ , are Latin alphabets. Alphabets are available when the display language is set to "Eng", but not available when it is set to "Jpn". For information about the display language, refer to "17 Language" (rap[page 22\)](#page-27-2).

- • To cancel without saving the entered characters, press the **BACK** button before saving.
- These characters can also be entered using a USB keyboard.

<span id="page-26-2"></span><span id="page-26-0"></span>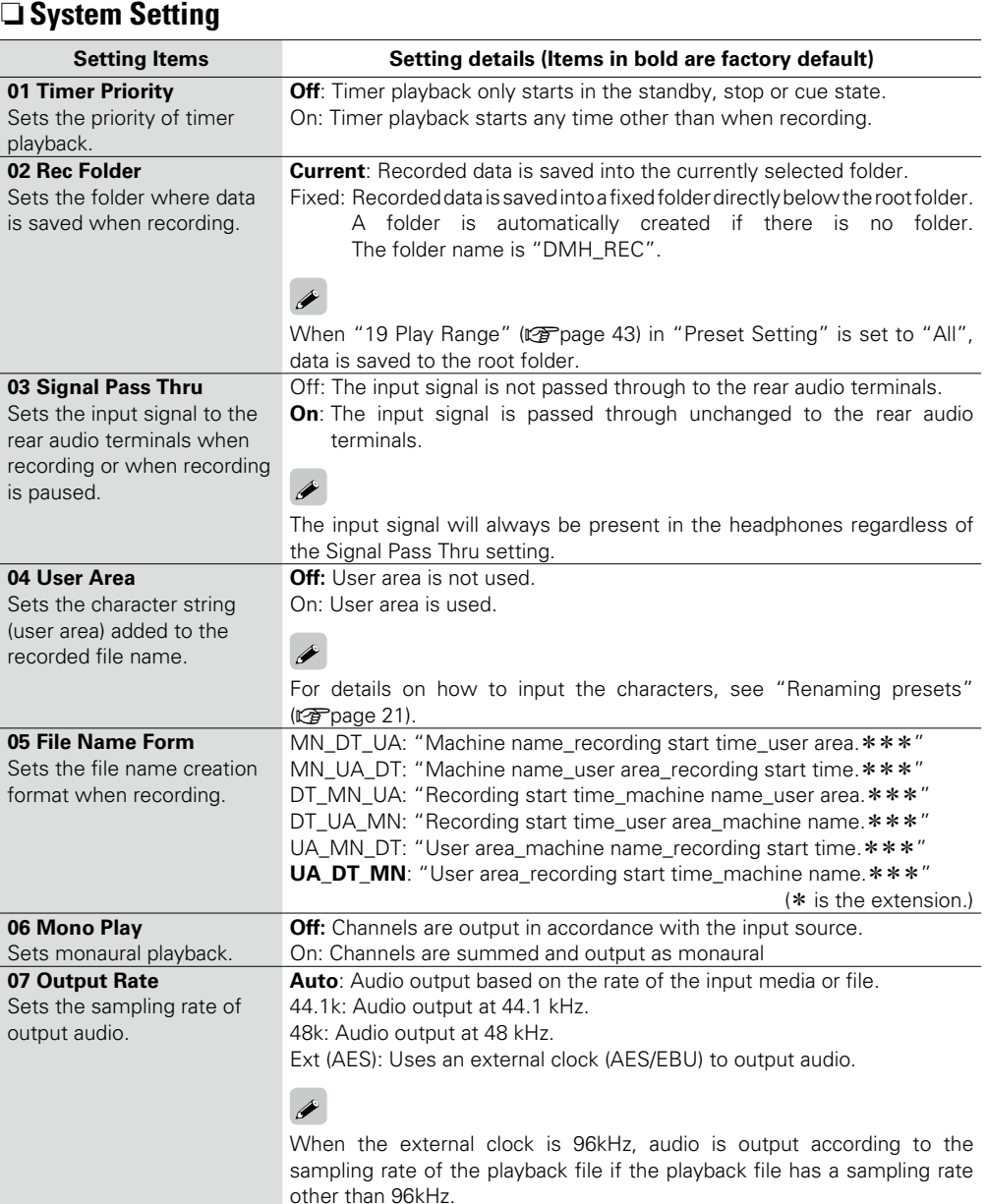

**[Playback](#page-44-0)**

**[Edit Function](#page-52-0)**

Edit Function

**[Recording](#page-36-0)**

**[Selecting](#page-32-0)**

**[Selecting](#page-31-0)** 

**Media [Setting defaults](#page-20-0)**

Setting defaults

**Files and** 

<span id="page-27-4"></span><span id="page-27-1"></span><span id="page-27-0"></span>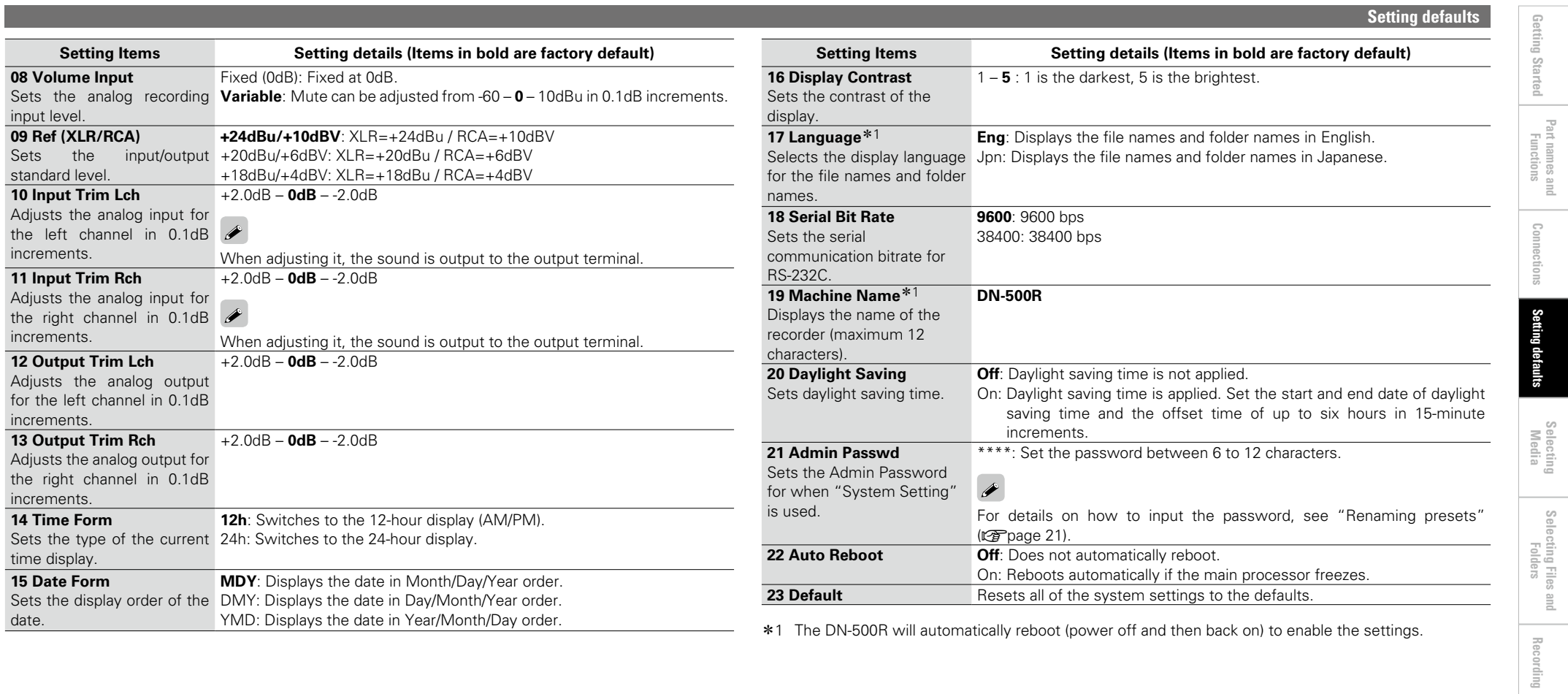

<span id="page-27-3"></span><span id="page-27-2"></span>**Setting defaults**

**[Part names and](#page-10-0)** 

**[Connections](#page-16-0)**

**[Getting Started](#page-6-0) Functions Generations Starting defailed Machina Folders** 

**[Playback](#page-44-0)**

**[Edit Function](#page-52-0)**

Edit Function

**[Information](#page-66-0)**

| Information

**Control [Function](#page-54-0)**

**[Selecting](#page-32-0)**

**[Selecting](#page-31-0)** 

**Media [Setting defaults](#page-20-0)**

Setting defaults

**Files and** 

## <span id="page-28-0"></span>**Menu Operations (Utility)**

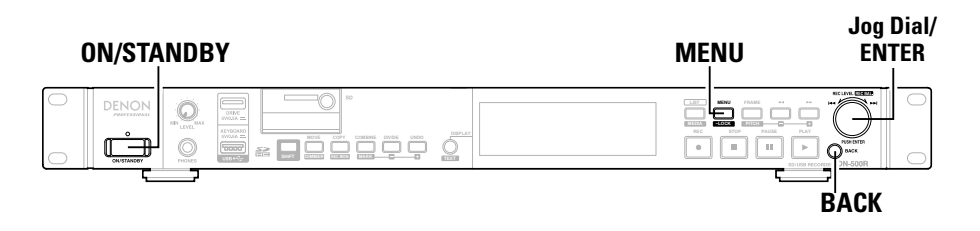

## □ Select Utility

## *1* **Press ON/STANDBY.**

The power of DN-500R is switched ON, and the display screen lights.

#### *2* **While DN-500R is stopped, press MENU.**

The menu list is displayed.

## *3* **Rotate the jog dial to select "Utility", and press ENTER.**

**•** Press **BACK** to return to the previous item.

• Press **MENU** to exit the menu when the menu is displayed. The menu display turns off.

## **Saving the menu settings to an SD card or USB memory**

This unit has a function for saving the menu settings to an SD card or USB flash memory. This function is useful for transferring the settings from one DN-500R onto other DN-500R units.

## $\rightarrow$

- • Data that can be saved
- • Preset settings: PRESET1, PRESET2, PRESET3 data, currently used preset number
- System setting
- • Recording timer setting
- • Playback timer setting
- Playback pitch information, recording input level, recording monitor

## **NOTE**

When ["21 Admin Passwd" \(](#page-27-3)@ page 22) is set in "System Setting", the System Setting data is not applied if the password in the DN-500R is not the same.

Conr

**[Part names and](#page-10-0)  Functions**

Getting Started

24

**[Part names and](#page-10-0)  Functions**

Getting Started

**[Connections](#page-16-0)**

Conne

**[Getting Started](#page-6-0) Functions Generations Starting defailed Machina Folders** 

**[Playback](#page-44-0)**

**[Edit Function](#page-52-0)**

Edit Function

**[Recording](#page-36-0)**

**[Information](#page-66-0)**

Information

**Control [Function](#page-54-0)**

**[Selecting](#page-32-0)**

**[Selecting](#page-31-0)** 

**Media [Setting defaults](#page-20-0)**

Setting defaults

**Files and** 

## n **Load Setting**

<span id="page-29-1"></span>Reads the preset setting file stored in the root directory of the currently used media (SD/USB), and changes the settings of the unit accordingly.

*1* **Select "Utility" and rotate the jog dial to select "Load Setting", then press ENTER.**  Displays the "Load Preset?".

## *2* **Select "OK" with the jog dial, and press ENTER.**

The "DN-500R.ini" file on the currently used media is read, and the unit's settings are updated. When the update is complete, "Completed" is displayed.

## □ Save Setting

<span id="page-29-2"></span>Saves the current preset settings in the root directory of the currently used media (SD/USB).

- *1* **Select "Utility" and rotate the jog dial to select "Save Setting", then press ENTER.** Displays the "Save Preset?".
- 

## *2* **Select "OK" with the jog dial, and press ENTER.**

- The "DN-500R.ini" file is saved in the root directory of the currently used media. When the update is complete, "Completed" is displayed.
- The file uses UTF8.

## □ **Time/Date**

- <span id="page-29-0"></span>• Set the current time. The time must be set before using the unit because the set time is used as the recorded file name.
- *1* **Select "Utility" and rotate the jog dial to select "Date/Time", then press ENTER.**

*2* **Rotate the jog dial to select the input position (year/month/day/hour/minute), and press ENTER.**

> Date/Time Time:11:54 Iт </>:<</>> Change:JOG Push Date:**Maw**/13/2013

## *3* **Rotate the jog dial to select the setting item, and press ENTER.**

- The current time display type (12-hour display/24-hour display) can be selected in ["14 Time Form"](#page-27-4) (ver[page 22\)](#page-27-4) in "System Setting".
- The display order of the date (year/month/date) can be selected in ["15 Date Form" \(](#page-27-1)【音 page 22) in "System Setting".

## *4* **When all settings are entered they will be automatically saved and the utility menu will be displayed. If only some of the settings are changed, but not all, press BACK twice.**

"Fix" and "Discard" are displayed.

- *5* **Rotate the jog dial to select "Fix", and press ENTER.**
- Confirm the settings.

• Select "Discard" to discard the changes.

## **NOTE**

This unit is equipped with a clock function, but the time may become skewed due to the installation condition of the unit.

25

## n **Firmware Version**

<span id="page-30-0"></span>Displays the firmware version of the DN-500R.

**Select "Utility" and rotate the jog dial to select "Firmware Version", then press ENTER.** Displays the firmware version of the DN-500R.

## n **Format Media**

<span id="page-30-1"></span>Formats the currently used media (SD/USB).

- *1* **Select "Utility" and rotate the jog dial to select "Format Media", then press ENTER.** The media list is displayed.
	-

#### Media List **■ SD(None) USB: CURRENT**

*2* **Rotate the jog dial to select the media, and press ENTER.**

## *3* **Select "OK" with the jog dial, and press ENTER.**

"Formatting" is displayed during formatting, and "Completed" is displayed when the formatting is complete.

## n **Speed Check**

<span id="page-30-2"></span>Checks the read and write speed of the currently used media (SD/USB). Always perform a speed check on media before using it.

*1* **Select "Utility" and rotate the jog dial to select "Speed Check", then press ENTER.** The media list is displayed.

> Media List ■ SD(None)  $\blacksquare$  USB: CURRENT

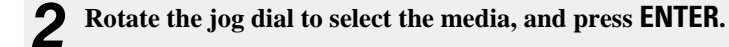

# *3* **Select "OK" with the jog dial, and press ENTER.** Media check starts and "Check Speed ..." is displayed.

- 
- The following results are displayed when the speed check is complete. "Good": The checked media is suitable for use.
- "Good w/o Rec Mon": The checked media is suitable for simple recording but is unsuitable for recording monitoring.
- "Poor": The checked media is unsuitable for use.

## *4* **Select "OK" and press ENTER.**

**[Part names and](#page-10-0)  Functions**

Getting Started

**[Playback](#page-44-0)**

**[Information](#page-66-0)**

Information

# <span id="page-31-1"></span><span id="page-31-0"></span>**Selecting Media**

## <span id="page-31-2"></span>**Media List**

Media that can be selected are displayed in a list.

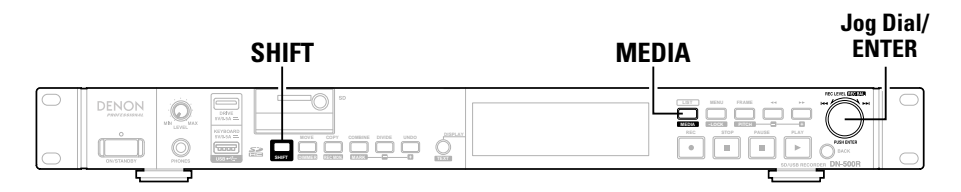

## n **Displaying the media list and selecting media**

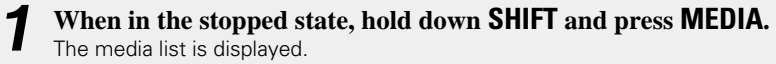

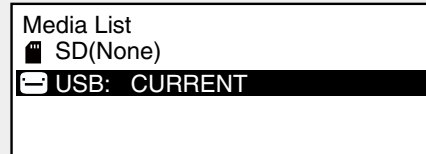

• "(None)" is displayed after the media name for media that is not ready to playback. CURRENT: The currently selected media.

DUAL: Media set as backup media in "04 Dual Rec" (☞ [page 18](#page-23-10)) of "Preset Setting". RELAY: Media set as secondary media in "05 Relay Rec" (N子[page 18](#page-23-11)) of "Preset Setting".

# *2* **Rotate the jog dial to select the media, and press ENTER .**

The selected media becomes the currently selected media, and the unit returns to the stopped state.

**[Recording](#page-36-0)**

**[Edit Function](#page-52-0)**

# <span id="page-32-1"></span><span id="page-32-0"></span>**Selecting Files and Folders**

## **File List**

The list of folders and files that can be selected is displayed.

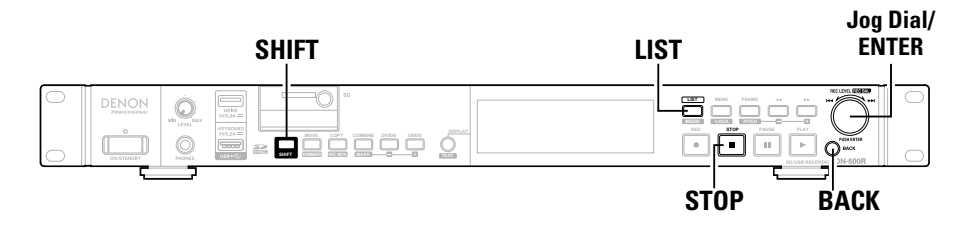

## <span id="page-32-2"></span>**File List Menu**

Perform file management operations. You can check file information, change file names, and delete, copy and move files.

## n **Selecting folders and files and displaying the file list menu**

## *1* **Press LIST when the playback screen is displayed.**

The "File List" is displayed.

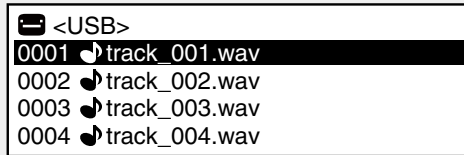

## n **Folder selection**

- Use the jog dial to select "<Up One Level>" for the parent folder and press **ENTER** to display the file list in the folder one level above.
- • Use the jog dial to select the folder and press **ENTER** to display the file list in the selected folder.
- Press LIST to exit folder selection and return to the stopped status.

## n **File selection**

• Use the jog dial to select a file and press **ENTER** to close the file list and cue the start of the selected file.

2 **Rotate the jog dial to select the file or folder to operate, and press <b>MENU**. The File List Menu is displayed.

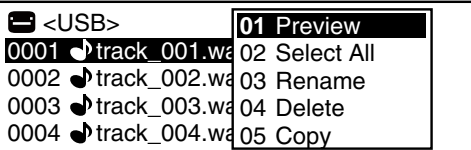

• Press **BACK** in the file list menu display to return to the previous screen.

## n **File List Menu**

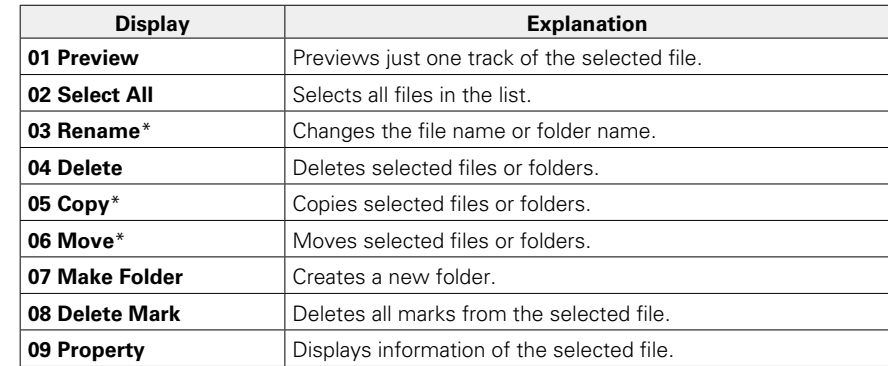

\*: Directly after editing, ["UNDO" \(](#page-53-3) $\sqrt{2}$  page 48)can be used to return the edit to the previous state.

jur

 $\mathop{\odot}\limits_{\small\square}$ 

 $\frac{1}{24}$ 

# **[Setting defaults](#page-20-0) [Connections](#page-16-0) Suou** Setting

 $\mathbin{\odot}$ 

defaults

## <span id="page-33-0"></span>**Playing back files (01 Preview)**

Playback starts to preview the selected file.

**Rotate the jog dial to select "01 Preview", and press ENTER.**

• Press **STOP** or **ENTER** to stop playback and return to the file list menu.

## **Selecting all files for copying/moving/ deleting (02 Select All)**

Use to select all files to copy, move or delete. Selects or deselects all files in the file list.

## **Rotate the jog dial to select "02 Select All", and press ENTER.**

All files are selected and the display returns to the file list. Check marks are added to the front of the files.

• If all files were selected, this deselects all files.

## $\overline{\bullet}$

If the folder is changed, the selected state is cleared.

## □ Selecting multiple files to copy, move or delete

Use to select multiple files to copy, move or delete.

## **In the file list, hold down SHIFT and press ENTER.**

The file or folder on the cursor is selected and a check mark is added in front of it.

- • Only files within the same folder can be selected.
- To deselect a file or folder, perform the selection operation again.

## $\bullet$

When the folder was changed, the selected state is cleared.

## **Changing the file name or folder name (03 Rename)**

Change the name of the selected file. Up to 252 characters can be entered.

*1* **Select "03 Rename" in the folder list menu, and press ENTER.** 

The rename menu is displayed.

File Rename

track 001.wav

</>:<</>> BKSP:FRAME IN:JOG

## *2* **Change the file name or folder name.**

• The method for renaming the file is the same as "Renaming" [presets" \(](#page-26-1)verpage 21).

## *3* **Press ENTER to save the changes.**

 $\rightarrow$ 

• To return to the previous screen without saving the changes, press **BACK**.

If a space is entered at the start or end of the file name or folder name, the space is deleted when the file name or folder name is saved.

**Deleting Files and Folders (04 Delete)**

Delete the selected file or folder.

## **Select "04 Delete" in the folder list menu, and press ENTER.**

"Delete?" is displayed.

• Select "OK" with the **ENTER** to delete the file.

• Select "Cancel" and press **ENTER** to cancel the file deletion and return to the file list menu.

**[Part names and](#page-10-0)  Functions**

Getting Started

**[Setting defaults](#page-20-0) [Connections](#page-16-0)**

Setting lefat 틇

 $\mathbb S$ 

**[Playback](#page-44-0) Commeter Started Started The Started Started Started Started The Started The Templers Started The Templer Started The Templer Started The Templer Started The Templer Started The Templer Started The Templer Starte** 

**[Selecting](#page-31-0)  Media**

**[Selecting Files and](#page-32-0)  Selecting Files and<br>Folders** 

## <span id="page-34-1"></span><span id="page-34-0"></span>**Copying Files and Folders (05 Copy)**

Copy the selected file or folder to a different media or folder.

*1* **Select "05 Copy" in the folder list menu, and press ENTER.** 

A media list for selecting the copy destination is displayed.

## *2* **Rotate the jog dial to select the copy destination media, and press ENTER.**

The folder list is displayed.

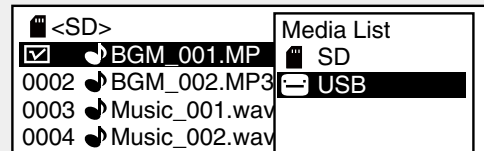

- *3* **Rotate the jog dial to select "<Copy Here?>" in the copy destination folder level, and press ENTER.**  The copy process starts.
- During copying, "Executing ... \*\*\*%" (\*: progress status) is displayed.
- When the copying is complete, "Completed" is displayed.
- • Select "Cancel" and press **ENTER** to cancel copying.

## **NOTE**

Copying cannot be performed in the following situations.

- When the media is write prohibited
- When there is not enough free space on the media
- When there is same file name / folder name

## **Moving files (06 Move)**

Move the selected file or folder to a different media or folder.

*1* **Select "06 Move" in the folder list menu, and press ENTER.** 

A media list for selecting the move destination is displayed.

#### *2* **Select the move destination media and press ENTER.**  The folder list is displayed.

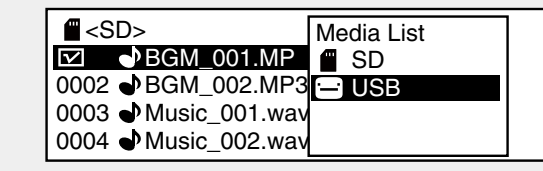

*3* **Rotate the jog dial to select "<Move Here?>" in the move destination folder level, and press ENTER.**

The move process starts.

- During moving, "Executing ... \*\*\*%" (\*: progress status) is displayed.
- When the moving is complete, "Completed" is displayed.
- • Select "Cancel" and press **ENTER** to cancel moving.

## **NOTE**

Files cannot be moved to other media in the following situations.

- • When the media is write prohibited
- When there is not enough free space on the media
- When there is same file name / folder name

## **Creating folders (07 Make Folder)**

Create a new folder in the selected folder.

*1* **Rotate the jog dial to select "07 Make Folder", and press ENTER.**

The name change menu is displayed.

Make Folder

New Folder

</>:</>> BKSP:FRAME IN:JOG

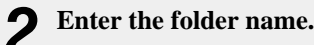

• For details on how to input, see "Renaming presets" (Cap[page 21\)](#page-26-1).

*3* **Press ENTER to save the changes.** 

• Press **BACK** to return to the previous screen without saving the changes.

 $\bullet$ 

If a space is entered at the start or end of the folder name, the space is deleted when the folder name is saved.

**[Recording](#page-36-0)**

Playback

**[Information](#page-66-0)**

 $\frac{1}{2}$ 

**Suou** 

## <span id="page-35-0"></span>**Deleting marks (08 Delete Mark)**

Deletes all of the marks written into the selected file.

#### **Select "08 Delete Mark" in the folder list menu, and press ENTER.**

"Delete Mark?" is displayed.

- • Select "OK" with the **ENTER** to delete the marks.
- • Select "Cancel" and press **ENTER** to cancel the mark deletion and return to the file list.

## **File information (09 Property)**

The selected file information is displayed.

**Rotate the jog dial to select "09 Property", and press ENTER.** 

File information is displayed.

Property track\_001.wav 2013/04/23 0 :15AM 00:00:33 96kHz St 4608kbps

• Press **BACK** to return to the file list menu.

## **Other functions**

**File List**

## <span id="page-35-1"></span>**Locking operation buttons (Key lock)**

*1* **Hold down SHIFT and press LOCK for more than 1 second.** Displays the "Keys Restricted".

Buttons other than those shown below are locked.

#### **Q** Operation buttons that can be used **SHIFT**, **LOCK**, **ON/STANDBY**, **PLAY**, **PAUSE**, **REC**, **MARK +/-, FRAME, <4, DD, I<4, DDI** • Press and hold **ON/STANDBY** for more than 4 seconds to power off the unit.

## *2* **Additionally, hold down SHIFT and press LOCK for**

### **more than 1 second.**

Displays the "All Keys Locked". Buttons other than those shown below are locked.

**Q** Operation buttons that can be used **SHIFT**, **LOCK**, **ON/STANDBY**

• Press and hold **ON/STANDBY** for more than 4 seconds to power off the unit.

## *3* **Additionally, hold down SHIFT and press LOCK for**

**more than 1 second.**

Displays the "All Keys Unlocked". All keys are unlocked.
# <span id="page-36-3"></span><span id="page-36-0"></span>**Recording**

**This section explains how to specify a recording media folder for a recording file and to record into that folder.** 

**The procedure for recording to an SD card and a USB drive is the same.** 

**Before using an SD card or USB device, use "Speed Check" (**v**[page 25\)](#page-30-0) in the utilities to check that the SD card or USB device is suitable to use with this unit.** 

# <span id="page-36-2"></span>**Selecting the recording media or folder for storing the recorded files**

**1 Press ON/STANDBY.**<br>The power of DN-500R is switched ON, and the display screen lights.

# *2* **When in the stopped state, hold down SHIFT and press MEDIA.** The media list is displayed.

#### *3* **Select media.**

• For details on selecting the media list, see ["Displaying the media list and selecting media"](#page-31-1)  (Cap[page 26\)](#page-31-1).

#### *4* **While DN-500R is stopped, press LIST.**

The "File List" is displayed.

# *5* **Select the folder.**

- For details on selecting a folder, see ["Selecting folders and files and displaying the file list menu"](#page-32-1) ( $'$ re[page 27\)](#page-32-1).
- When "Current" is selected in "02 Rec Folder" (将 [page 21](#page-26-0)) in "System Setting", the recorded file is stored in the selected folder. To store in a different folder, select a different folder. However, when "All" is selected in ["19 Play Range" \(](#page-24-0)verage 19) in "Preset Setting", files are stored in the root folder.
- • When "Fix" is selected in "02 Rec Folder" in "System Setting" a fixed folder is automatically created directly below the root folder. The default folder name is "DMH\_REC".

#### **NOTE**

To record on an SD card, be sure to format it on DN-500R before recording. If the SD card is formatted on a computer or is used for recording without formatting it, this could result in sound cutoffs during recording. For details on the formatting procedure, see ["Format Media" \(](#page-30-1) $\sqrt{2}$ Ppage 25).

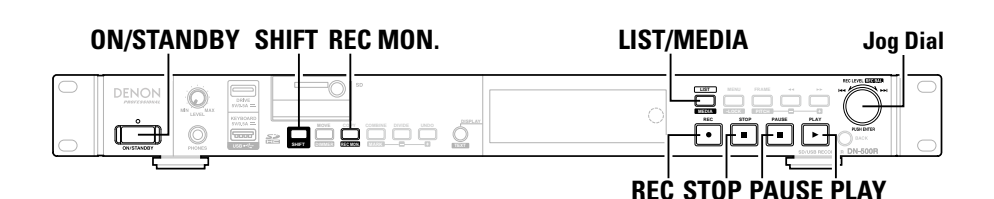

# <span id="page-36-1"></span>**Recording**

**1 Press REC.**<br>The unit switches to the recording paused state, and the **REC** buttons flashes and **PAUSE** buttons light

The display switches to the recording display.

- When "On" is selected in "08 One Touch Rec" (留page 18) in "Preset Setting", recording starts immediately when **REC** is pressed.
- The following results are displayed for media that cannot be recorded.
- "No Format" for unformatted media or media with unsupported formatting
- "Write Inhibited" for write protected media
- "Media Full" if the recordable free space is less than 2MB
- • "Track Full" if the number of files exceeds 2000

# *2* **Adjust the recording level and recording balance.**

• To adjust the recording level and balance, select "Variable" in ["08 Volume Input" \(](#page-27-0)rrapage 22) in "System Setting" in advance.

Also, the input level can only be adjusted when ["07 ALC" \(](#page-23-1) $\sqrt{p}$  page 18) is set to "OFF" and ["09](#page-23-2) [Audio Input" \(](#page-23-2) $\sqrt{p}$ page 18) is set to "Bal" or "UnBal" in "Preset Setting".

• There are two methods for level and balance adjustment. Select ["06 Rec Level Type" \(](#page-23-3)vra la 18) in "Preset Setting".

#### • **Master/Bal**

The input level can be adjusted using the jog dial. Also, hold down **SHIFT** to adjust the input level balance for the left and right channels using the jog dial.

• **Separate L/R**

The input level of the left channel can be adjusted using the jog dial. Also, hold down **SHIFT** to adjust the input level balance for the right channel using the jog dial.

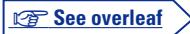

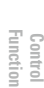

**[Edit Function](#page-52-0)**

Edit Function

**[Playback](#page-44-0)**

**[Recording](#page-36-0)**

**[Selecting](#page-32-0)**

**[Selecting](#page-31-0)  Media**

**Files and** 

**SHIR** 

**[Setting defaults](#page-20-0) [Connections](#page-16-0)**

Setting

j defaults

 $_{\odot}$ ections

# Getting Started **Folders [Getting Started](#page-6-0) Functions (Connections Stating defaults —— Media —— Folders**

Coni

Ē

#### *3* **Press REC.** Recording starts.

#### **0001/0001 P USB <sup>0036</sup> TR 0.0% PITCH R:\05132013134019\_DN-500R.wav ST 96K REM 10:26:61 DATE 05/13/2013 11:44PM -61 -61 dB OFF M BAL A: WAV 24B 00:00:00 40 40 200:00 R**

#### n **Pre-recording**

When the pre-recording time is set in "13 Pre Record" ( $\sqrt{pT}$ page 18) in "Preset Setting", when recording is started, the recording starts retroactively for the set amount of time. If there is not more recording paused time that the pre-record set time, pre-recording cannot be done for the set amount of time.

#### n **File name**

<span id="page-37-0"></span>The file name of the file in which recording is started is composed of the machine name, recording start time and user area data. The file creation formats can be selected in ["05 File Name Form"](#page-26-1)  ( $v$ Frage 21) in "System Setting". The file name can be inputted when ["04 User Area"](#page-26-2) ( $\sqrt{p}$ P[page 21\)](#page-26-2) in "System Setting" is "On".

(After recording has started, the recording start time in the file name continues to proceed until the recording start time is confirmed.)

- You can adjust the recording level and balance even during recording.
- If the recordable space on the media falls below 2MB, recording stops.

# *4* **Press STOP.**

Recording stops, and **REC** turn off.

Recorded file information is displayed, and the display switches to the stop display. At this time, you can playback the recorded file by pressing **PLAY**.

# $\rightarrow$

If the directory in which the recording is saved is the root directly, the total number of folders and files is limited to 512 by FAT16 (8.3 file name) conditions.

## **To pause recording**

Press **PAUSE** during recording.

- • Recording is paused, **REC** buttons flashes **PAUSE** lights.
- Press **REC** again to resume recording on the same file.
- When "15 Auto Mark" ( $\sqrt{2}$  [page 19](#page-24-1)) in the preset menu is set to "On", a mark is added at the point where the recording is resumed from the paused status.

#### **Cautions on recording capacity**

The amount of recording capacity required differs depending on the set recording format, number of recording channels, and sampling frequency.

To ensure that you do not run out of recording capacity during recording, check the recordable time in the ["Recording time chart" \(](#page-43-0)verage 38) before starting recording.

# <span id="page-38-2"></span>**Recording Monitor**

The Record Monitor feature allows you to monitor the audio that has been recorded to the media.

#### n **Recording Monitor**

- Press REC MON. in shift mode to switch the Recording Monitor on/off.
- • When the Recording Monitor is on, the Recording monitor display (R.MON) lights.

Data stored on the media is read from the media and monitored. You can preview the data to confirm it has recorded correctly onto the media.

#### n **Signal path through monitor**

- This can monitor during recording pause and recording.
- When ["03 Signal Pass Thru" \(](#page-26-3)@Ppage 21) is set to "On" in "System Setting", the input signal selected in ["09 Audio Input"](#page-23-2) (**Figure** 18) in "Preset Setting" is output.

Monitoring is performed irrespective of whether the headphones setting is "on" or "off".

#### **NOTE**

- A delay occurs in the monitor against the input signal because recorded data is then read.
- The monitor may stop due to the type or condition of the used media because recording and playback are performed simultaneously.
- The recording monitor cannot be used during dual recording.

# <span id="page-38-0"></span>**Dual recording**

The selected media and backup media can be recorded simultaneously.

#### *1* **Select the media to record.**

• For details on selecting the media, see ["Displaying the media list](#page-31-1) [and selecting media" \(](#page-31-1)verage 26).

#### *2* **Select the backup media.**

- • For details on selecting backup media, see ["04 Dual Rec"](#page-23-6) ( $\sqrt{p}$ [page 18\)](#page-23-6) in "Preset Setting".
- Dual recording is given priority when both "04 Dual Rec" and "05 Relay Rec" are selected in "Preset Setting".

#### *3* **Start recording using the same operation as normal recording.**

Recording starts simultaneously for the selected media and backup media.

- The file of BackUp Media is stored in the folder made with ["15](#page-27-1) [Date Form" \(](#page-27-1)@Ppage 22) in System Setting.
- During recording, if the free space is fully used in the selected media first, recording to both the selected media and backup media stops.
- During recording, if the free space is fully used in the backup media first, recording to the backup media stops but continues to the selected media.
- • When the selected media and backup media are the same media, dual recording is canceled and normal recording starts.
- When the recording monitor is on, normal recording starts only for the selected media.

# <span id="page-38-1"></span>**Relay recording**

Data is recorded to the first selected media, and when the remaining space on that media falls below 2MB, recording stops on that media and starts on the secondary media (media for continual recording).

#### *1* **Select the media for current recording.**

• For details on selecting the media list, see ["Displaying the media](#page-31-1) [list and selecting media" \(](#page-31-1) $\sqrt{pT}$ page 26).

## *2* **Select the secondary media.**

• For details on selecting secondary media, see ["05 Relay Rec"](#page-23-5) ( $\sqrt{2}$ [page 18\)](#page-23-5) in "Preset Setting".

• Dual recording is given priority when both "04 Dual Rec" and "05 Relay Rec" are selected in "Preset Setting".

# *3* **Start recording using the same operation as normal recording.**

Recording starts first on the selected media.

When recording is complete on the selected media, recording starts on the secondary media.

- When recording is complete on the secondary media, recording stops and relay recording is complete.
- When the selected media and backup media are the same media relay recording is canceled and normal recording starts.
- The file of Relay Media is stored in the folder made with ["15 Date](#page-27-1) Form" (Proage 22) in System Setting.

**Files and** 

**[Setting defaults](#page-20-0) [Connections](#page-16-0)**

Setting

j defaults

Connections

# <span id="page-39-1"></span>**Timer Recording**

- Recording is performed for the set amount of time from the specified time.
- The recording start time specification (schedule type) can be set as the day of week and time or date and time.
- A maximum of 30 recording timers can be set.

#### **a** Recording timer list menu

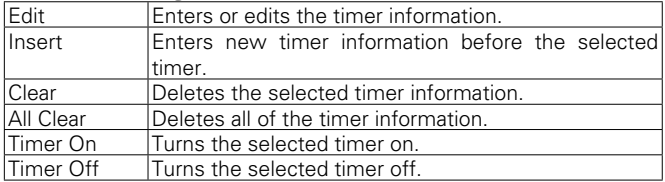

# <span id="page-39-0"></span>**Timer recording start time and recording time settings**

*1* **While DN-500R is stopped, press MENU.**

The menu list is displayed.

*2* **Rotate the jog dial to select "Rec Timer", and press ENTER.**

Displays the recording timer list.

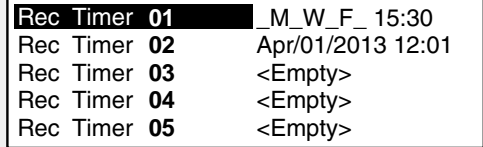

 $\circledcirc$  $rac{1}{\frac{1}{2} \frac{1}{2} \frac{1}{2$ **-LOCK MENU**  $\circ$  $\circledcirc$ **SHIFT REC MON. MOVE DIMMER TEXT COMBINE DIVIDE UNDO MARK COPY** *6 3* **Rotate the jog dial to select "Empty", and press ENTER.** *-1* Displays the recording timer list menu. **Edit** Rec Timer 01 Rec Timer 02 Insert Rec Timer 03 Clear Rec Timer 04 All Clear Day Of Week Rec Timer 05 Time:00:00 T *4* **Rotate the jog dial to select "Edit", and press ENTER.** Displays the type of recording schedule.

*5* **Rotate the jog dial to select the type of schedule, and press ENTER.**

Type types of recording start schedules are as follows.

- Day of Week: Specify the day and time.
- Date Time: Specify the date and time.

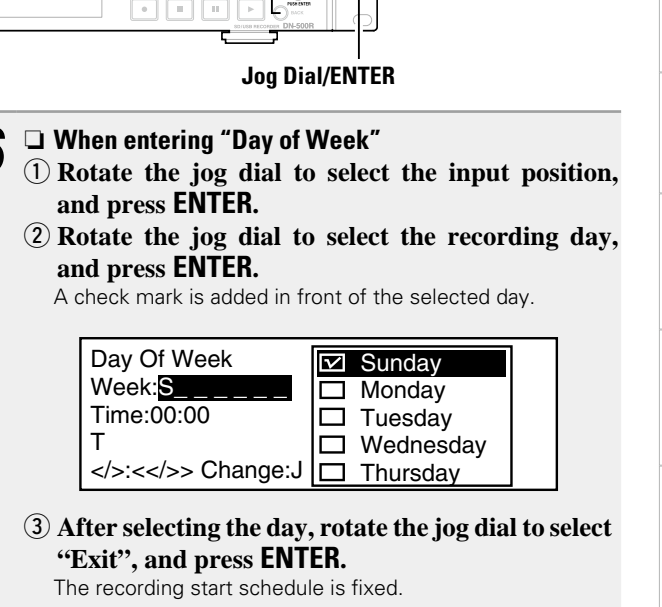

• Repeat this process to select more than one day.

**MENU BACK**

• Select "All" to select all of the days.

• Selected days can be canceled by selecting them again.

**v<sub></sub>** See overleaf

**Files and** 

**[Recording](#page-36-0)**

**[Information](#page-66-0)**

**[Part names and](#page-10-0)  Functions**

<span id="page-40-0"></span>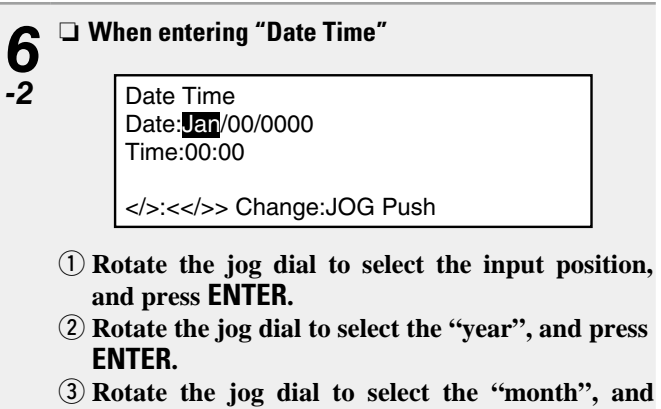

**press ENTER.** r **Rotate the jog dial to select the "date", and press** 

**ENTER.**

The recording start schedule is fixed.

• The display order of the date (year/month/date) can be selected in ["15 Date Form" \(](#page-27-1)@Ppage 22) in "System Setting".

#### *7* **Rotate the jog dial to select the recording start time (hour/minute), and press ENTER.**

The recording start time is fixed.

- The current time display type (12-hour display/24-hour display) setting can be selected in ["14 Time Form" \(](#page-27-2)verpage 22) in "System Setting".
- When "EveryHour" is selected, recording is performed every hour.

*8* **Rotate the jog dial to select the recording time (hours/minutes) and press ENTER.**

The recording timer is displayed in the recording timer list when the recording timer input is completed.

- The recording timer can be set up to 99 hours 59 minutes.
- The timer switches on when the timer settings are complete.

# *9* **Enter information to be stored in the user area.**

• For character input, see ["Renaming presets" \(](#page-26-4)verpage 21).

*<sup>10</sup>* **When all settings are entered they will be automatically saved and the utility menu will be displayed. If only some of the settings are changed, but not all, press BACK twice.** "Fix" and "Discard" are displayed.

*<sup>11</sup>* **Rotate the jog dial to select "Fix", and press ENTER.** Confirm the settings.

• Select "Discard" to discard the changes.

# **Turning timer recording on/off**

*1* **In the recording timer list, rotate the jog dial to select the recording timer that you want to turn on or off, and press ENTER.**

Displays the recording timer list menu.

*2* **Rotate the jog dial to select "Timer On" or "Timer Off", and press ENTER.**

Displays the recording timer list.

#### **Editing timer recording information**

*1* **In the recording timer list, rotate the jog dial to select the recording timer that you want to edit, and press ENTER.**

Displays the recording timer list menu.

#### **2**  $\Box$  Changing the start time or end time of a selected recording timer **recording timer**

#### **Rotate the jog dial to select "Edit", and press ENTER.**

• For details on how to configure, see ["Timer recording start time](#page-39-0) [and recording time settings" \(](#page-39-0)verbage 34).

# **3 1** Inserting a new recording timer in front of the selected recording times

**selected recording timer Rotate the jog dial to select "Insert", and press ENTER.**

• For details on how to configure, see ["Timer recording start time](#page-39-0) [and recording time settings" \(](#page-39-0)呼page 34).

• If the number of recording timers exceeds 30, the last timer data is deleted.

**4**  $\Box$  **Deleting the selected recording timer**<br>  $\Box$  **Rotate the jog dial to select "Clear", and press ENTER.**

Displays the "Clear?".

w **Rotate the jog dial to select "OK", and press ENTER.**

The selected recording timer is deleted and the recording timer list is displayed.

- 
- $\bf{5}$   $\Box$  Deleting all recording timers<br> $\bf{5}$   $\Box$  Rotate the jog dial to select "All Clear", and press **ENTER.**

Displays the "All Clear?".

w **Rotate the jog dial to select "OK", and press ENTER.**

All recording timers are deleted and the recording timer list is displayed.

**•** Press **BACK** to cancel editing.

# **Using timer recording**

- Set the timer recording information and turn the timer on.
- Load a recording media to the current recording media.
- • When the timer recording time is reached, recording starts with highest priority irrespective of the condition of the devices. However, the timer does not operate when the menu or file list, etc., is displayed.
- If the timer recording time is reached during recording, the recording file up to that point is created and a new timer recording is started.
- When the unit is in standby, the power turns on and recording starts.

**[Playback](#page-44-0) [Recording](#page-36-0)**

**[Selecting](#page-32-0)**

**[Selecting](#page-31-0)  Media**

**Files and** 

**[Part names and](#page-10-0)  Part names a**<br>Functions

jung

Getting Started

**[Setting defaults](#page-20-0) [Connections](#page-16-0)**

Setting defaults

**Folders [Getting Started](#page-6-0) Functions (Connections Stating defaults —— Media —— Folders** 

 $\Xi$ ections

# <span id="page-42-1"></span>**Add a file during recording (Manual track)**

The manual track function divides tracks at the desired place during recording. Recording continues as a new file.

#### **Press DIVIDE or REC during recording.**

The file is cut at the point where the button is pressed, and recording continues in a new file.

# $\rightarrow$

Files can also be divided at a specified amount of time. For details, see ["14 Auto Track" \(](#page-23-7)@Ppage 18) in "Preset Setting".

#### **NOTE**

- There could be sound cutoffs for a short period of time between files depending on the capacity of a recorded file.
- If the size of a file being recorded reaches 2GB, recording is continued by automatically switching to a new file.
- The manual track function is not available for two seconds after starting recording.

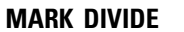

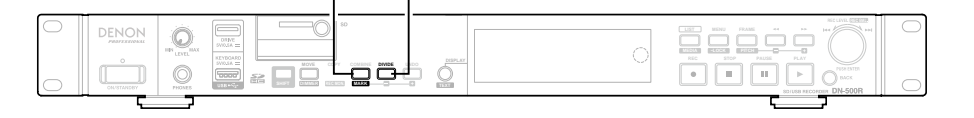

## <span id="page-42-0"></span>**Adding marks (Marking)**

By writing marking information to files, during playback you can search for marks and start playback from specific locations.

By using this method, you can create specific search points within files without splitting files.

For details on how to search and playback from marks, see ["Searching](#page-46-0) [for Marks" \(](#page-46-0)verpage 41).

#### **Press MARK, in shift mode during recording.**

A mark is added at the point where the button was pressed.

 $\rightarrow$ 

- A maximum of 30 marks can be written to one file.
- Marks can also be added automatically. For details on the settings, see ["15 Auto Mark" \(](#page-24-1)@ page 19) in "Preset Setting".

# **Silent skip recording**

When recording starts, silent sections during the recording can be detected and the recording paused during the silent sections.

*1* **Set ["16 Silent Skip" \(](#page-24-2)**v**page 19) in "Preset**  Setting" to "On".

The **S.S** indicator lights.

- *2* **Set the silence judgment level in ["17 Silent Level"](#page-24-3) (**v**[page](#page-24-3) 19) in "Preset Setting".**
- *3* **Set the silence judgment time in ["18 Silent Time"](#page-24-4) (**v**[page](#page-24-4) 19) in "Preset Setting".**
- If the recording input level is at a level lower than that selected in "Silent Level" and continues for a length of time that exceeds the time selected in "Silent Time", recording to the media is paused and the **S.S** indicator flashes.

Subsequently, when a recording input level that exceeds the level selected in "Silent Level" is detected, recording starts again. If "13 Pre Record" in "Preset Setting" is set at this time, the prerecording function operates.

• If "15 Auto Mark" in "Preset Setting" is "On", a mark is recorded when the recording starts.

**[Selecting](#page-32-0)**

**[Selecting](#page-31-0)  Media**

**[Part names and](#page-10-0)  Functions**

Getting Started

**[Setting defaults](#page-20-0) [Connections](#page-16-0)**

Setting

j defaults

**Folders [Getting Started](#page-6-0) Functions (Connections Stating defaults —— Media —— Folders** 

 $_{\odot}$ 

# <span id="page-43-1"></span><span id="page-43-0"></span>**Recording time chart**

All of the recording times are approximate times. Differences occur between recording media made by different manufacturers.

#### **a** Recording time

### **Stereo file**

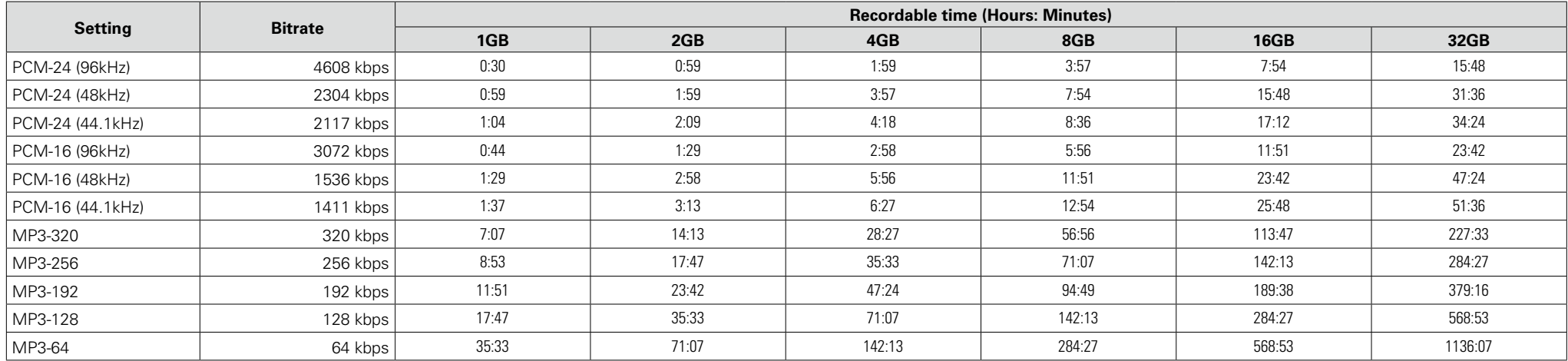

## **Monaural file**

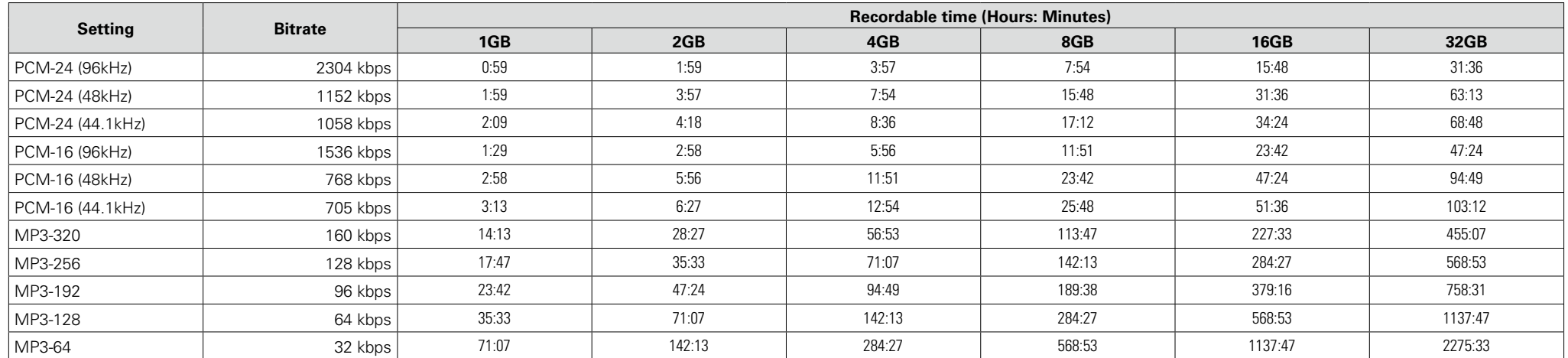

 $\overline{\mathscr{E}}$ 

If the recording conditions are the same, the recording time of a monaural file will be twice longer than the recording time of a stereo file.

# <span id="page-44-1"></span><span id="page-44-0"></span>**Playback**

#### **ON/STANDBY SHIFT LIST/MEDIA**

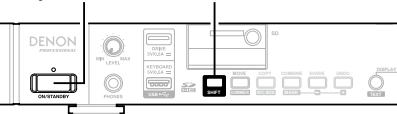

# **Selecting files to playback**

**1 Press ON/STANDBY.**<br>The power of DN-500R is switched ON, and the display screen lights.

#### *2* **When in the stopped state, hold down SHIFT and press MEDIA.**

The media list is displayed.

# *3* **Select media.**

• For details on selecting the media list, see ["Displaying the media](#page-31-1) [list and selecting media" \(](#page-31-1)cappage 26).

# *4* **While DN-500R is stopped, press LIST.** The "File List" is displayed.

**5 Select a file.**<br>The start of the selected track is cued.

• For details on selecting files, see ["Selecting folders and files and](#page-32-1) [displaying the file list menu" \(](#page-32-1) $\sqrt{p}$  page 27).

# **Playback**

*1* **Press PLAY. PLAY** lights and playback starts.

**REC PAUSE PLAY STOP -LOCK MENU FRAME**

**STOP PAUSE PLAY**

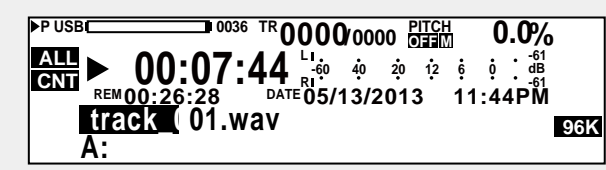

- • Playback is performed according to the "19 Play Range" and "20 Play Mode" ( $\sqrt{p}$ [page 19\)](#page-24-5) settings in "Preset Setting".
- • When playback is complete, the setting of "23 Finish Mode" ( $\sqrt{p}$ Poage 19) in "Preset Setting" is applied.

# **2** □ To pause playback<br> **Press PAUSE** during playback. Playback is paused and **PAUSE** lights.

• When **PLAY** is pressed again, playback is restarted.

**3 D** To stop playback **Press STOP.**  Playback stops, and **PLAY** goes out.

- The playback position is moved to the playback start position set for "23 Finish Mode" (verage 19) in the preset menu and stops playback.
- Press **STOP** again to switch to the stopped state.
- The playback stop position varies as follows depending on the setting for "23 Finish Mode" in the preset menu.
- **When Next is set** : When **STOP** is pressed during file playback, playback is stopped at the head (point B) of the next file.
- **When Recue is set** : When **STOP** is pressed during file playback, playback is stopped at point where playback was previously started (point A).

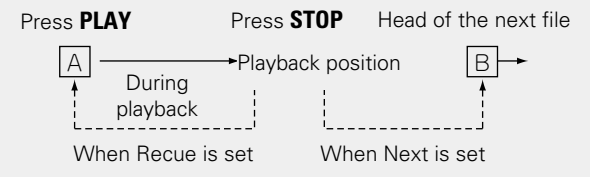

## $\blacktriangleright$

- This unit can play back VBR (Variable Bit Rate) format files.
- The remaining time display when VBR (Variable Bit Rate) format files are played back is an estimate.

**[Selecting](#page-32-0)**

**[Selecting](#page-31-0)  Media**

**Files and** 

**[Recording](#page-36-0)**

**[Part names and](#page-10-0)  Functions**

jung

Getting Started

**[Setting defaults](#page-20-0) [Connections](#page-16-0)**

Setting defaults

**Folders [Getting Started](#page-6-0) Functions (Connections Stating defaults —— Media —— Folders** 

Conn ections

# <span id="page-45-1"></span><span id="page-45-0"></span>**Operations during playback**

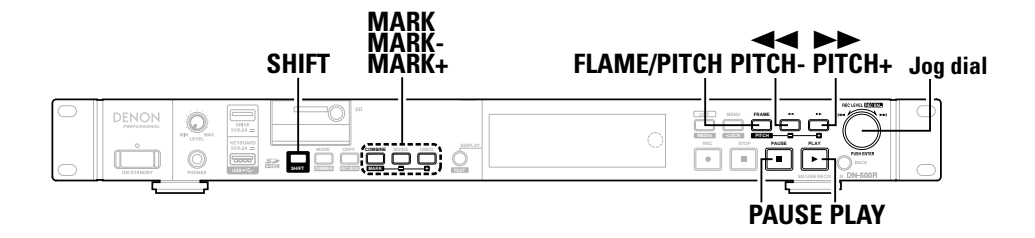

# **Changing files**

#### **Rotate the jog dial during playback or while stopped.**

- Rotating in a clockwise direction switches to the next file.
- Rotating in the counterclockwise direction switches to the start of the current file, and then to previous files.

# **Fast forward and fast rewind (Search)**

#### **Press**  $\blacktriangleleft$  or  $\blacktriangleright$  during playback or in the stopped **state.**

- $\bullet$  Press  $\blacktriangleleft$  for fast rewind playback.
- Press  $\blacktriangleright$  for fast forward playback.
- The search speed changes each time the button is pressed.

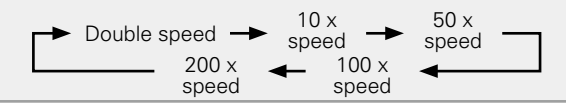

## $\overline{\mathscr{E}}$

- Sound is not output at speeds above 2x.
- When "Silent" is selected in "27 Search Mode" (verbage 19) in "Preset Setting", sound is not output at 2x speed or any speed above.
- When fast forward search is used to the end of the last file, or when fast rewind search is used to the start of the first file, the file pauses.

#### **NOTE**

- Search cannot be performed on files that are recorded using VBR.
- If a VBR file is found during the search process, the search ends at the VBR file.

#### n **Exiting fast forward and fast rewind (search)**

#### **Press PLAY or PAUSE during search.**

- When **PLAY** is pressed, playback continues from the position where search was exited.
- When **PAUSE** is pressed, playback is paused at the position where search was exited.

## **Jumping by frames (Frame jump)**

- **Press FRAME.**<br>• Press FRAME during playback, cue or pause to switch to the Audible Pause state.
- $\cdot$  **FRAME**  $\triangleleft$  and  $\triangleright$   $\triangleright$  light.

# **2 Either press**  $\blacktriangleleft$  **or**  $\blacktriangleright$ , or rotate the jog dial.

- Pressing  $\blacktriangleleft$  moves 1 frame in the reverse direction.
- Pressing  $\blacktriangleright$  moves 1 frame in the forward direction.
- • When rotating the jog dial, one click moves one frame.
- Press FRAME to cancel frame search mode and return to the playback paused state.

 $\overline{\rightarrow}$ 

1 frame is 1/75 seconds.

# **Rewind a specified amount of time and playback (Skip back)**

During playback or pause, the track returns only the set amount of time from the playback position, and is then played back or paused from that position.

- This function can be controlled using parallel remote and serial remote.
- Set the time in "26 Skip Back" (verage 19) in "Preset Setting".

#### **NOTE**

- Skip back cannot be operated from the front panel buttons.
- Files recorded in VBR can not be skip back.

**[Selecting](#page-31-0)  Media**

**[Part names and](#page-10-0)  Part names a**<br>Functions

 $\frac{10}{10}$ 

Getting Started

**[Setting defaults](#page-20-0) [Connections](#page-16-0)**

Setting defaults

Connections

#### **Operations during playback**

# **Random playback**

# <span id="page-46-1"></span>**Playback pitch adjustment (Pitch control)**

The playback speed can be adjusted within a range of  $-16$  % to  $+16$ %.

By adjusting the pitch, you can listen to recordings over a shorter time span, or listen more slowly to difficult to hear sections.

#### *1* **Press PITCH while holding down SHIFT during playback, cue or when stopped.**

The pitch LED lights and pitch adjustment is enabled.

#### *2* **Press PITCH + or PITCH – while holding down SHIFT.**

- The pitch changes by 0.1% each time the button is pressed.
- Press and hold the button to change the pitch continuously.
- To cancel the pitch control, press **PITCH** again while holding down the **SHIFT** button.

#### n **To change the pitch without altering the musical interval, use (master key).**

When the playback speed is adjusted using the pitch control, the musical interval changes according to the playback speed.

When the master key function is on, the playback sound is played back without changing the musical interval even if the pitch is adjusted.

• For details on the key control settings, see "32 Master Key" (VPp [page 20\)](#page-25-0) in "Preset Setting".

When "32 Master Key" is set to "On", " $[M]$ " appears in the display.

## **Add marks (marking)**

By writing marking information in files, you can search for marks and play back from a certain point.

#### **During playback or in the stopped state, hold down SHIFT and press MARK.**

A mark is added at the point when you press it. When a mark is added, "Mark  $*$ " ( $*$ : number of marks) is displayed.

 $\overline{\bullet}$ 

You can write up to 30 marks in a file.

#### **NOTE**

 $\rightarrow$ 

- • You cannot add marks to MP3 files that are not recorded by DN-500R.
- • You cannot add marks when files are recorded in VBR.

## <span id="page-46-0"></span>**Searching for Marks**

**During playback, cue or in the stopped state, hold down SHIFT and press MARK + or MARK –.** 

- When **MARK +** is pressed, the track is forwarded to the next marked point and paused.
- When **MARK** is pressed, the system returns to the previous marked point and is paused.

Marks can only be searched within the current file.

#### *1* **Set ["21 Random" \(](#page-24-9)**v**page 19) in "Preset Setting" to "On".**

# *2* **Press PLAY.**

Tracks are selected at random and playback starts.

**[Part names and](#page-10-0)  Part names a**<br>Functions

Getting Started

**[Information](#page-66-0)**

Informati

**Control [Function](#page-54-0)**

# <span id="page-47-1"></span><span id="page-47-0"></span>**Program playback**

- • A maximum of 99 tracks can be registered to a program.
- The program can be saved to the media and can be read later.

#### n **Program list menu**

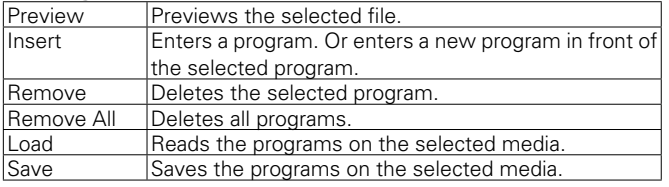

#### **Create program**

- *1* **While DN-500R is stopped or in cue, press MENU.** The menu list is displayed.
- 

# *2* **Rotate the jog dial to select "Program List", and**

#### **press ENTER.**

"Program List" is displayed.

#### Program List

01 BGM\_002.MP3

02 Music\_001.wav 03 <Empty>

#### *3* **Rotate the jog dial to select "<Empty>", and press ENTER.**

The "Program List Menu" is displayed.

#### **MENU BACK Jog Dial/ENTERDENON** O **-LOCK MENU DISPLAY PLAY PLAY PLAY PLAY PLAY REC PAUSE**  $\circledcirc$ **STOP SHIFT REC MON. MOVE DIMMER TEXT COMBINE DIVIDE UNDO MARK COPY** `(ما **STOP PLAY**  $\Box$  **Previewing programmed files** *4* **Rotate the jog dial to select "Insert", and press ENTER.** The "File List" is displayed. Program List  $\sqrt{2}$  <SD> 01 BGM\_002.MP3 0001 BGM\_001.MP3 **ENTER.** 0002 BGM 002.MP3 02 Music\_001.wav  $\overline{103}$  <Empty> $\overline{0003}$  Music $\overline{001}$ .wav 0004 Music\_002.wav *5* **Rotate the jog dial to select the file you want to program, and press ENTER.** • Displays the "Execute". • For details on selecting files, see ["Selecting folders and files and](#page-32-1) [displaying the file list menu" \(](#page-32-1) $\sqrt{p}$ Ppage 27). *6* **Rotate the jog dial to select "Execute", and press ENTER.** The program is entered. "Program List" is displayed.  $\Box$  **Previewing a file to be programmed Rotate the jog dial to select "Preview", and press ENTER.**

- Preview playback of the selected file starts.
- Press **STOP** to exit playback and return to step 6.

• Repeat steps 3 to 6 to create a program list.

- *1* **Place the cursor on the programmed file in the program list menu, and press ENTER.**  The "Program List Menu" is displayed.
- *2* **Rotate the jog dial to select "Preview", and press** 
	- Preview playback of the selected file starts.
- Press **STOP** to end playback and return to the program list menu.

**[Setting defaults](#page-20-0) [Connections](#page-16-0)**

Setting defaults

Ē

 $\mathbb{S}^0$ 

#### **Program playback**

*1* **Set ["22 Program" \(](#page-24-10)**v**page 19) in "Preset Setting" to "On".**

# *2* **Press PLAY.**

Tracks are played back in the created program order.

• If there are no program settings, tracks are played in normal playback.

#### $\Box$  **Relationship between program, play range and random settings (** $\sqrt{p^2}$ **[page 43](#page-48-0))**

<span id="page-48-0"></span>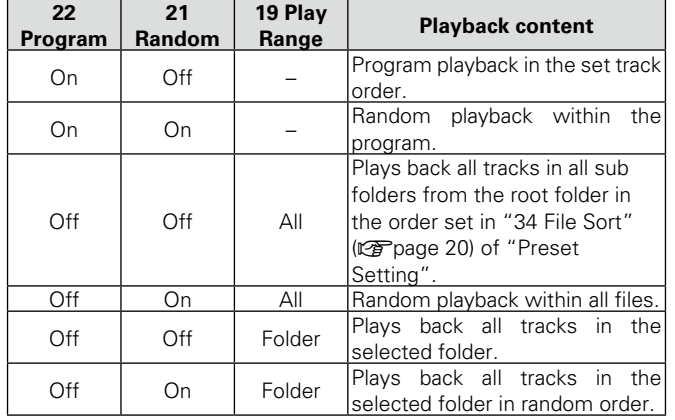

#### n **Repeat playback**

When "24 Repeat" (@Ppage 19) is set to "On" in "Preset Setting", repeat playback is performed in accordance with the relationship of the "19 Play Range", "20 Play Mode", "21 Random" and "22 Program" settings in "Preset Setting".

#### <span id="page-48-1"></span>**Editing the program**

**1** Inserting a new program in front of the selected **program**

q **Rotate the jog dial in the program list and place the cursor on the program immediately after where you want to insert the program, and press ENTER.** 

The "Program List Menu" is displayed.

w **Rotate the jog dial to select "Insert", and press ENTER.**

The "File List" is displayed.

• When the number of programs exceeds 99, the last program is deleted.

**2 1** Deleting the selected program file<br>**2 1** Rotate the jog dial in the program list and place **the cursor on the program that you want to delete, and press ENTER.**

The "Program List Menu" is displayed.

w **Rotate the jog dial to select "Remove", and press ENTER.**

Displays the "Remove?".

e **Rotate the jog dial to select "OK", and press ENTER.**

The selected program file is deleted, and the "Program List" is displayed.

- **3 1** Deleting all program files<br>**3 1**  $\bullet$  Press **ENTER** on the program list. The "Program List Menu" is displayed.
	- w **Rotate the jog dial to select "Remove All", and press ENTER.**

Displays the "Remove All?".

e **Rotate the jog dial to select "OK", and press ENTER.**

All program files are deleted, and the program list is displayed.

• Press **BACK** to cancel editing.

# <span id="page-48-2"></span>**Saving/reading program data**

**1**  $\Box$  **Saving the program to the selected media**<br>**1** 100 program lists can be saved. 100 program lists can be saved.

q **Press ENTER on the program list.** The "Program List Menu" is displayed.

- w **Rotate the jog dial to select "Save", and press ENTER.**
- e **Rotate the jog dial to select <Save Here?> on the folder in which you want to save the file, and press ENTER.**

Displays the "Save?".

r **Rotate the jog dial to select "OK", and press ENTER.**

Displays the text editor.

t **Enter the file name of the program to be saved, and press ENTER.** 

The program is saved in the specified folder, and the "Program List" is displayed.

• The saved file uses UTF8.

• For details on how to input, see ["Renaming presets"](#page-26-4) (Lap[page 21\)](#page-26-4).

# **2 1 Press ENTER** on the program list.

The "Program List Menu" is displayed.

w **Rotate the jog dial to select "Load", and press ENTER.**

Displays the "Misc List".

e **Rotate the jog dial to select the file to read, and press ENTER.**

Displays the "Load?".

r **Rotate the jog dial to select "OK", and press ENTER.**

The read program is displayed in the program list.

**[Part names and](#page-10-0)  Functions**

Getting Started

**[Setting defaults](#page-20-0) [Connections](#page-16-0)**

Setting

j defaults

**Folders [Getting Started](#page-6-0) Functions (Connections Stating defaults —— Media —— Folders** 

**E** 

 $\mathbb{S}^0$ 

**[Selecting](#page-32-0)**

**[Selecting](#page-31-0)  Media**

**Files and** 

**[Recording](#page-36-0)**

**[Playback](#page-44-0)** 

# <span id="page-49-1"></span><span id="page-49-0"></span>**Timer playback**

- Playback is performed from the specified time for the set file.
- The playback start time specification (schedule type) can be set as the day of week and time or date and time.
- A maximum of 30 playback timers can be set.

#### n **Playback timer list menu**

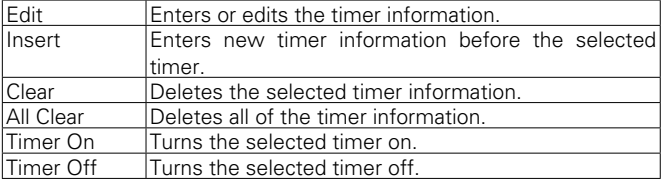

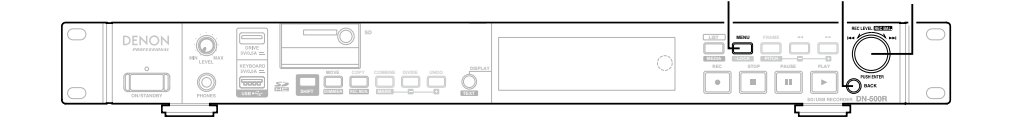

# **Timer playback start time and playback file**

#### **settings**

- *1* **While DN-500R is stopped, press MENU.**
- The menu list is displayed.
- *2* **Rotate the jog dial to select "Play Timer", and press**  2 **ENTER.**

Displays the playback timer list.

*3* **["Timer recording start time and recording time](#page-39-0) [settings" \(](#page-39-0)**v**page 34) operations 3 to 7 are performed.** 

When the playback start time input is completed, the "File List" is displayed.

#### *4* **Rotate the jog dial to select the file you want to use for timer playback, and press ENTER.**

When the playback timer input is completed, the playback timer list is displayed.

• When the timer settings are complete, the set timer turns on.

# **Turning timer playback on/off**

*1* **In the playback timer list, rotate the jog dial to select the playback timer that you want to turn on or off,** 

**MENU BACK Jog Dial/ENTER**

**and press ENTER.**

Displays the playback timer list menu.

*2* **Rotate the jog dial to select "Timer On" or "Timer Off", and press ENTER.** Displays the playback timer list.

**[Part names and](#page-10-0)  Functions**

Getting Started

**[Setting defaults](#page-20-0) [Connections](#page-16-0)**

Setting defaults

Ē

 $\Xi$ 

**[Part names and](#page-10-0)  Functions**

Getting Started

**[Setting defaults](#page-20-0) [Connections](#page-16-0)**

Setting defaults

**Folders [Getting Started](#page-6-0) Functions (Connections Stating defaults —— Media —— Folders** 

Connections

**[Selecting](#page-32-0)**

**[Selecting](#page-31-0)  Media**

**Files and** 

**[Recording](#page-36-0)**

**[Playback](#page-44-0)**

**[Edit Function](#page-52-0)**

Edit Function

**[Information](#page-66-0)**

Information

**Control [Function](#page-54-0)**

#### **Editing timer playback information**

# *1* **In the playback timer list, rotate the jog dial to select the playback timer that you want to edit, and press ENTER .**

Displays the playback timer list menu.

#### *2* n **Changing the start time or end time of a selected playback timer**

#### **Rotate the jog dial to select "Edit", and press ENTER .**

• For details on how to configure, see ["Timer recording start time](#page-39-0) [and recording time settings" \(](#page-39-0)☞ page 34).

#### *3* □ Inserting a new playback timer in front of the **selected playback timer Rotate the jog dial to select "Insert", and press**

**ENTER .**

• For details on how to configure, see ["Timer recording start time](#page-39-0) [and recording time settings" \(](#page-39-0)☞ page 34).

• The last timer data is deleted.

# $\Box$  **Deleting the selected playback timer**  $\Box$  **Rotate the jog dial to select "Clear", and press ENTER .**

Displays the "Clear?".

w **Rotate the jog dial to select "OK", and press ENTER .**

The selected playback timer is deleted and the playback timer list is displayed.

#### *5* □ Deleting all playback timers

#### q **Rotate the jog dial to select "All Clear", and press ENTER .**

Displays the "All Clear?".

w **Rotate the jog dial to select "OK", and press ENTER .**

All playback timers are deleted and the playback timer list is displayed.

**• Press BACK** to cancel editing.

# **Using timer playback**

- Set the timer playback information and turn the timer on.
- Load a timer playback media to the current playback media.
- The timer playback priority for when the playback start time is reached can be set in ["01 Timer Priority" \(](#page-26-5)☞page 21) in "System Setting". However, the timer does not operate when the menu or file list, etc., is displayed or during recording.
- When the unit is in standby, the power turns on and playback starts.
- If other operations are performed during timer playback, timer playback is cancelled.

# <span id="page-51-1"></span><span id="page-51-0"></span>**Hot Start**

- The unit can be controlled from other devices using RC-F400S, parallel input and serial commands.
- When a button is pressed, this function instantly starts playback of a pre-selected file.
- Hot start can be set for 20 tracks.

#### □Hot list menu

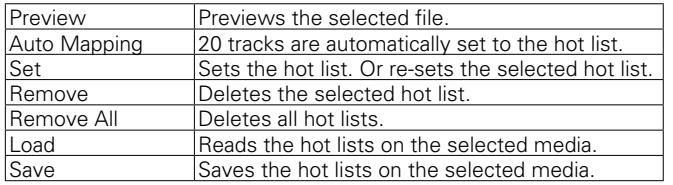

## **Registering tracks to a hot list**

- *1* **While DN-500R is stopped or in cue, press MENU.** The menu list is displayed.
- *2* **Rotate the jog dial to select "Hot List", and press ENTER.**

"Hot List" is displayed.

## **■**Hot List

- 01 BGM\_002.MP3 02 Music\_002.wav
- 03 <Empty>
- 04 <Empty>
- *3* **Rotate the jog dial to select "<Empty>", and press ENTER.**

The "Hot List Menu" is displayed.

# *4* **Rotate the jog dial to select "Set", and press ENTER.** The "File List" is displayed.

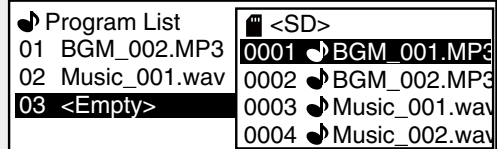

#### *5* **Rotate the jog dial to select the file you want to select for hot start, and press ENTER.**

Displays "Preview" and "Execute".

• For details on selecting files, see ["Selecting folders and files and](#page-32-1) [displaying the file list menu" \(](#page-32-1)verbage 27).

*6* **Rotate the jog dial to select "Execute", and press ENTER.**

Hot start is entered. "Hot List" is displayed.

#### $\Box$  **Previewing a hot start file**

**Rotate the jog dial to select "Preview", and press ENTER.**

- Preview playback of the selected file starts.
- • Press **STOP** to exit playback and return to step 6.
- Repeat steps 3 to 6 to create a hot list.

## □ Automatically registering tracks to a hot list

*1* **Rotate the jog dial in the hot list menu to select "Auto Mapping", and press ENTER.** 

A 20-track hot list is automatically registered.

• Files are registered in order from the first file in accordance with the "19 Play Range" (ver[page 19\)](#page-24-0) settings in "Preset Setting".

## **Q Previewing files registered in the hot start list**

*1* **Place the cursor on a hot start file in the hot start list, and press ENTER.** 

The "Hot List Menu" is displayed.

*2* **Rotate the jog dial to select "Preview", and press ENTER.**

Preview playback of the selected file starts.

• Press **STOP** to end playback and return to the hot start list.

# **Deleting a hot list file**

- 
- **1 1 Deleting the selected hot list file**<br>• The operating method is the same as operation 2 of ["Editing](#page-48-1)" [the program" \(](#page-48-1) $\sqrt{p}$ page 43).

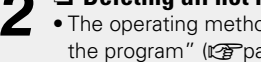

### **2 1** Deleting all hot list files<br>
• The operating method is the same as operation 3 of ["Editing](#page-48-1)" [the program" \(](#page-48-1) $\sqrt{p}$ page 43).

# **Saving/reading hot list data**

- *1* <sup>n</sup> **Saving the hot list to the selected media** • The operating method is the same as operation 1 of ["Saving/](#page-48-2) [reading program data" \(](#page-48-2) $\sqrt{p}$ page 43).
	- 100 hot lists can be saved.

# **2 Reading the hot list from the selected media** • The operating method is the same as operation 2 of ["Saving/](#page-48-2)

[reading program data" \(](#page-48-2) $\sqrt{\mathbb{Z}}$ page 43).

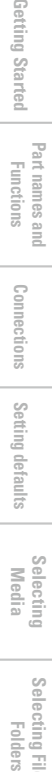

Getting

g Started

**[Selecting](#page-32-0) [Selecting](#page-31-0)  Media**

**Files and** 

**[Playback](#page-44-0)**

**[Information](#page-66-0)**

# <span id="page-52-1"></span><span id="page-52-0"></span>**Edit Function**

#### **EDIT**

Edit files.

# **COMBINE**

Combine the selected file with another file on the same media to create a new file.

#### *1* **Press COMBINE when the combine source files are cued or paused.**

The "File List" is displayed to select the combine target.

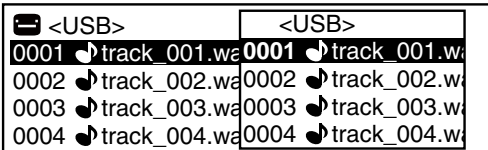

#### *2* **Rotate the jog dial to select the combine target file, and press ENTER.**

Combining starts.

- The file name of the file created by combining source files is created according to the same rules as recording. For details, see ["File name" \(](#page-37-0)verpage 32).
- Files stored on other media cannot be combined.
- During combining, "Executing ... \*\*\*%" (\*: progress status) is displayed.
- When the combination is complete, "Completed" is displayed.
- • Select "Cancel" and press **ENTER** to cancel combining.

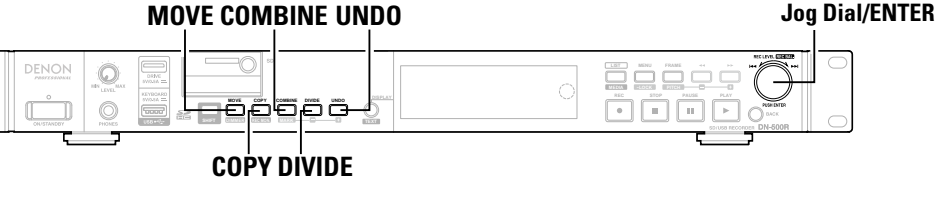

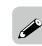

- " A" is added to the previous file name for the first part of the divided file. (Example: When aaa.mp3 is divided -> aaa\_A.mp3)
- " B" is added to the previous file name for the second part of the divided file. (Example: When aaa.mp3 is divided -> aaa\_B.mp3)
- The original file used in the division remains unchanged.

#### **NOTE**

Dividing cannot be performed in the following situations.

- • When the selected media is write prohibited
- At the start point or end point of a file
- When the file format is a format other than WAV or MP3
- • When the number of files reaches 1999
- When there is not enough free space on the selected media
- When the file name after division already exists

# **DIVIDE**

**NOTE**

 $\bigtriangledown$ 

The selected file is split into 2 files in the specified location.

• The combined file is stored in the combination source folder. • The files used in the combination remain unchanged.

Combining cannot be performed in the following situations.

• When there is not enough free space on the selected media

• When the selected media is write prohibited

• When the file format is a format other than WAV • When the total number of files reaches 2000

• The maximum file size is 2GB

• When the number of bits differs • When the number of channels differs • When the sampling rate differs

*1* **Press DIVIDE during playback, cue or pause.**  Displays "Divide?".

*2* **Rotate the jog dial to select "OK", and press ENTER.** Division starts.

• During the division, "Executing ... \*\*\*%" (\*: progress status) is displayed.

47

- When the division is complete, "Completed" is displayed.
- • Select "Cancel" and press **ENTER** to cancel the division.

**[Selecting](#page-32-0)**

**[Selecting](#page-31-0)  Media**

**Files and** 

**[Information](#page-66-0)**

Getting Started

**[Setting defaults](#page-20-0) [Connections](#page-16-0)**

Setting

j defaults

ections

#### <span id="page-53-0"></span>**COPY**

Copies the selected file to a different folder or folder on a different media.

To copy multiple files, use "05 Copy" in the file list.

#### *1* **Press COPY when the file that you want to copy is stopped, cued or paused.**

A media list for selecting the copy destination is displayed.

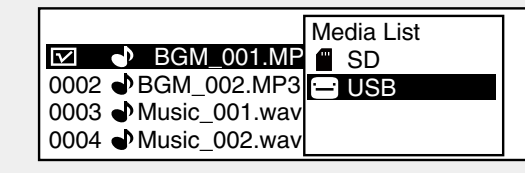

#### *2* **Rotate the jog dial to select the copy destination media, and press ENTER.**

The folder list is displayed.

0003 Music\_001.wav 0004 Music\_002.wav 0002 **D**BGM\_002.MP3 BGM\_001.MF <Copy Here?>  $\Box$ 

*3* **Rotate the jog dial to select "<Copy Here?>" in the copy destination folder level, and press ENTER.** Copying starts.

- During copying, "Executing ... \*\*\*%" (\*: progress status) is displayed.
- • When the copying is complete, "Completed" is displayed.
- • Select "Cancel" and press **ENTER** to cancel copying.

#### **NOTE**

Copying cannot be performed in the following situations.

- When the media is write prohibited
- When there is not enough free space on the media

## **MOVE**

**NOTE**

Moves the selected file to a folder on the same or different media. To move multiple files, use "06 Move" in the file list.

*1* **Press MOVE when the file that you want to move is stopped, cued or paused.**

A media list for selecting the move destination is displayed.

- *2* **Select the move destination media and press ENTER.** • The folder list is displayed.
- *3* **Rotate the jog dial to select "<Move Here?>" in the move destination folder level, and press ENTER.**
- Moving starts.
- During moving, "Executing ... \*\*\*%" (\*: progress status) is displayed.

Files cannot be moved to other media in the following situations.

- When the moving is complete, "Completed" is displayed.
- • Select "Cancel" and press **ENTER** to cancel moving.

• When there is not enough free space on the media

• When the media is write prohibited

## **UNDO**

Returns the edit operation performed immediately prior to the previous state.

"UNDO" can be used on COMBINE, DIVIDE, COPY, MOVE and file and folder renaming operations.

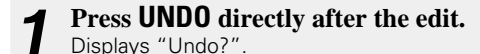

2 **Rotate the jog dial to select "OK", and press <b>ENTER.**<br>When the operation is complete "Completed" is displayed. When the operation is complete, "Completed" is displayed.

#### **NOTE**

When the edit is cancelled using "UNDO", the file cannot be returned to it's previous state.

**[Selecting](#page-31-0)  Media**

**[Part names and](#page-10-0)  Part names and<br>Functions** 

Getting Started

**[Setting defaults](#page-20-0) [Connections](#page-16-0)**

Setting defaults

Conr lectrons

# <span id="page-54-1"></span><span id="page-54-0"></span>**USB Keyboard**

This unit can be controlled using a keyboard by connecting a USB keyboard to the keyboard USB connector on this unit.

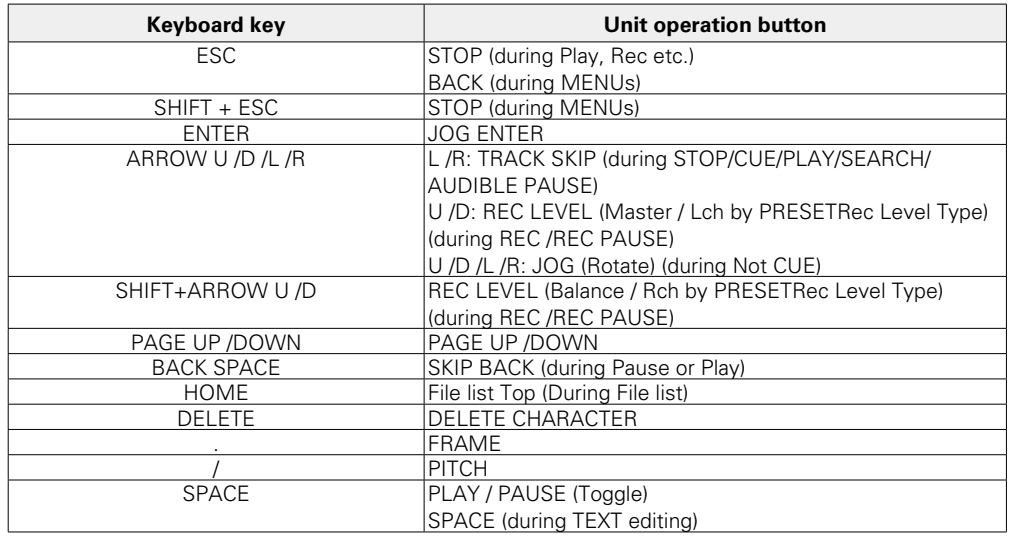

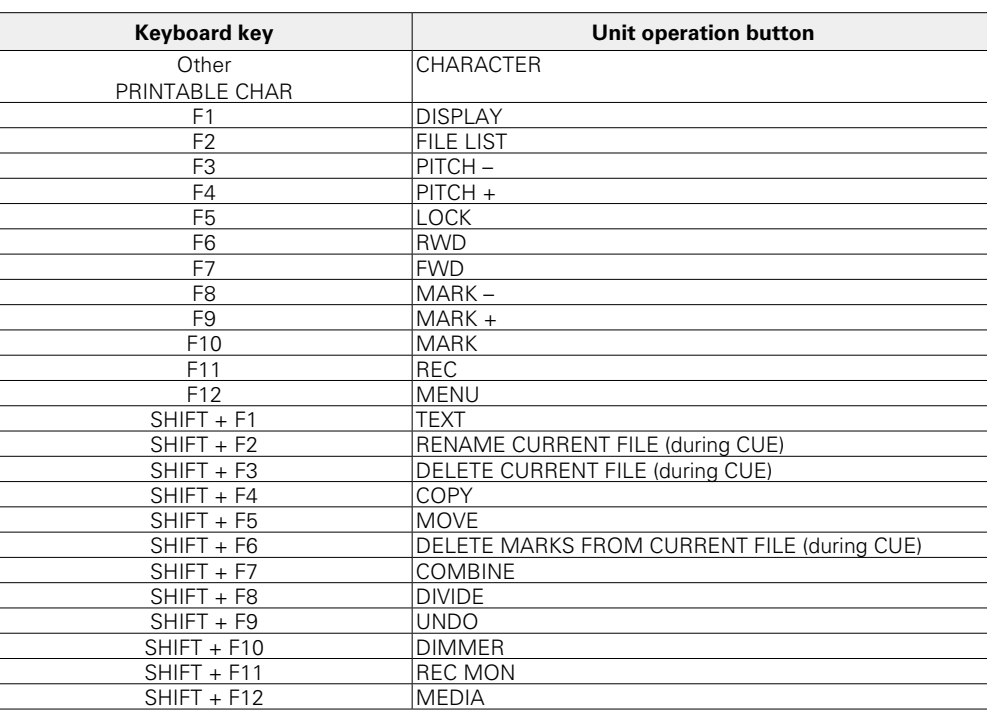

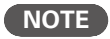

• Only keyboards that confirm to USB standards can be used with this unit.

• Before using a USB keyboard, set the language type in "41 Keyboard Type" ( $\sqrt{2}$  [page 20](#page-25-2)) in "Preset Setting".

**[Playback](#page-44-0)**

**[Edit Function](#page-52-0)**

Edit Function

**[Recording](#page-36-0)**

**[Selecting](#page-32-0)**

**[Selecting](#page-31-0)  Media**

**Files and** 

**[Part names and](#page-10-0)  Functions**

Getting Started

**[Setting defaults](#page-20-0) [Connections](#page-16-0)**

Setting defaults

**Folders [Getting Started](#page-6-0) Functions (Connections Stating defaults —— Media —— Folders** 

Connections

<span id="page-55-0"></span>You can perform Hot Start playback by using the hot start remote control RC-F400S (sold separately).

#### **RC-F400S features**

- • Quick file search with the jog dial.
- Large 3.8" display (320X240 dots).
- Stationary top panel operations.

# $\rightarrow$

With RC-F400S, you can only perform playback operations. You cannot set various menu modes (menu list/file list/file menu). When you are making changes in the menu, the RC-F400S will display "wait...".

#### **NOTE**

If the firmware version of your RC-F400S is an earlier version than A-5.00 it will not work correctly with the DN-500R. Please visit our website (URL:http://www.d-mpro.com) for the latest firmware version. The RC-F400S version information is displayed under the startup screen that appears when it is turned on.

**[Part names and](#page-10-0)  Part names and<br>Functions** 

Getting Started

**[Setting defaults](#page-20-0) [Connections](#page-16-0)**

Setting

defaults

**Folders [Getting Started](#page-6-0) Functions (Connections Stating defaults —— Media —— Folders** 

Conne lectrons

**[Playback](#page-44-0)**

**[Edit Function](#page-52-0)**

Edit Func

**[Recording](#page-36-0)**

**[Information](#page-66-0)**

**Control [Function](#page-54-0)**

**[Selecting](#page-32-0)**

**[Selecting](#page-31-0)  Media**

**Files and** 

# **Part names and functions**

#### n **RC-F400S top panel** n **RC-F400S rear panel**  $\bm{Q}$ e NON<sub>2</sub> **MUSIC \ abcdefg.MP3 REMOTE CONTROLLER RC-F400S TIME**  $\boldsymbol{0}$  $\boxed{0005}$   $\boxed{00}$  : 45  $\circledR$  $\widehat{\mathbb{G}}$ ON ra<br>R **TOTAL REMAIN 0005 02:35 FILE**  $\frac{1}{2}$ q **REPEAT SINGLE RECUE RANDOM LIST**  $\boldsymbol{\Theta}$ ⊕ **FILE INFORMATION** OFF **HOT HOTE**<br> **HOTEP**<br> **LIST ARTIST 2-Travelers**  $\bm{0}$ **ALBUM White Label R** POWER RS232C DC IN 5V **SIZE 256KB FORMAT MP3 256kbps 44.1KHz FRAME**  $\bm{0}$ **CHANNELSTEREO STOP/CUE PLAY/PAUSE**  $\begin{array}{ccc} \textbf{0} & \textbf{0} & \textbf{0} & \textbf{0} \end{array}$ **1 2 4 10**  $\mathbf{g}$ **11 12 13 14 15 16 17 18 19 20** q**Display**························································· ([51\)](#page-56-0) **@** Play/Pause button (PLAY/PAUSE) ············ ([53\)](#page-58-0) **4 DC power cord holder mounting hole** q**Power switch**·············································· [\(53](#page-58-0)) The green light is on during playback and the The supplied power cord holder will prevent the w**Function buttons** ········································ ([51\)](#page-56-0) w**RS-232C terminal**········································ [\(52](#page-57-0)) green light flashes during pause. connected power cord from disconnecting from Correspond to the function display. e**DC power input terminal** ··························· [\(52](#page-57-0)) the terminal. **D** Stop/Cue button (STOP/CUE) ···················· ([53\)](#page-58-0) e**Fast rewind button (**6**)**··························· ([53\)](#page-58-0) Connect the supplied power cord. Lights orange during stop or cuing. r**Fast forward button (**7**)**························· ([53\)](#page-58-0) i**Hot start buttons (1-20)** ····························· ([53\)](#page-58-0) t**Jog dial (**8**/**9**)**···································· ([54\)](#page-59-0) Corresponds to the Hot Start list. • Rotate the jog dial to search for folders and files.

• Press the jog dial to play back the selected file.

#### <span id="page-56-0"></span>□RC-F400S display

#### **Main screen display**

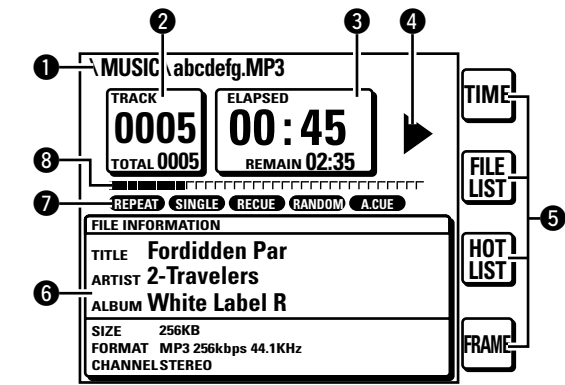

#### q**File name display**

w**File number/total file count display**

#### **<sup>O</sup>Time display**

#### **O** Operating Status Display

#### $\Theta$  Function Display

- TIME: Press the function button to switch the time display.
- FILE LIST: Press the function button to play back the file in the file list mode.
- HOT LIST: Press the function button to check the Hot Start list.

#### **[Special Feature of DN-500R]**

• FRAME: Press the FRAME button to start Audible pause from that position, and switch to frame search mode.

#### $\bigcirc$  File information display

- **<sup>O</sup>** Current playback mode display
- **<sup>@</sup>** Playback elapsed position

#### **File list display**

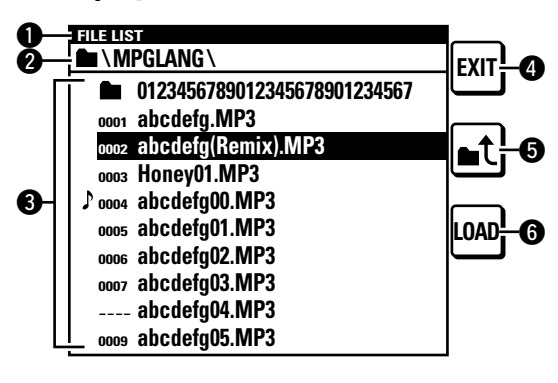

**Q**Title display

Displays "FILE LIST".

#### **<sup>2</sup>** Folder display

Displays the folder name. "PROGRAM PLAY" is displayed during program playback.

#### **O**File list

Displays file names. The  $\triangleright$  mark is displayed for the file that is currently being played back or set to be played back.

#### *<u>O*EXIT button</u>

Enters the main mode.

#### t **button**

Displays the list of folders in the selected media.

#### **G**<sub>I</sub> OAD button

Sets the selected file to one of the Hot Start buttons 1-20.

#### **Hot Start list display**

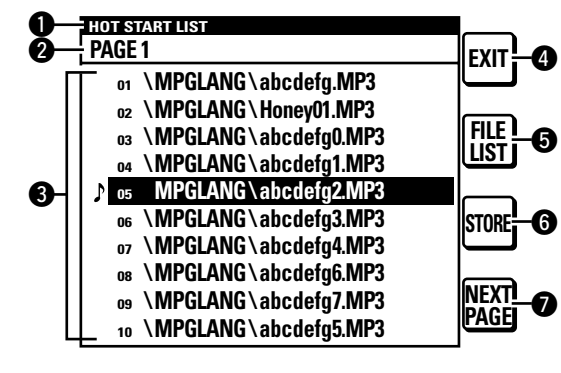

#### $\bullet$  Title display

Displays "HOT START LIST"

#### **@** PAGE display

Displays the page.

#### e**Hot Start list**

Displays the set file name. The  $\triangle$  mark is displayed for the file that is being played back.

#### *<u>O* EXIT button</u>

Enters the main mode.

#### **O**FILE LIST button

Moves to the file list.

#### $\bullet$  **STORE button**

When the media is set to USB, the set Hot Start list is saved as a file.

- The PPL file is saved in the root directory.
- A PPL file is the file that saves the content of a Hot Start list.

#### **WHEXT PAGE/PREV PAGE buttons**

Display the list in the next/previous page.

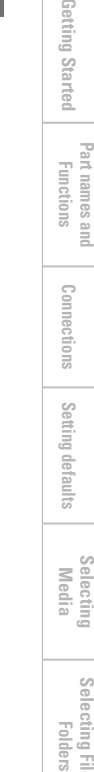

**[Part names and](#page-10-0)  Functions**

Coni

Getting Started

**[Playback](#page-44-0)**

**[Recording](#page-36-0)**

#### <span id="page-57-1"></span><span id="page-57-0"></span>**Connection**

As shown below, connect the RS-232C port on DN-500R to the RS-232C port on RC-F400S using the straight cable that is supplied with RC-F400S.

- • Once they are connected, turn the power switch on for the respective devices.
- • Configure the following items in the DN-500R "System Setting". • Serial bit Rate: 38400
- After connection, fix the cable by turning the cable terminal screws.

#### **Notes on connecting the AC adapter**

- • Always turn the power switch off before connecting/ disconnecting the AC adapter.
- Do not touch the AC adapter with wet hands.
- • When disconnecting the AC adapter, make sure that you hold the plug. Pulling or bending the cord may damage the cord or cause electric shock or fire.

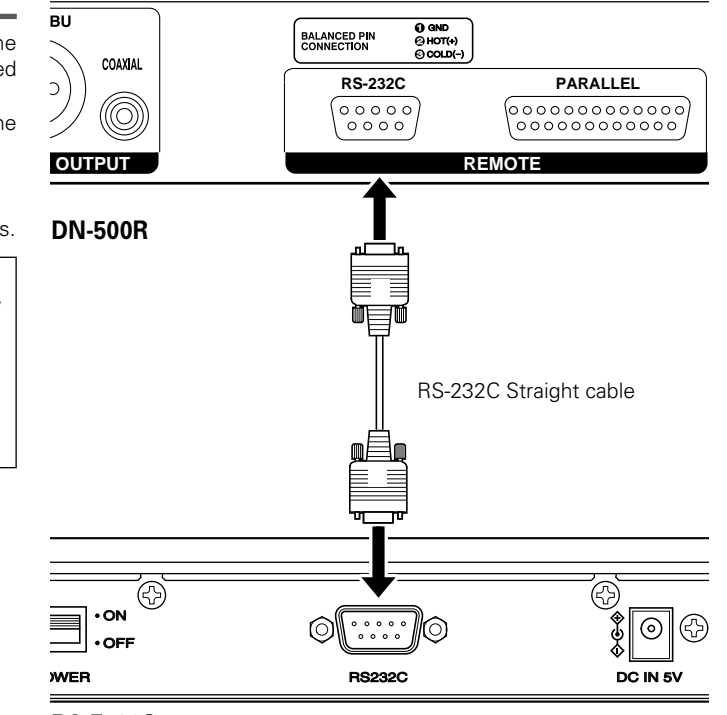

**RC-F400S**

Getting Started

**[Information](#page-66-0)**

Information

## <span id="page-58-1"></span><span id="page-58-0"></span>**Hot Start playback**

You can instantly start playing back a file that is registered with the Hot Start buttons 1-20 on RC-F400S by pressing the corresponding button.

#### **D** Perform Hot Start playback

#### *1* **After connecting DN-500R to RC-F400S, turn the power switch on for the respective devices.**

- $\cdot$  In the RC-F400S display, the startup screen "DENON PROFESSIONAL" appears.
- • When the startup is completed, the file information is shown in the display.

# *2* **Press HOT LIST on the main screen.**

The first 10 files in the Hot Start list are displayed. To display files 11 through 20 in the Hot Start list, press **NEXT PAGE**.

Hot Start can also be performed from the main screen and the file list

# *3* **Press the Hot Start button for playback.**

Hot Start playback starts.

screen.

 $\overline{\mathscr{L}}$ 

#### n **Pause**

#### **During playback, press**  $\blacktriangleright$ **/II.**

- During pause, **>/II** flashes.
- To resume playback, press  $\blacktriangleright$ /II.

#### □ Stop

**Press**  $\blacksquare$ 

#### n **Fast forward and fast rewind (search)**

#### **During playback, press**  $\blacktriangleleft$  **or**  $\blacktriangleright$ **.**

- Press < to perform fast rewind playback.
- Press  $\blacktriangleright$  to perform fast forward playback.
- The fast forward/fast rewind speed changes in the order shown below each time the button is pressed.

• x2, x10, x50, x100, x200

#### n **Audible Pause**

#### **Press FRAME on the main screen.**

**•** Press FRAME on the main screen during playback or pause to switch to the Audible Pause state.

#### n **Jumping by frames (Frame Accurate Search)**

#### **Press**  $\blacktriangleleft$  **or**  $\blacktriangleright$  **during Audible pause.**

• Pressing  $\blacktriangleleft$  moves 1 frame in the reverse direction. • Pressing  $\blacktriangleright$  moves 1 frame in the forward direction.  $_{\odot}$ 

**[Part names and](#page-10-0)  Functions**

Getting Started

#### $\Box$  **Set and allocate the Hot Start folder**

<span id="page-59-0"></span>The first 20 files in the selected folder are automatically allocated to the Hot Start buttons.

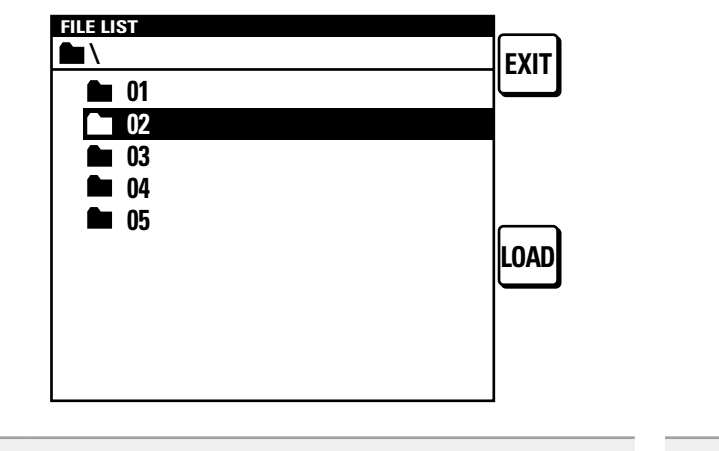

#### *1* **On the main screen, press FILE LIST.**

The "File List" is displayed.

*2* **Select the folder you would like to set with the jog dial.**

*3* **Press LOAD.** The first 20 files in the selected folder are automatically assigned to the hot start button. "Completed" is displayed, and the settings are completed.

These settings can only be configured during stop or pause modes.

#### □ Set and allocate Hot Start points

Assign the Hot Start button for the file or point that you would like to play back.

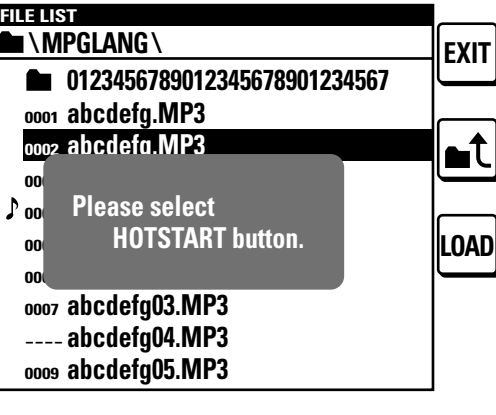

- *1* **On the main screen, press FILE LIST.** The "File List" is displayed.
- *2* **Select the file you want to set with the jog dial. Or, pause at the point where you want to resume playback in the set file.** Press the jog dial to play back the selected file.

**3 Press LOAD.**<br> **3** "Please select HOT START button" is displayed. To cancel, press  $\blacksquare$ 

#### *4* **Press the Hot Start button you want to allocate the setting to.** "Completed" is displayed and the setting has changed.

Press the set button to perform Hot Start playback.

#### $\overline{\rightarrow}$

Hot Starts can only be set in the stop or cue modes.

#### □ Save the Hot Start list

Convert the allocated Hot Start list into a file and save it to a current media connected to the DN-500R. If this file exists in the media, the Hot Start list in this file is automatically used for allocation.

#### *1* **On the main screen, press HOT LIST.**

The Hot Start list is displayed.

*2* **Press STORE.** • The Hot Start list is saved as "DN-500R.ppl" in the root directory of the media connected to the DN-500R. • A saved PPL file can be re-read by operating the DN-500R.

#### **NOTE**

When the Hot Start list is loaded and any audio file in the list is missing on the media, that file is removed from the Hot Start list.

**[Part names and](#page-10-0)  Functions**

 $\frac{10}{10}$ 

Getting Started

**[Setting defaults](#page-20-0) [Connections](#page-16-0)**

Setting

defaults

 $_{\odot}$ ctom

#### <span id="page-60-1"></span><span id="page-60-0"></span>**Playback from the main screen**

#### **DENON** PROFESSIONAL REMOTE CONTROLLER RC-F400S ↴ 고  $\blacksquare$  $\blacktriangleright$ /II **NAVIDALIS Power Switch F1 - 4 - Power Switch Jog Dial**

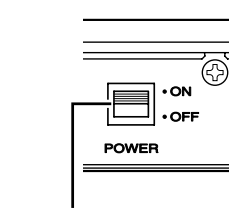

#### n **Before playback**

#### **After connecting the DN-500R to the RC-F400S, turn the power switch on for the respective devices.**

- The RC-F400S display shows the startup screen "DENON PROFESSIONAL".
- • When the startup is completed, the file information is shown in the display.

#### $\Box$  **Play back**

#### **Press** 1**/**3**.**

The button lights green and file playback starts.

#### n **Pause**

#### **Press >/II** during playback or search modes.

- $\blacktriangleright$ /II flashes during pause.
- To restart playback, press >/II.

n **CUE**

#### **Press**  $\blacksquare$

#### □ STOP

**Press**  $\blacksquare$  **during cue.** 

#### □ Repeat playback (0.5 sec)

**Press FRAME.**

#### **a** Switching files ( $\left| \leftarrow \left| \leftarrow \right| \right|$ )

#### **During playback, stop or cue, rotate the jog dial.**

- Rotate clockwise to switch to the next file.
- Rotate counterclockwise to switch to the beginning of the current file or the previous file.
- To switch to the previous file, rotate the jog dial counterclockwise within one second from the start of file playback.

#### n **Fast forward or fast rewind (search)**

#### **During playback, press**  $\blacktriangleleft$  **or**  $\blacktriangleright$ **.**

- • Press 6 to perform fast rewind playback.
- Press  $\blacktriangleright$  to perform fast forward playback.
- The fast forward/fast rewind speed changes in the order shown below each time the button is pressed. • x2, x10, x50, x100, x200

 $\rightarrow$ 

- If the "Search Mode" settings in the "Preset Menu" of the DN-500R are set to "Normal", sound is output when the search speed is 2x. Please note that sound is not output at search speeds above 2x.
- • After you fast forward to the end of the last file or fast rewind to the beginning of the first file, the unit pauses.
- When you fast rewind to the beginning of the file, the fast rewind operation continues from the end point of the previous file.

#### **NOTE**

- When you perform search on a short file, the indicated speed may not be available.
- You cannot perform search on files that are recorded in VBR.
- If searched files contain a VBR file, the search stops at that VBR file.

#### n **Jump by frames (Frame Accurate Search)**

#### **Press**  $\blacktriangleleft$  **or**  $\blacktriangleright$  **during Audible Pause.**

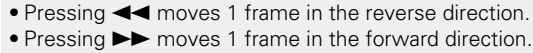

#### **D AUTO CUE**

AUTO CUE automatically detects the audio level and performs the cue operation.

- • When AUTO CUE is enabled, the playback mode display in the  $RC-F400S$  display shows  $\blacksquare$
- The detected level is the set value for the preset menu ["25 Auto](#page-24-12) Cue" (ver[page 19\).](#page-24-12)
- If the audio level is not detected for 20 seconds or more after the playback for automatic detection of the audio level has started, the cue operation is performed at the beginning of the file.

**[Selecting](#page-32-0)**

**[Selecting](#page-31-0)  Media**

**Files and** 

**[Recording](#page-36-0)**

**[Part names and](#page-10-0)  Functions**

 $\frac{10}{10}$ 

Getting Started

**[Setting defaults](#page-20-0) [Connections](#page-16-0)**

Sei Ĵ defaults

**Folders [Getting Started](#page-6-0) Functions (Connections Stating defaults —— Media —— Folders** 

 $\mathbin{\odot}$ 

# <span id="page-61-0"></span>**Serial remote control function**

In the serial remote control function, a host such as a computer is connected to the unit. By sending control commands from the host to the unit, the unit can be operated, and the status information of the unit can be checked both on the unit and host.

# **RS-232C control**

You will be able to perform the three control functions from the host by connecting an RS-232C straight cable to the RS-232C serial terminal (9-pin D-sub) connector.

#### **[Three control functions]**

- $\circled{1}$  Controlling the DN-500R externally
- **(2) Sending the status information to the host when DN-500R receives a status request command from the host**
- e **Automatically sending the status information to the host when there is a change to the DN-500R status**

#### n **About Connections**

- Transmission System: Asynchronous full duplex transmission
- • Compatible connector: 9-pin D-sub (male)
- • Communication speed: 9,600/38,400 bps selectable (System Setting: Serial Bit Rate)
- • Data bit: 8 bit
- • Parity: None
- • Start bit: 1 bit
- Stop bit: 1 bit
- • Flow control: None

#### **Pin arrangement**

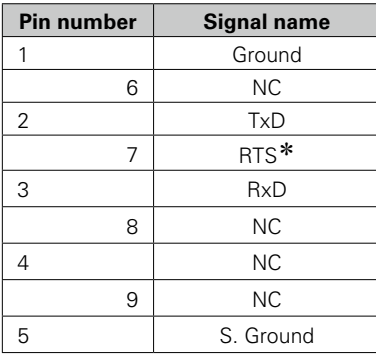

\* 4V/500mA power supply can be used for RTS.

#### n **Connections**

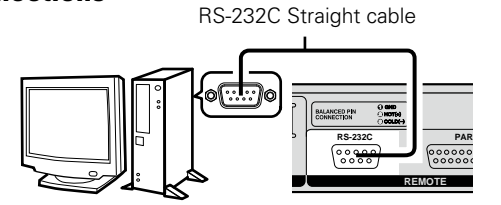

Conr

**[Playback](#page-44-0)**

**[Part names and](#page-10-0)  Functions**

 $\frac{10}{10}$ 

Getting Started

**[Setting defaults](#page-20-0) [Connections](#page-16-0)**

Setting

defaults

**Folders [Getting Started](#page-6-0) Functions (Connections Stating defaults —— Media —— Folders** 

**Suou** 

 $\mathbin{\odot}$ 

**[Playback](#page-44-0)**

**[Edit Function](#page-52-0)**

Edit Fun

**[Recording](#page-36-0)**

**[Information](#page-66-0)**

**Control [Function](#page-54-0)**

**[Selecting](#page-32-0)**

**[Selecting](#page-31-0)  Media**

**Files and** 

## <span id="page-62-0"></span>**D&M RC communication format**

#### $\Box$  **Configuration of control commands**

The packets of control commands start with the Start Character "@", and end with the End Character "0x0D" as shown below.

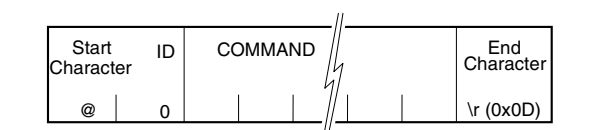

#### n **Configuration of command codes**

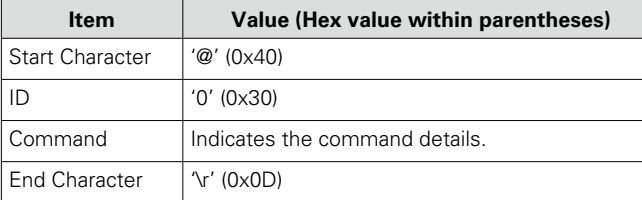

#### q **External control and operation of the DN-500R**

When the DN-500R receives a control command from the host, the DN-500R sends ACK (received successfully) to the host and executes the command.

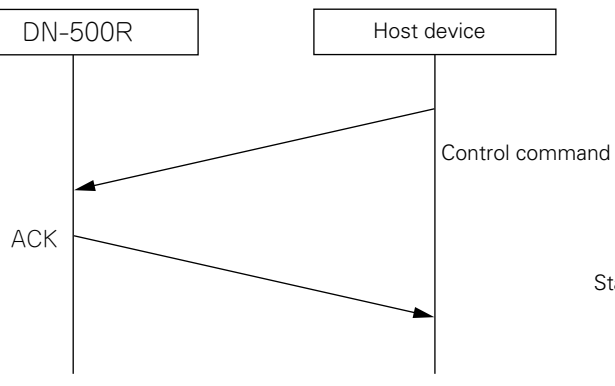

However, if data other than a specified command or an End Character (0x0D) with no Start Character '@' is received, receive fails and NACK is returned.

#### **(2) Status information output for external status request commands**

When a status request is received from the host, the DN-500R returns ACK and a response to the request details.

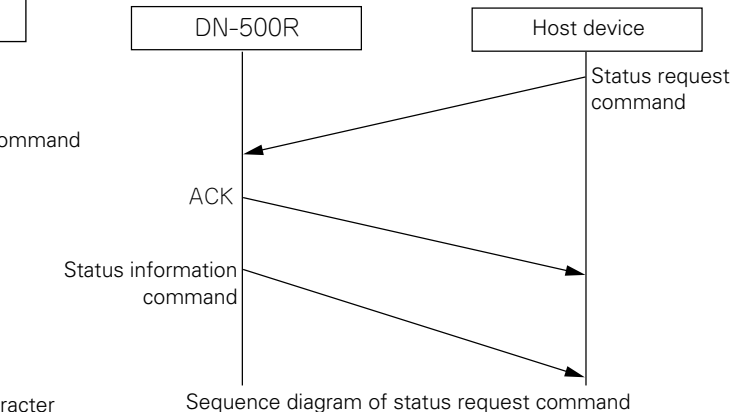

However, if data other than a specified command or an End Character (0x0D) with no Start Character ('@') is received, receive fails and NACK is returned.

Response timeout is 100msec.

#### $\Box$  **ACK (received successfully) and NACK (receive failed) command codes**

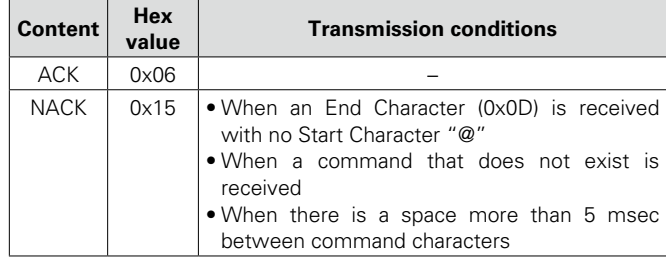

# P

- When a command is received, ACK or NACK is returned within 100 msec.
- If there is no response after 100 msec, the next command is permitted.

#### e **Automatic output of status information when the DN-500R status changes**

When the DN-500R status or recording or playback file changes, or when the storage status changes, the details of the change of status are sent to the host.

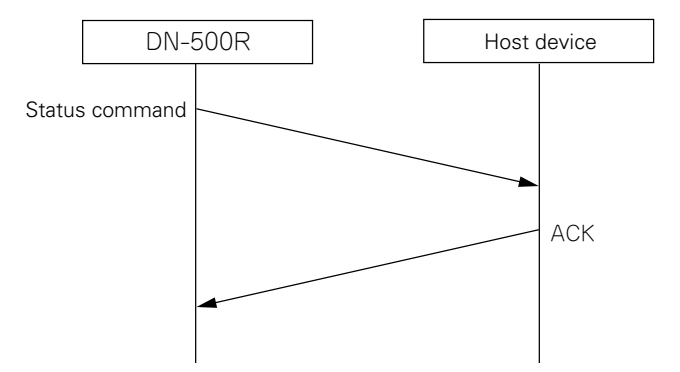

The command sent at this time uses the same status information command as  $Q$ .

## $\rightarrow$

About the command list see page "Appendix".

# <span id="page-64-0"></span>**Parallel control**

Parallel control has two modes, normal mode and hot start mode. The MODE 1,2 pins are used to switch this mode.

#### $\Box$  **Parallel remote mode switching**

Parallel remote mode is switched according to the status of parallel remote inputs #5 and #6.

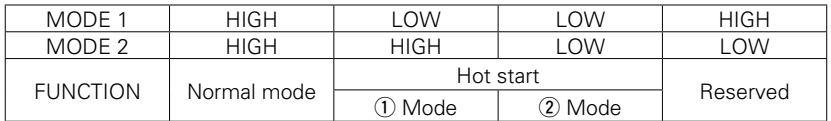

 $\bullet$  Hot Start  $\circled{1}$ : Hot list #1 - #10 can be played from the parallel remote.

 $\bullet$  Hot Start  $\hat{p}$ : Hot list #11 - #20 can be played from the parallel remote.

## $\overline{r}$

• Hot start is a function that starts playback instantaneously from the preset point.

Hot Start mode can be switched to Hot Cue using "40 Para Rem Mode" (@P[page 20\)](#page-25-3) in the "Preset setting". If the mode is set to the Hot Cue mode, when Hot Start input is performed, playback does not start immediately and instead switches to the standby state at the start point.

• Operations for the FADER START terminals can be set in "39 Fader Start" ( $\sqrt{2}$  page 20) in "Preset Setting".

#### □ Hot Start Assignment

If one of the HOT START terminals is shorted when the RELOAD terminal is in the shorted state, the current track is assigned to the shorted Hot Start number (reload function). For details on assigning Hot Start, see ["Hot Start playback" \(](#page-58-0)verpage 53).

## n **About Connections**

#### **Normal Mode**

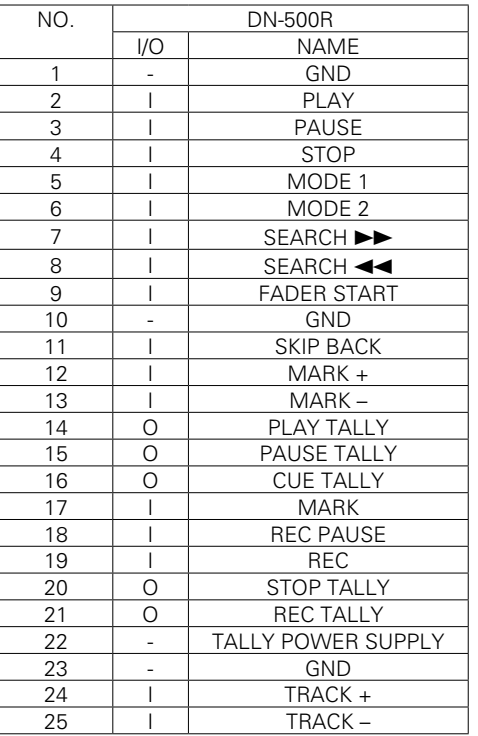

#### **Hot Start Mode**

#### **Hot Cue Mode**

![](_page_64_Picture_632.jpeg)

• In Hot Cue mode, the status switches to standby for hot start input.

• The () contents indicate the assignment for Hot Start 2 mode.

**[Playback](#page-44-0)**

**[Recording](#page-36-0)**

**[Selecting](#page-32-0)**

**[Selecting](#page-31-0)  Media**

**Files and** 

**Control [Function](#page-54-0)**

**[Part names and](#page-10-0)** 

**[Setting defaults](#page-20-0) [Connections](#page-16-0)**

Setting defaults

Conn lections

**[Part names and](#page-10-0)  Functions**

 $\frac{10}{10}$ 

Getting Started

**[Setting defaults](#page-20-0) [Connections](#page-16-0)**

Setting

j defaults

**Folders [Getting Started](#page-6-0) Functions (Connections Stating defaults —— Media —— Folders** 

 $\frac{1}{24}$ 

 $\mathbb S$ 

#### $\Box$  **Remote Control Connection**

• **Connection Example** 

![](_page_65_Figure_3.jpeg)

# $\overline{\mathscr{L}}$

It is assumed that the input pins and Tally output pins are used as follows.

![](_page_65_Figure_6.jpeg)

![](_page_65_Figure_7.jpeg)

# $\overline{\mathscr{E}}$

- • Tally output pin is an open collector. (Maximum current: 10 mA, maximum voltage; 5.5 V)
- Input pin is 5 V for Vcc TTL specification.
- The maximum current supplied by the Tally Power Supply (22 pin) is 100 mA.
- The input/output logic is active low (negative logic).
- The number indicated in the parentheses () is the number assigned in Hot Start2 mode.

#### **NOTE**

Power is supplied to the external remote controller from Pin No.22 (Tally Power Supply) from this terminal. However, as the maximum rating for this pin is +5 VDC 100 mA, select circuit and current controls (resistance values) so as not to exceed the rating. Using this equipment when the rated value is exceeded may cause damage to the equipment, which may also lead to fire or a similar unexpected accident.

**Control [Function](#page-54-0)**

**[Playback](#page-44-0)**

**[Edit Function](#page-52-0)**

Edit Function

**[Recording](#page-36-0)**

**[Selecting](#page-32-0)**

**[Selecting](#page-31-0)  Media**

**Files and** 

# <span id="page-66-1"></span><span id="page-66-0"></span>**Error messages**

#### [Details on procedure for handling error messages]

![](_page_66_Picture_405.jpeg)

![](_page_66_Picture_406.jpeg)

#### **[Dual Recording Error Display]**

![](_page_66_Picture_407.jpeg)

\* XXX: SD, USB

**[Part names and](#page-10-0)  Part names and<br>Functions** 

> **Connections [Setting defaults](#page-20-0) [Connections](#page-16-0)**

Setting defaults

**[Selecting](#page-31-0)  Media**

**[Selecting](#page-32-0) Files and** 

**[Recording](#page-36-0)**

**[Playback](#page-44-0)**

Edit Function **[Edit Function](#page-52-0)**

**Control [Function](#page-54-0)**

Information **[Information](#page-66-0)**

#### **Error messages**

#### **[Relay Recording Error Display]**

![](_page_67_Picture_405.jpeg)

\* XXX: SD, USB

#### G**RC-F400S error messages**H

![](_page_67_Picture_406.jpeg)

# **Troubleshooting**

#### **If a problem should arise, first check the following:**

**1. Are the connections correct?**

**2. Is the set being operated as described in the owner's manual?**

**3. Are the external devices (mixer and player) operating properly?**

If this unit does not operate properly, check the items listed in the table below. If the symptom is not covered on the check list, contact your dealer or service centers. Service centers are listed at http://www.d-mpro.com.

#### G**General**H

![](_page_67_Picture_407.jpeg)

#### G**Recording**H

![](_page_67_Picture_408.jpeg)

**[Part names and](#page-10-0)  Functions Folders [Getting Started](#page-6-0) Functions (Connections Stating defaults —— Media —— Folders** 

Getting Started

 $\mathbb S$ **[Setting defaults](#page-20-0) [Connections](#page-16-0)** Ē

Set Ē defaults

**[Selecting](#page-31-0)  Media**

**[Selecting](#page-32-0)**

**Files and** 

#### **Troubleshooting**

![](_page_68_Picture_451.jpeg)

![](_page_68_Picture_452.jpeg)

#### [Operation]

![](_page_68_Picture_453.jpeg)

**[Selecting](#page-32-0) Files and Folders [Getting Started](#page-6-0) Functions (Connections Stating defaults —— Media —— Folders** 

**[Selecting](#page-31-0)  Media**

**[Part names and](#page-10-0)  Part names and<br>Functions** 

Getting Started

**[Setting defaults](#page-20-0) [Connections](#page-16-0)**

Setting defaults

**Connections** 

# <span id="page-69-0"></span>**Main specifications**

- **System System** SD/USB Recorder<br>• **Compatible media** SD/USB memory
- Playable formats, file systems

• **Playable WAV Format Extension** WAV, AIFF, AIF<br> **Resolution** 16 bit. 24 bit

**Sampling frequency** • **Playable MP3 Format** Extension MP3<br>Bit rate 32 - 32

**Sampling frequency** • **Playable AAC Format Extension M4A**<br>**Compression method** AAC-LC **Compression method**<br>Bit rate **Sampling frequency** 48, 44.1 kHz

- **Number of channels** 2 (stereo), 1 (mono)<br>• **Audio frequency characteristics** 20 Hz 20 kHz • Audio frequency characteristics
- **S/N ratio More than 89 dB**

**• Total harmonic distortion** Less than 0.01 %<br>**• Dynamic range More than 106 dB** • Dynamic range

- **Channel separation** Less than –90 dB
- Variable pitch width  $-16\% +16\%$ <br>• Variable trim adiustment width  $\pm 2.0$  dB
- Variable trim adjustment width

#### □ Input

SD/USB memory/USB HDD<br>SD, USB: FAT16/FAT32/HFS+

**Resolution** 16 bit, 24 bit

**Bit rate** 32 – 320 kbps and VBR

**Bit rate** 64 – 320 kbps and VBR

 $(+0.5$  dB  $/ -1$  dB)

(A-Weighted)<br>Less than 0.01 %

(for 24 bit WAV playback)

• **BALANCED ANALOG IN L/R**

- **Line setting Input level** +4 dBu **Input impedance**
- • **UNBALANCED ANALOG IN L/R Input level<br>Maximum input level Input impedance**
- • **UNBALANCED DIGITAL IN Input impedance** 75 Ω/ohms<br>**Standard input level** 0.5 Vp-p **Standard input level**<br>Format
- • **BALANCED DIGITAL IN Input impedance** 110 Ω/oh<br>**Standard input level** 3.5 Vp-p **Standard input level**<br>**Format**

**Type** XLR(1:GND, 2:Hot, 3:Cold) **+24 dBu/+20 dBu/+18 dBu**<br>20kO/kohms

RCA terminal<br>-10 dBV **+10 dBV/+6 dBV/4 dBV**<br>10 kΩ/kohms

**RCA** terminal **Format** IEC-60958(COAXIAL)

**Type** XLR(1:GND, 2:Hot, 3:Cold) **Format** IEC-60958(AES/EBU)

- • **BALANCED ANALOG OUT L/R Type** XLR(1:GND, 2:Hot, 3:Cold)<br> **Load impedance** Over 600 O/ohms **Load impedance**<br>Output level **Maximum Output level** • **UNBALANCED ANALOG OUT L/R Type** RCA terminal<br> **Load impedance** Cover 10 kΩ/kα **Output level**  $-10$  dBV<br> **Maximum Output level**  $+10$  dBV • **BALANCED DIGITAL OUT Type** XLR(1:GND, 2:Hot, 3:Cold) **Output impedance** 110 Ω/ohms<br> **Standard output level** 3.0 Vp-p **Standard output level**<br>Format
- • **UNBALANCED DIGITAL OUT Type** RCA terminal<br> **Output impedance** 75 O/ohms **Output impedance 75 Ω/ohr<br><b>Standard output level** 0.5 Vp-p **Standard output level Format** IEC-60958(COAXIAL)<br>**IEADPHONE OUT** 20 mW/32 Ω/ohms **• HEADPHONE OUT**

**n** OdBu=0.775 Vrms,  $0$ d $BV=1.0$  Vrms

**+4 dBu at 600 Ω/ohms load**<br>**+24 dBu/+20 dBu/+18 dBu** 

**Load impedance** Over 10 kΩ/kohms **Maximum Output level** +10 dBV/+6 dBV/+4 dBV

**Format** IEC-60958(AES/EBU)

**[Selecting](#page-31-0)  Media**

**[Part names and](#page-10-0)  Functions**

 $\frac{1}{2}$ 

Getting Started

**[Setting defaults](#page-20-0) [Connections](#page-16-0)**

Setting defaults

Conn suonae

#### □ Others

- **Maximum storage capacity** Up to 2 TB<br>• **Maximum file size** 2 GB
- **Maximum file size 2 GB**<br>• Maximum number of files 2000 files
- Maximum number of files
- (for 1 folder) • **Maximum number of folders** 1000 folders

• **Maximum number of folder hierarchies** 8 (under the root directory)

# **g General**<br>• Power supply

#### • Power consumption **30 W**

• **Environmental conditions Operating temperature**  $5 - 35$  °C **Operating humidity**  $25 - 85$  %, no condensation<br>**Storage temperature**  $-20 - 60$  °C **Storage temperature** 

• **Power supply** AC 120 V, 60 Hz (U.S.A and Canada models) AC 230 V, 50/60 Hz (European, U.K and Asia/ Pacific models) 0.4 W (standby)

#### Index

#### $\mathbb{F}$  A

![](_page_70_Picture_128.jpeg)

#### $CPB$

![](_page_70_Picture_129.jpeg)

#### $C \in \mathbb{C}$

![](_page_70_Picture_130.jpeg)

#### $CPD$

![](_page_70_Picture_131.jpeg)

#### Edit ………………  $\cdots$  47 Error message ......

#### $\circledcirc$  F

![](_page_70_Picture_132.jpeg)

#### **PER**

![](_page_70_Picture_133.jpeg)

a

#### $\n **CP L**\n$

![](_page_70_Picture_134.jpeg)

#### $\mathbb{F}^n$  M

![](_page_70_Picture_135.jpeg)

## $CPP$

 $.61$ 

 $.30$ 

![](_page_70_Picture_136.jpeg)

#### $\mathbb{F}$  R

![](_page_70_Picture_137.jpeg)

#### $CPS$

![](_page_70_Picture_138.jpeg)

# rg T

![](_page_70_Picture_139.jpeg)

![](_page_70_Picture_140.jpeg)

Getting Started

Part names and<br>Functions

**Connections** 

Setting defaults

Selecting<br>Media

# **Appendix**

Appendix shows the list of commands that control this unit externally through a host device. Normally, it is dealers such as installers that use the list of commands to make settings, so this section is only in English.

#### n **D&M RC Communication format**

#### **Control Command List**

![](_page_71_Picture_237.jpeg)
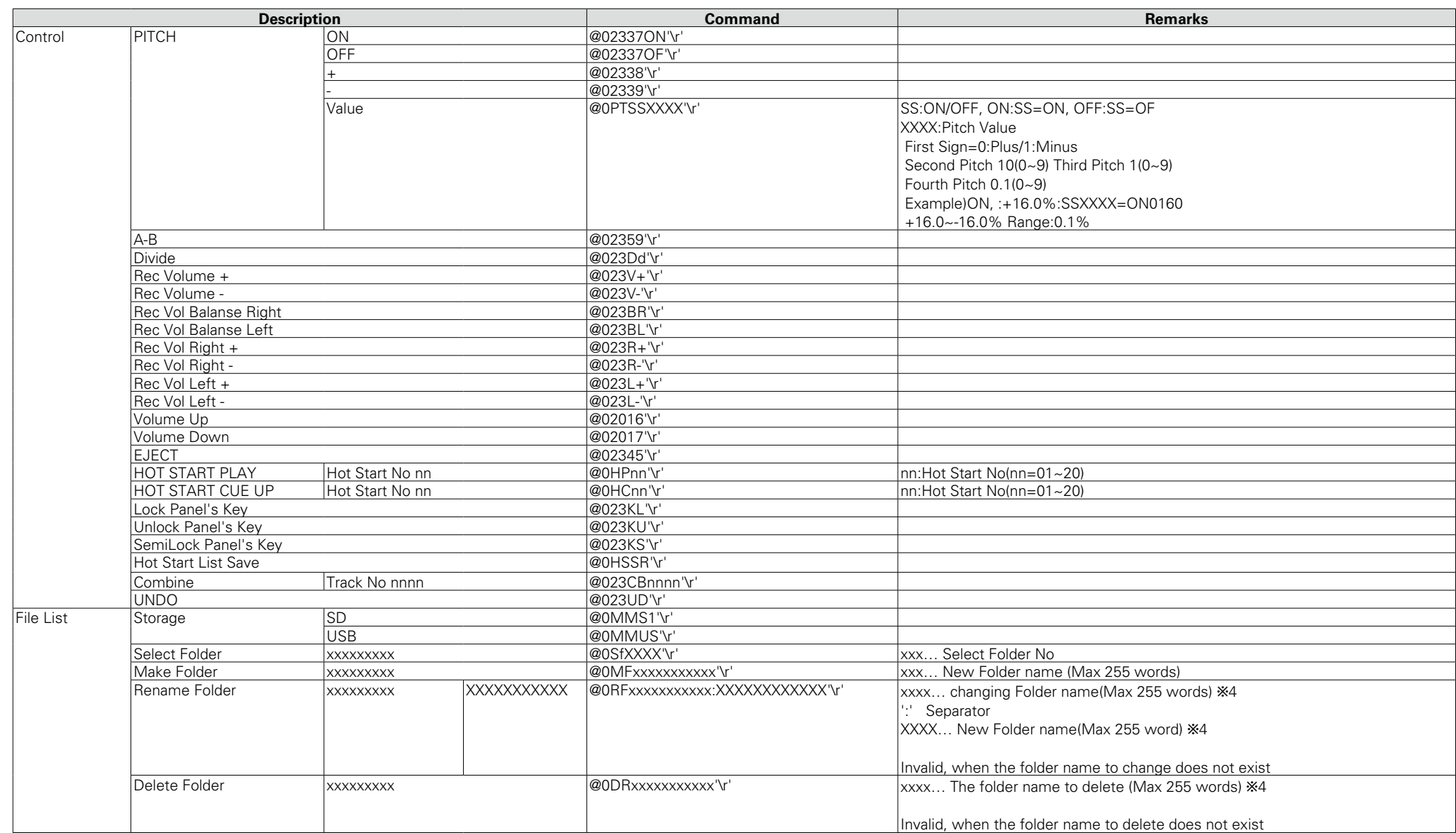

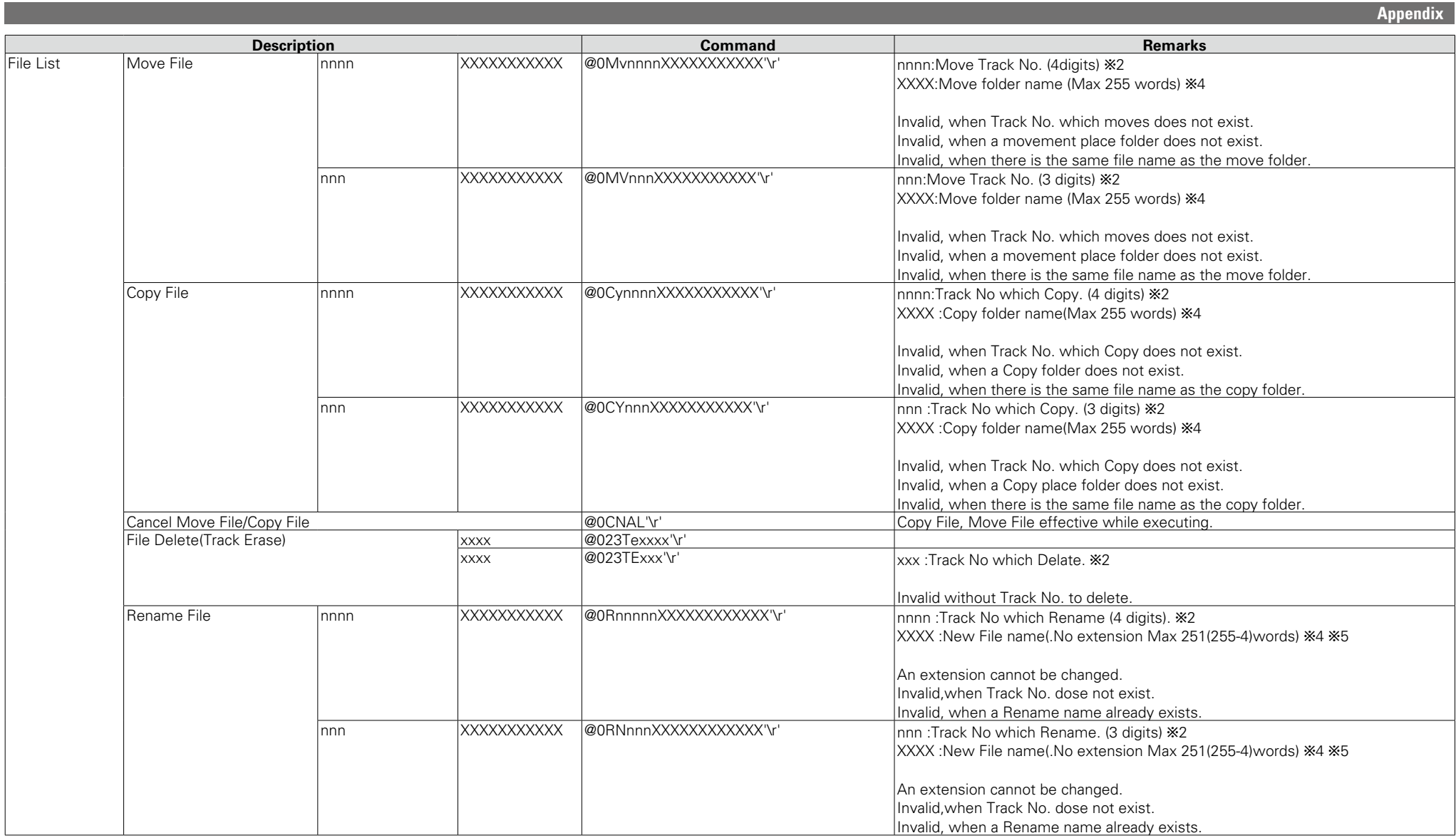

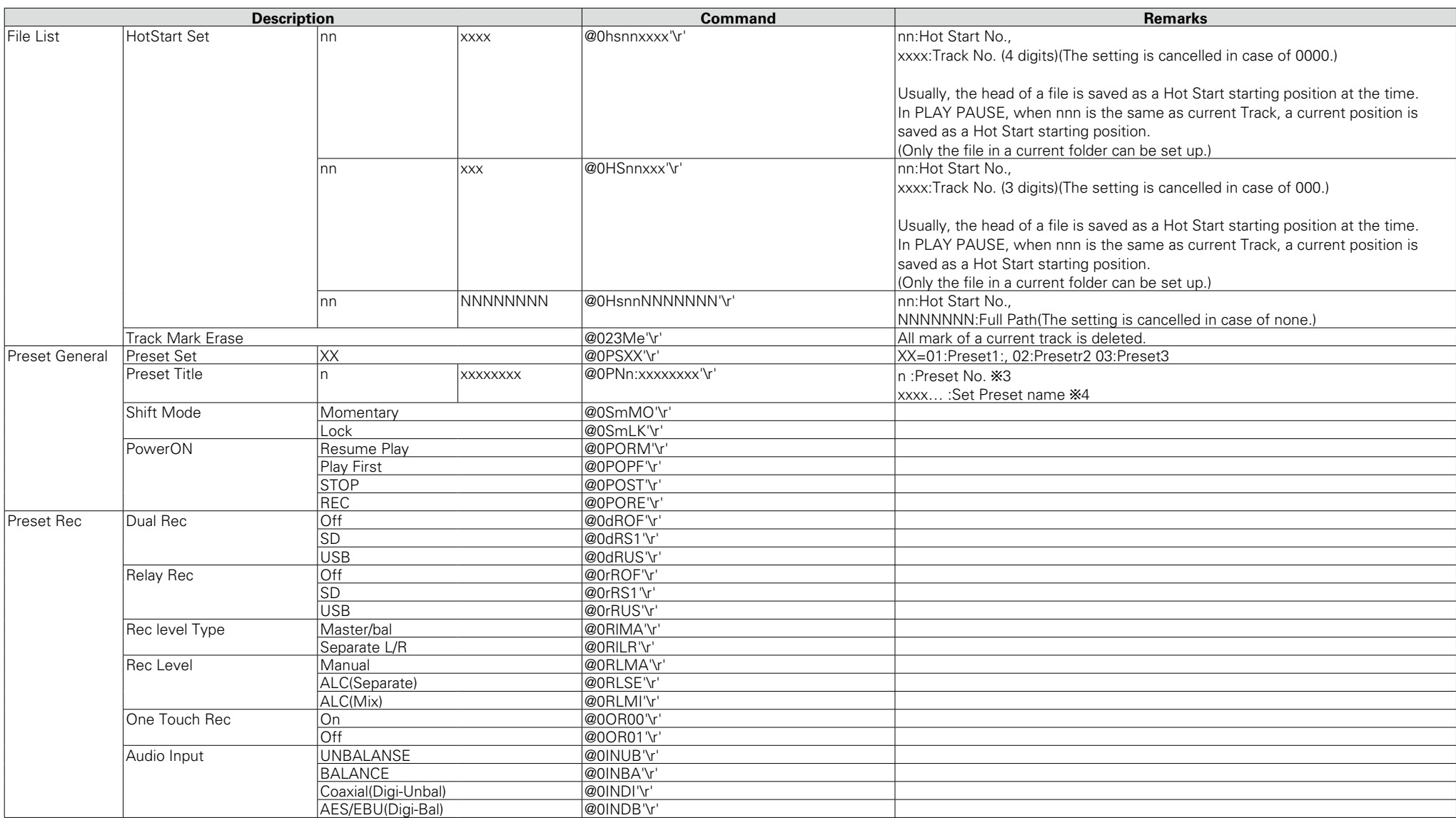

÷,

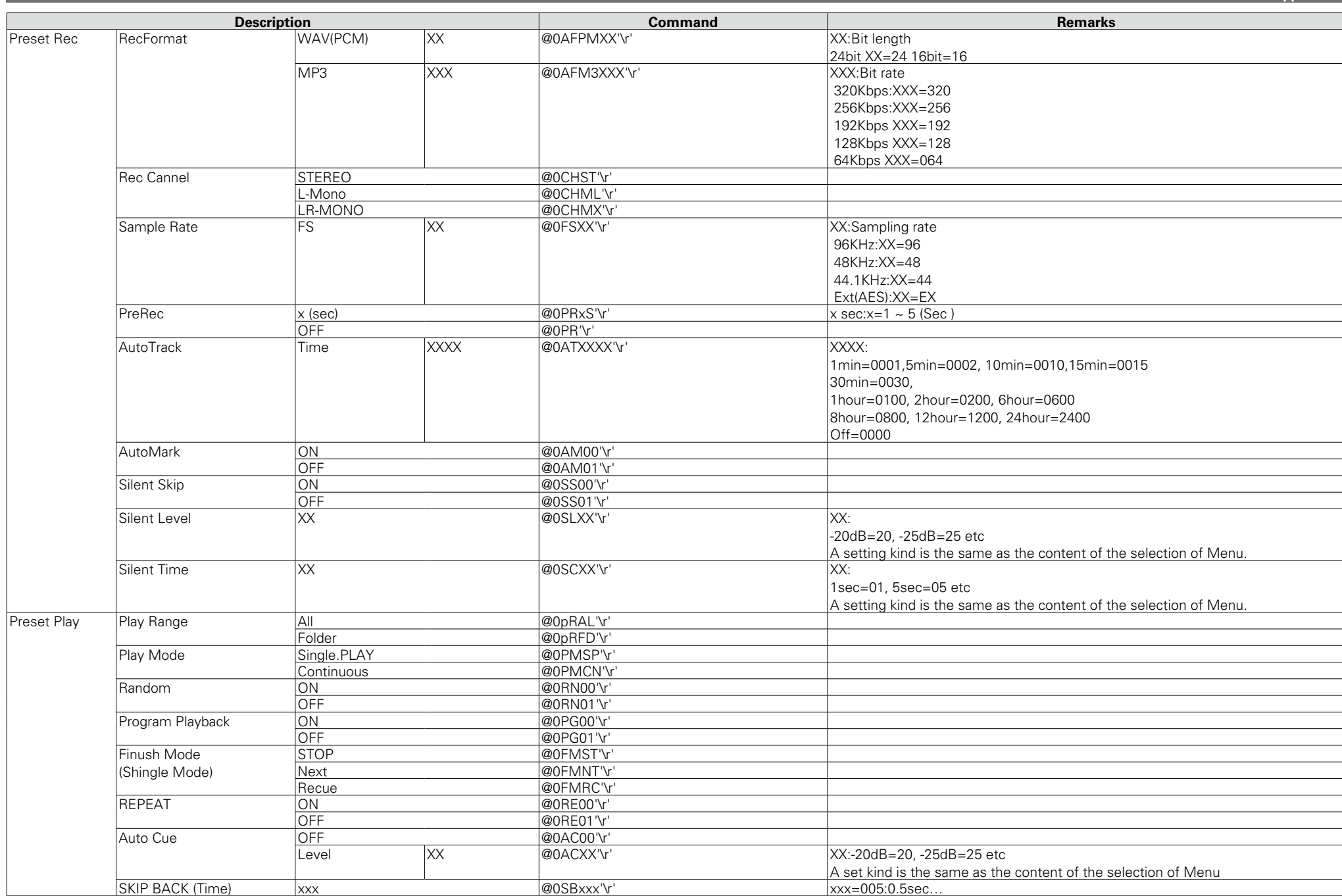

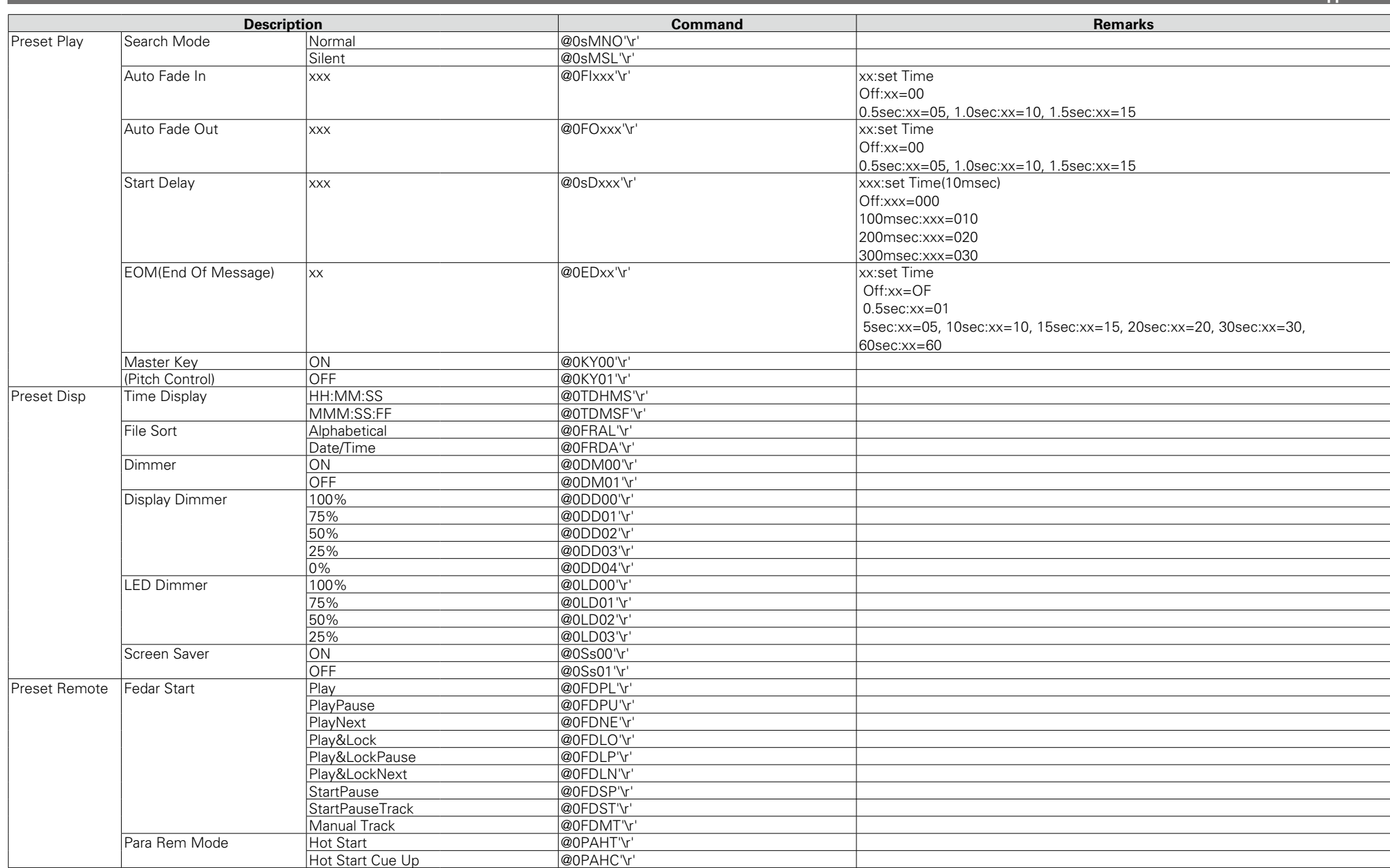

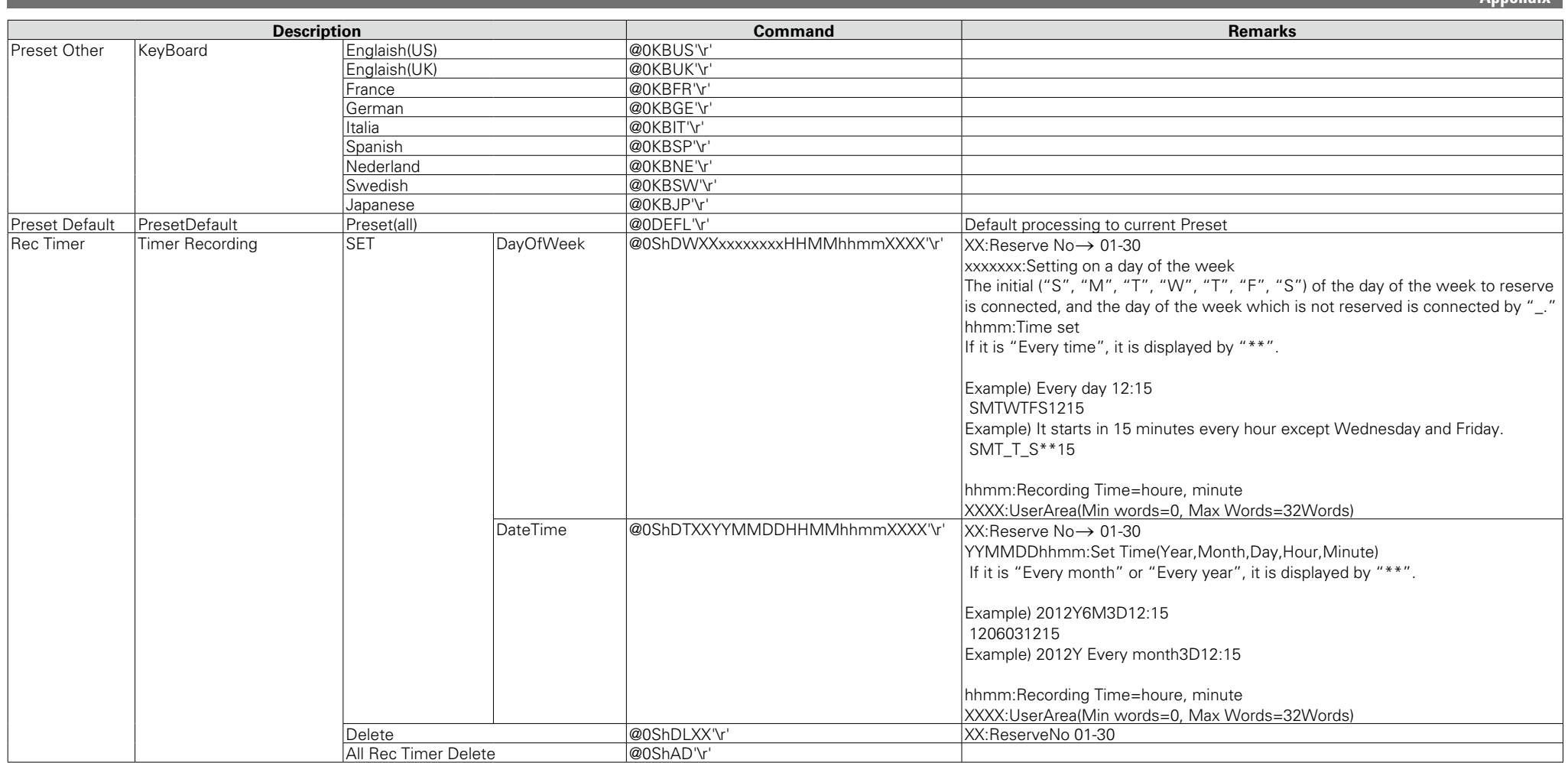

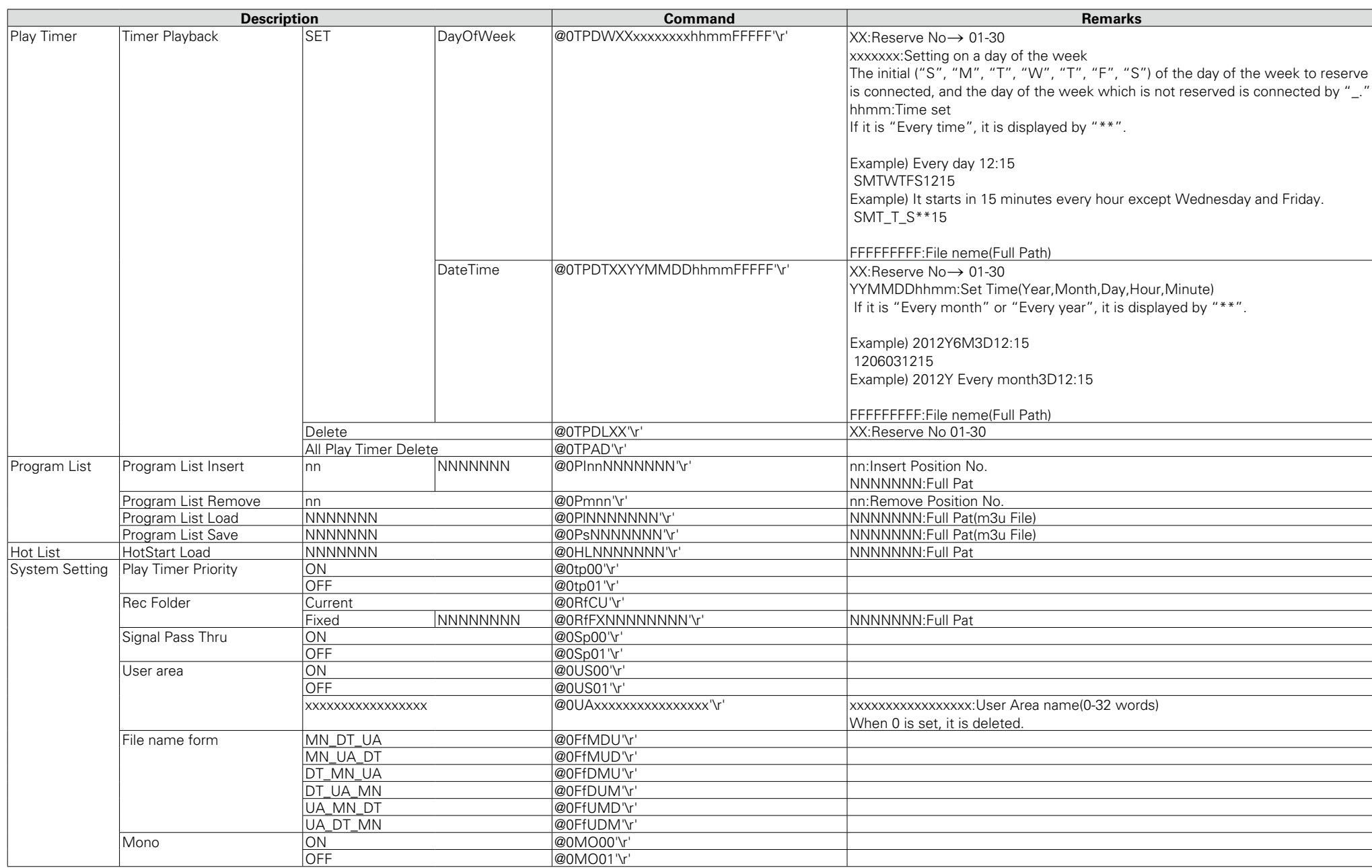

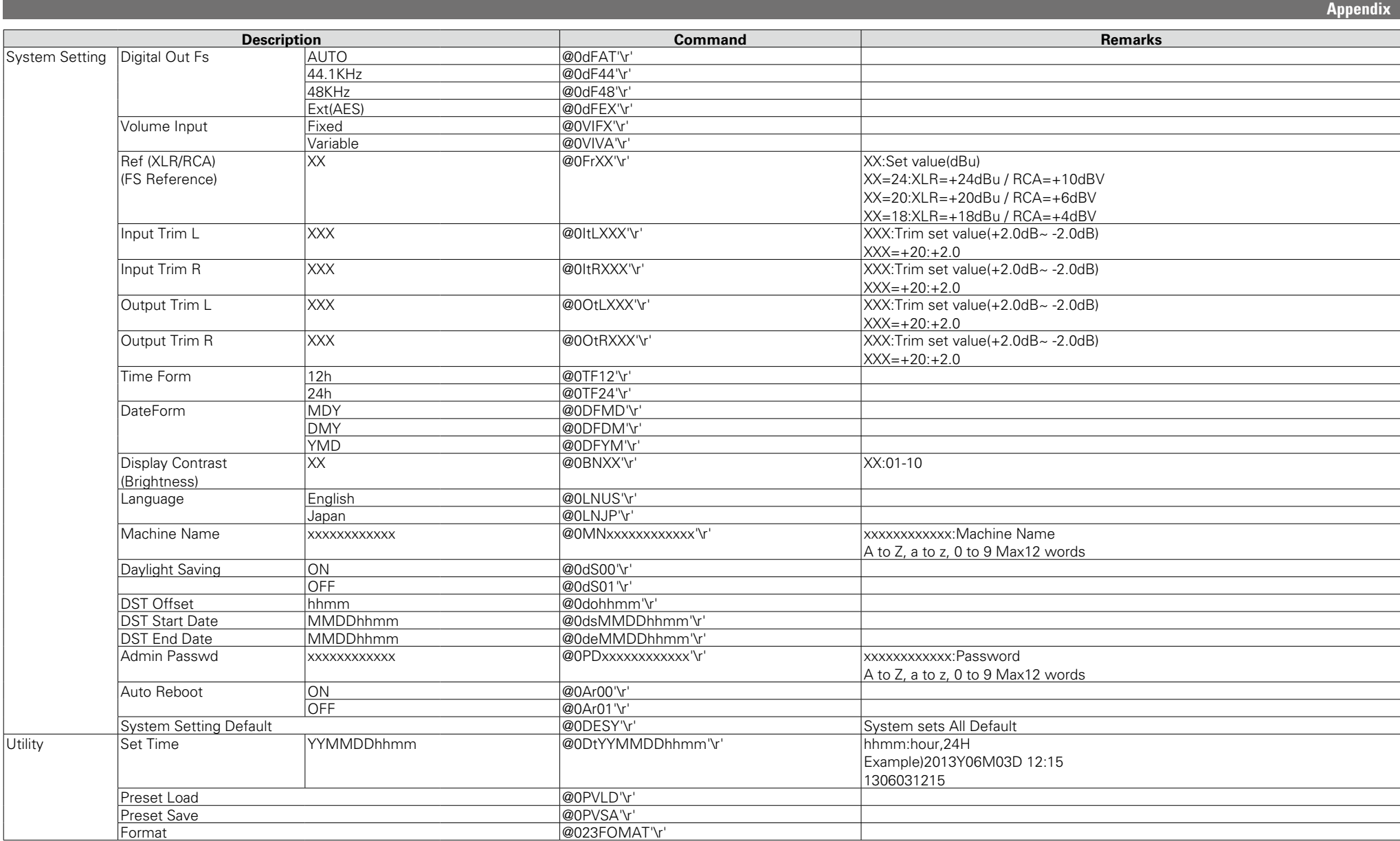

#### **NOTE**

 $*$  is State :When Stop, it is possible to set.

\*1 Each command does working similar to the button of the unit.

b2 "Track No." is a number of the playback order. The file is managed by "Track No." in serial communications. "Track No." is changed by "File Sort".

**3** Preset is managed by not Preset Name but Preset No. (1-3) in serial communications.

b4 Character-code:ISO/IEC 8859-1

# **Status Command List**

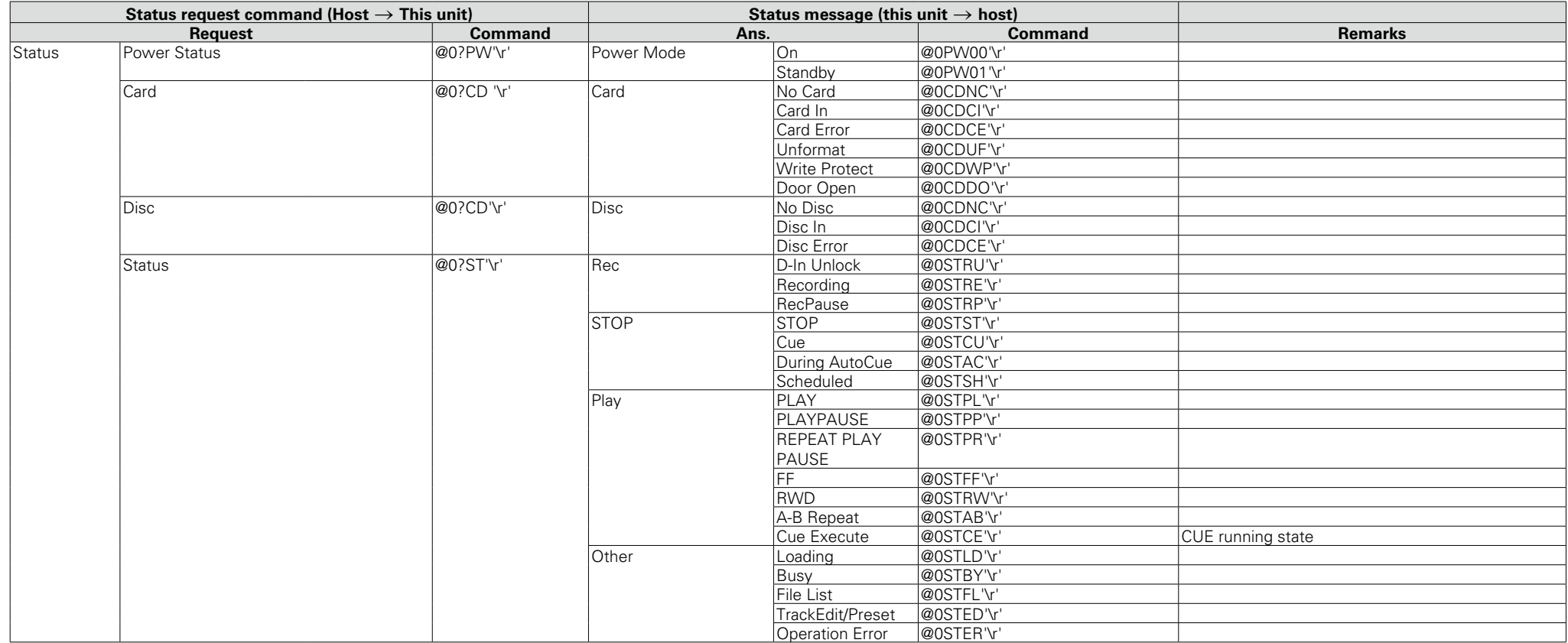

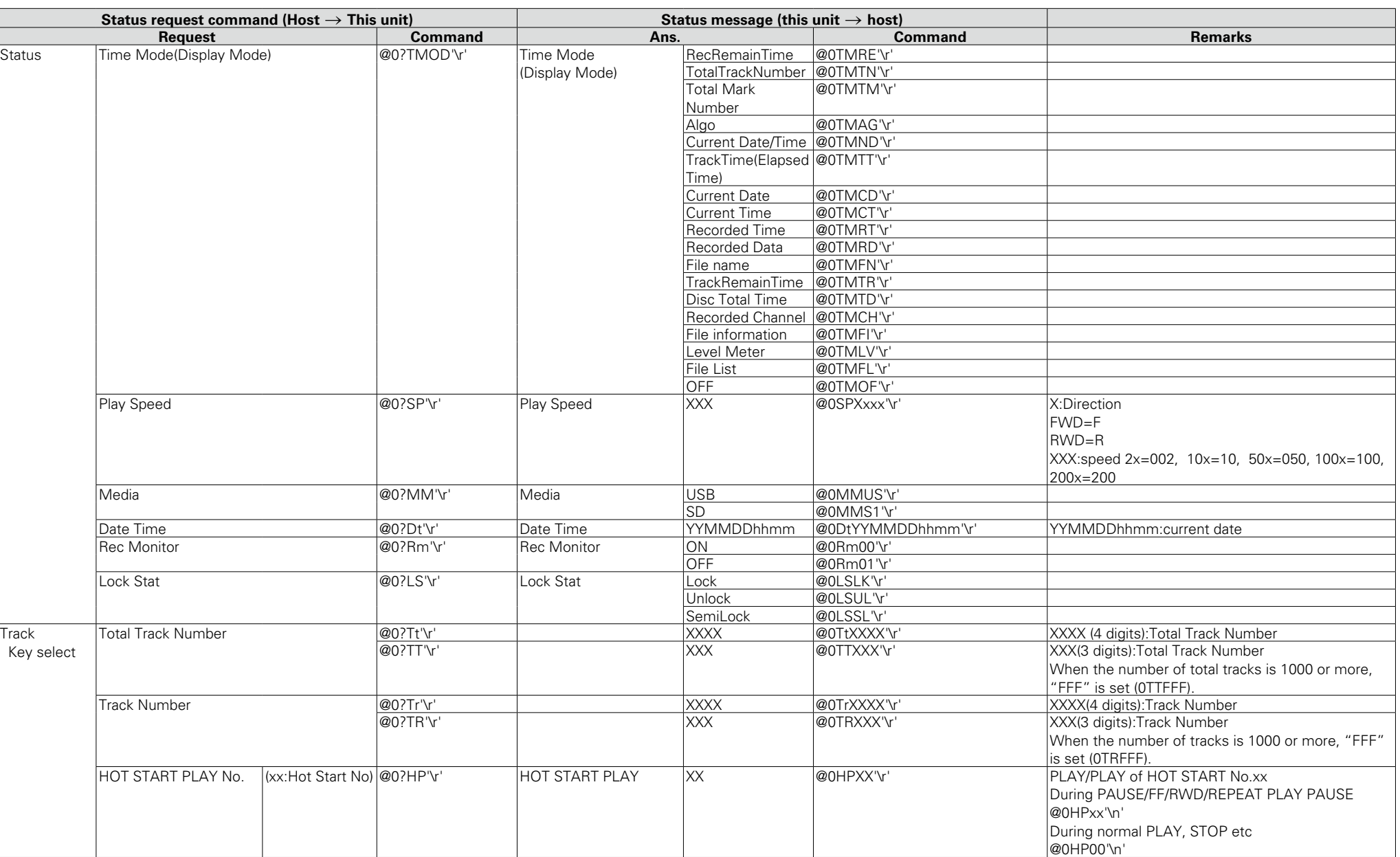

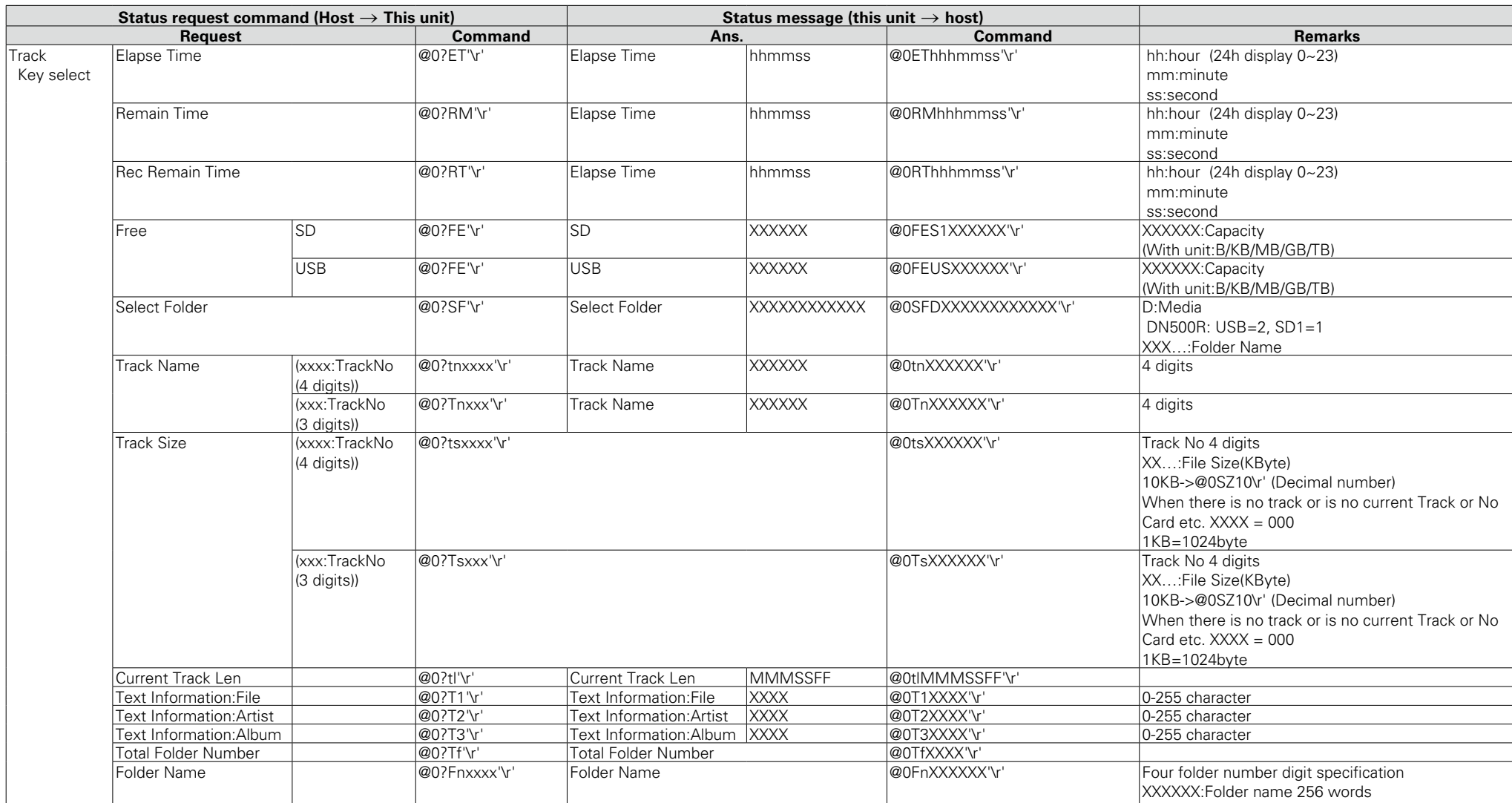

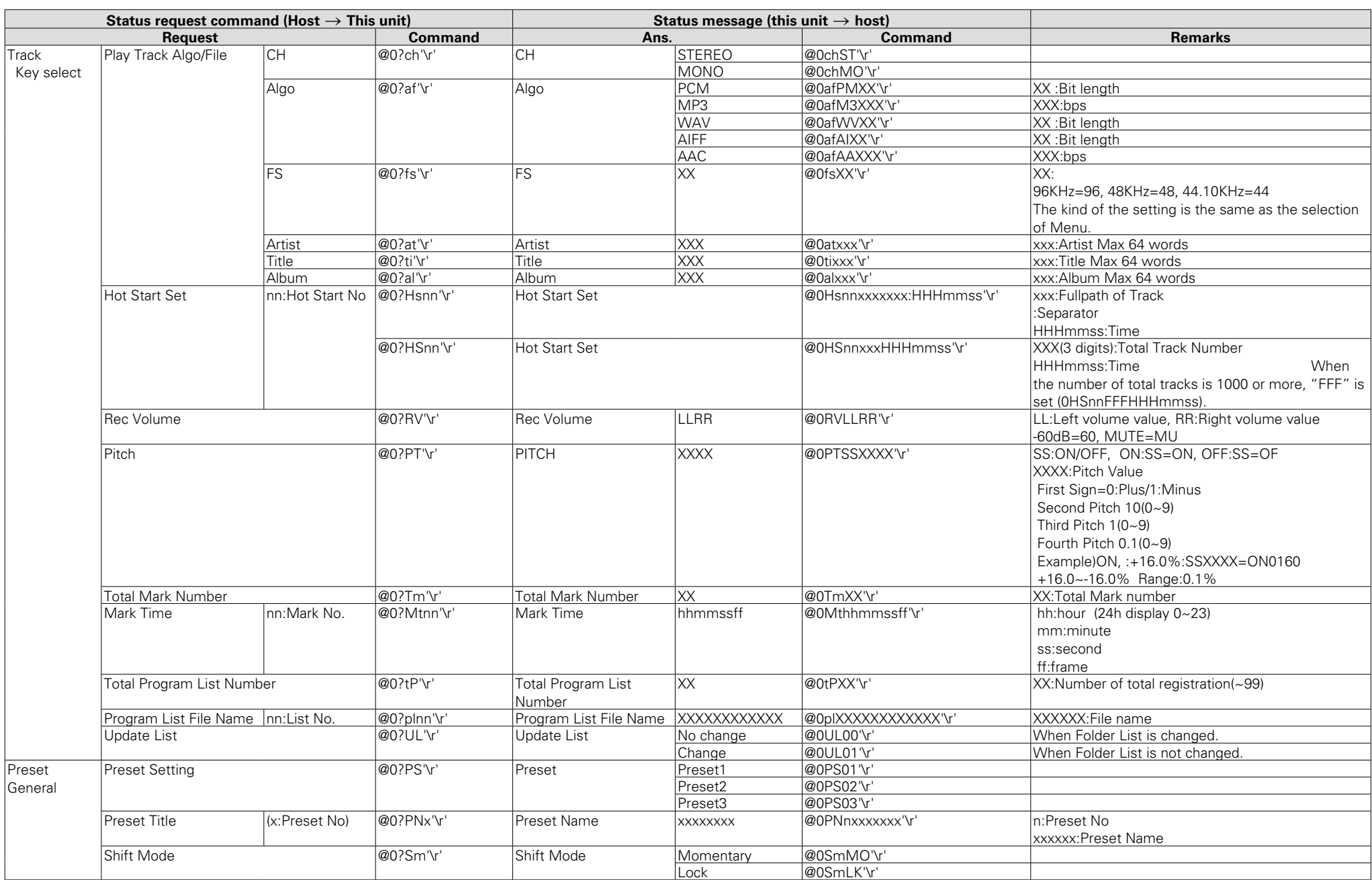

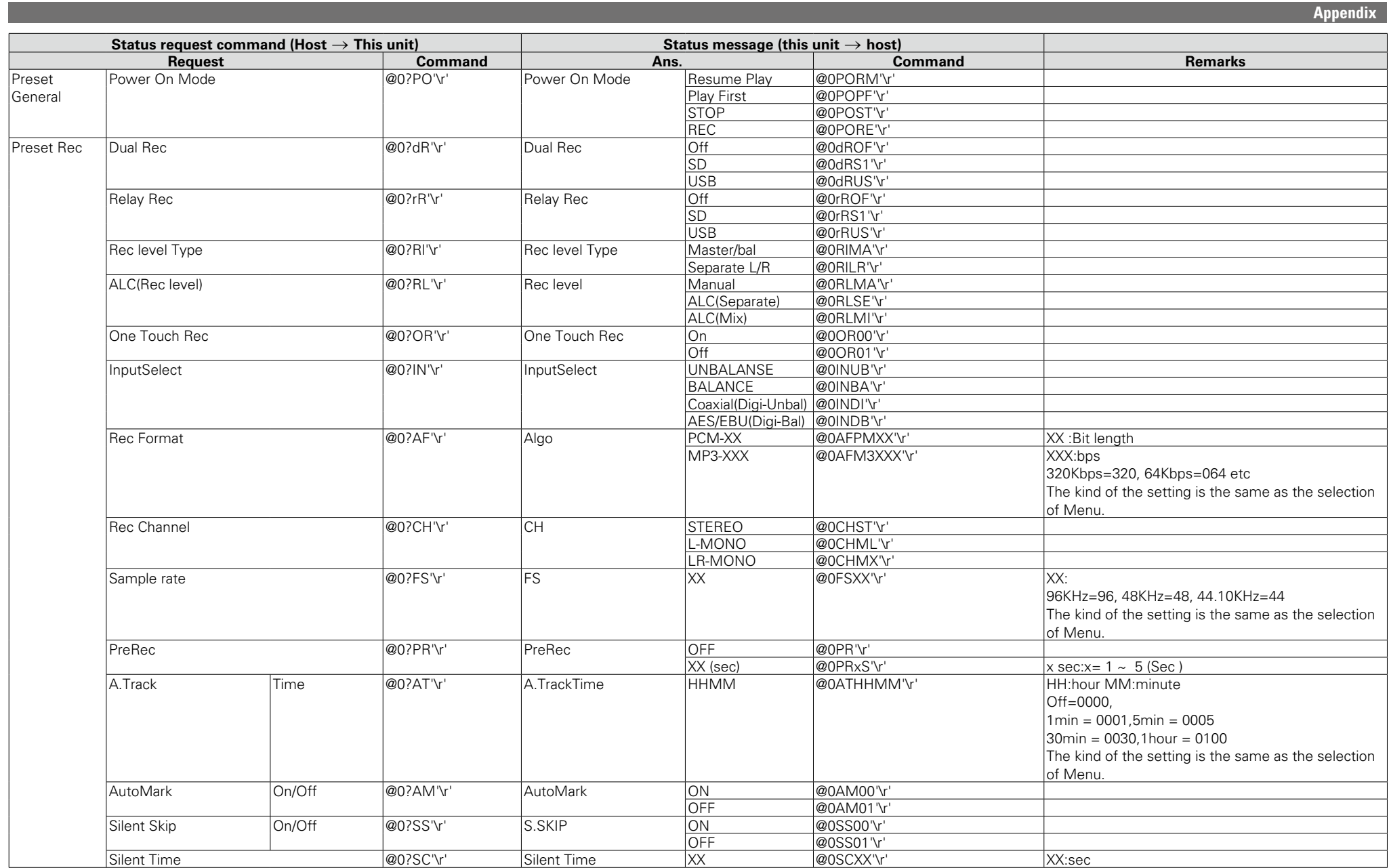

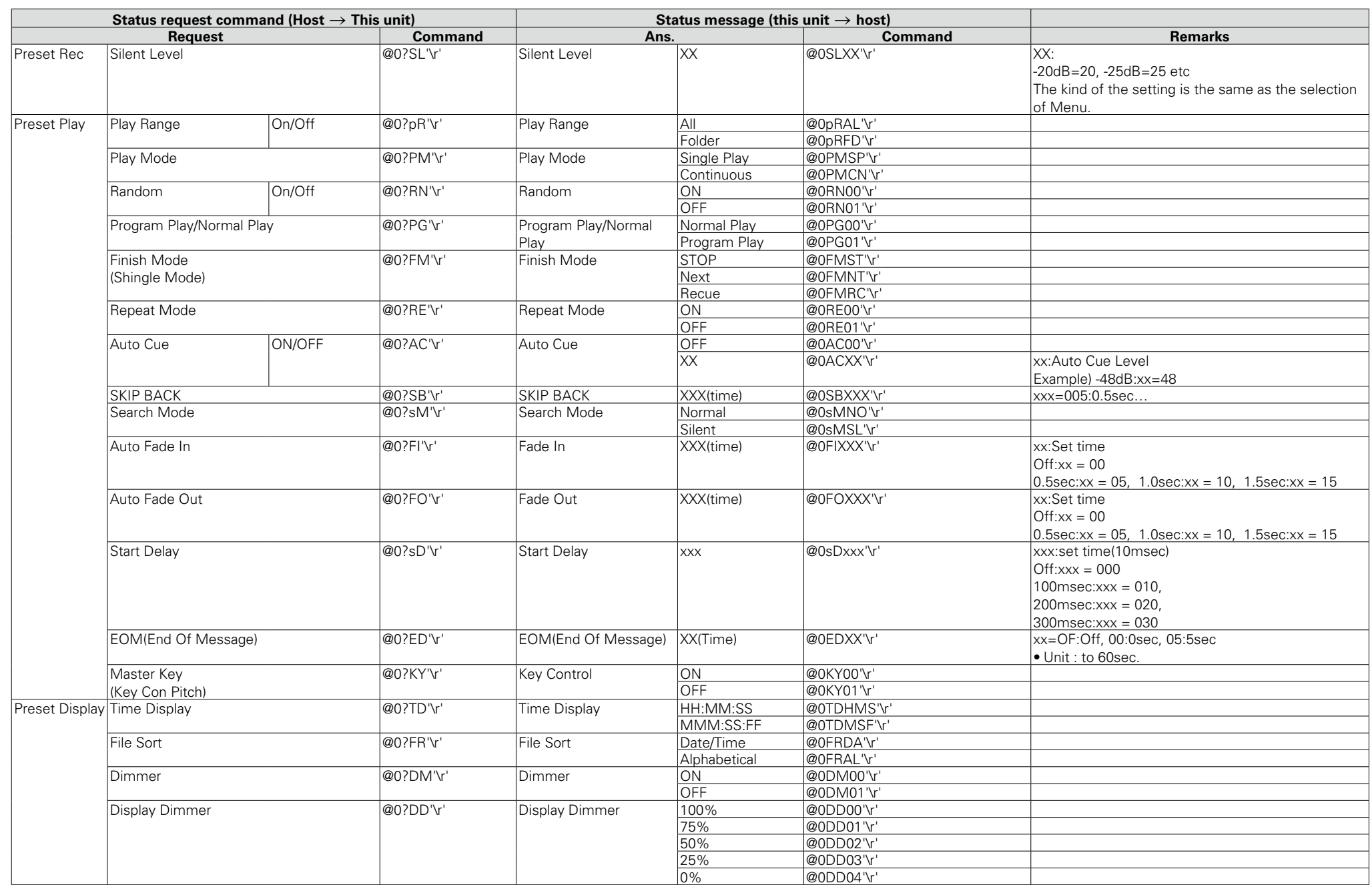

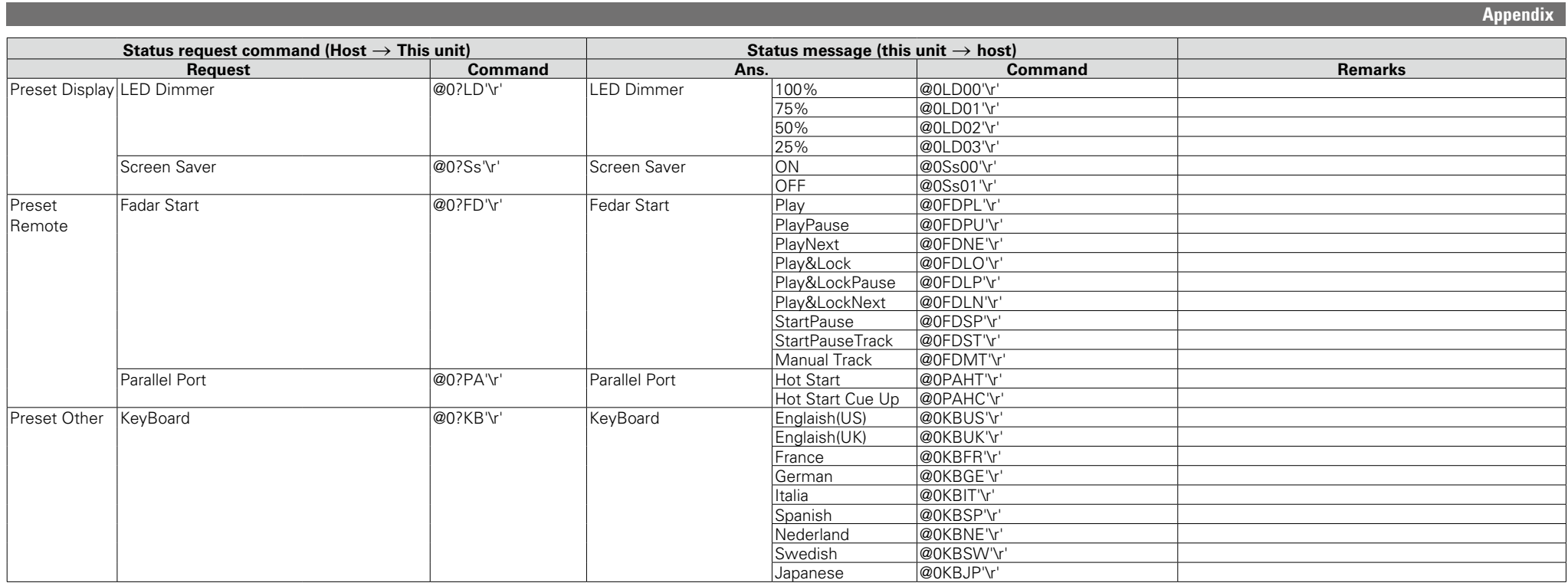

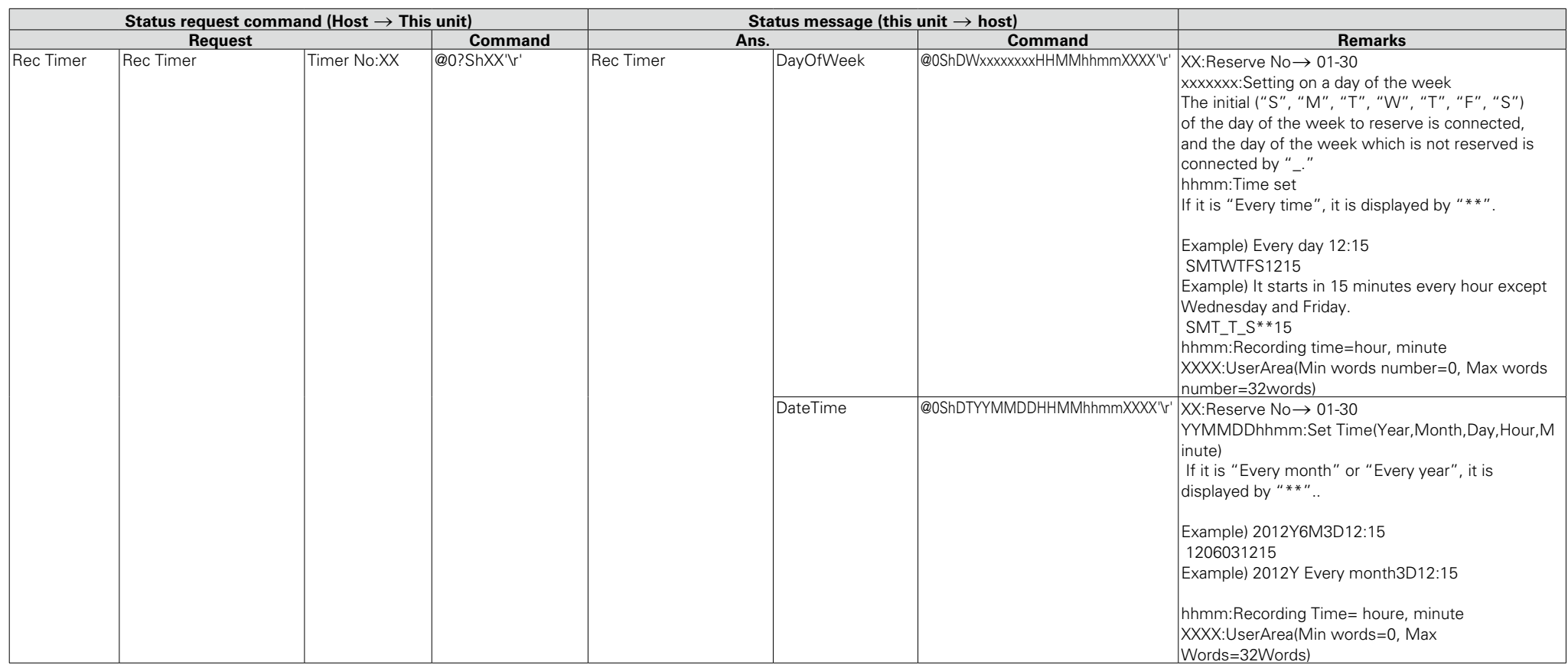

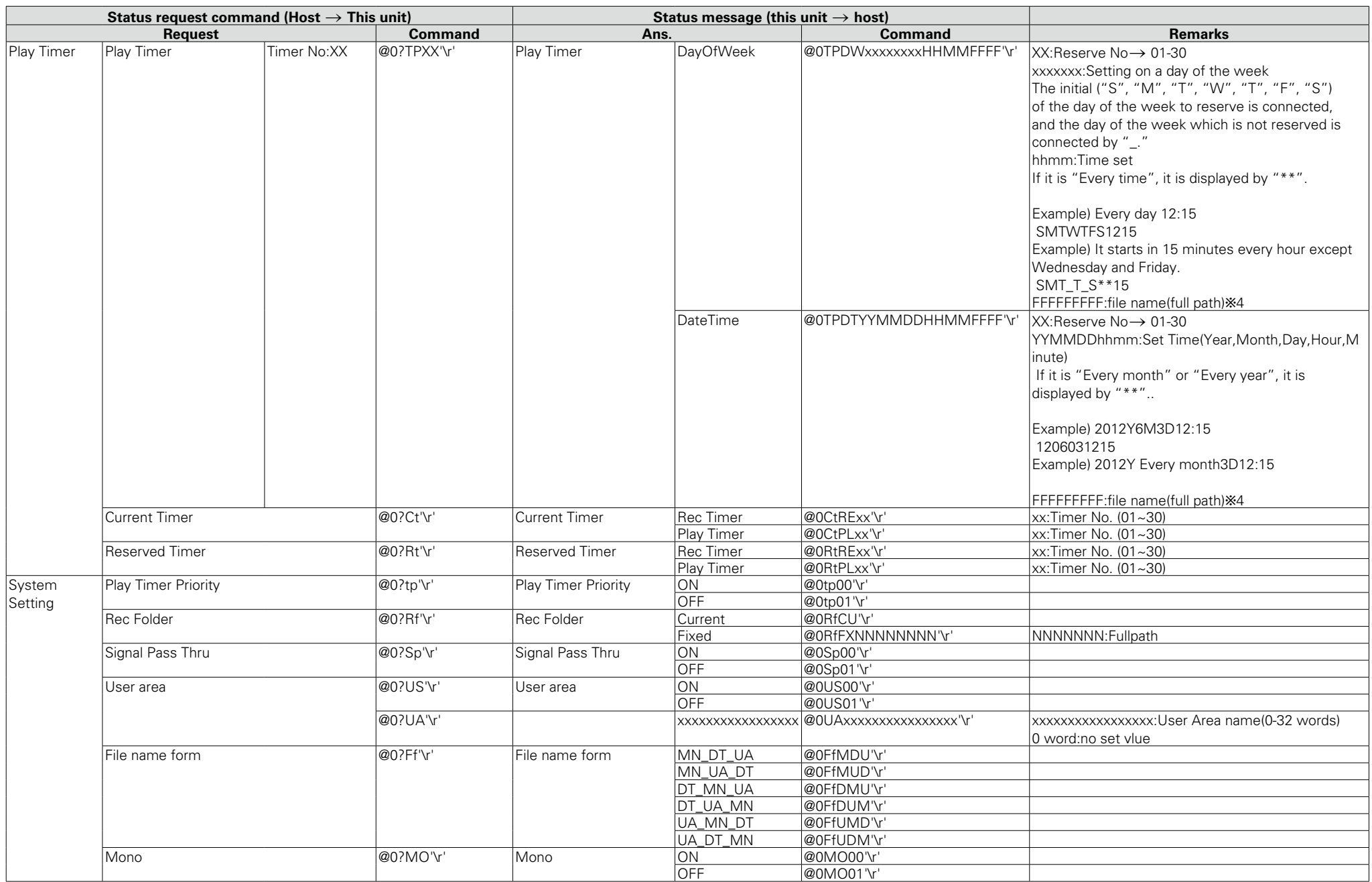

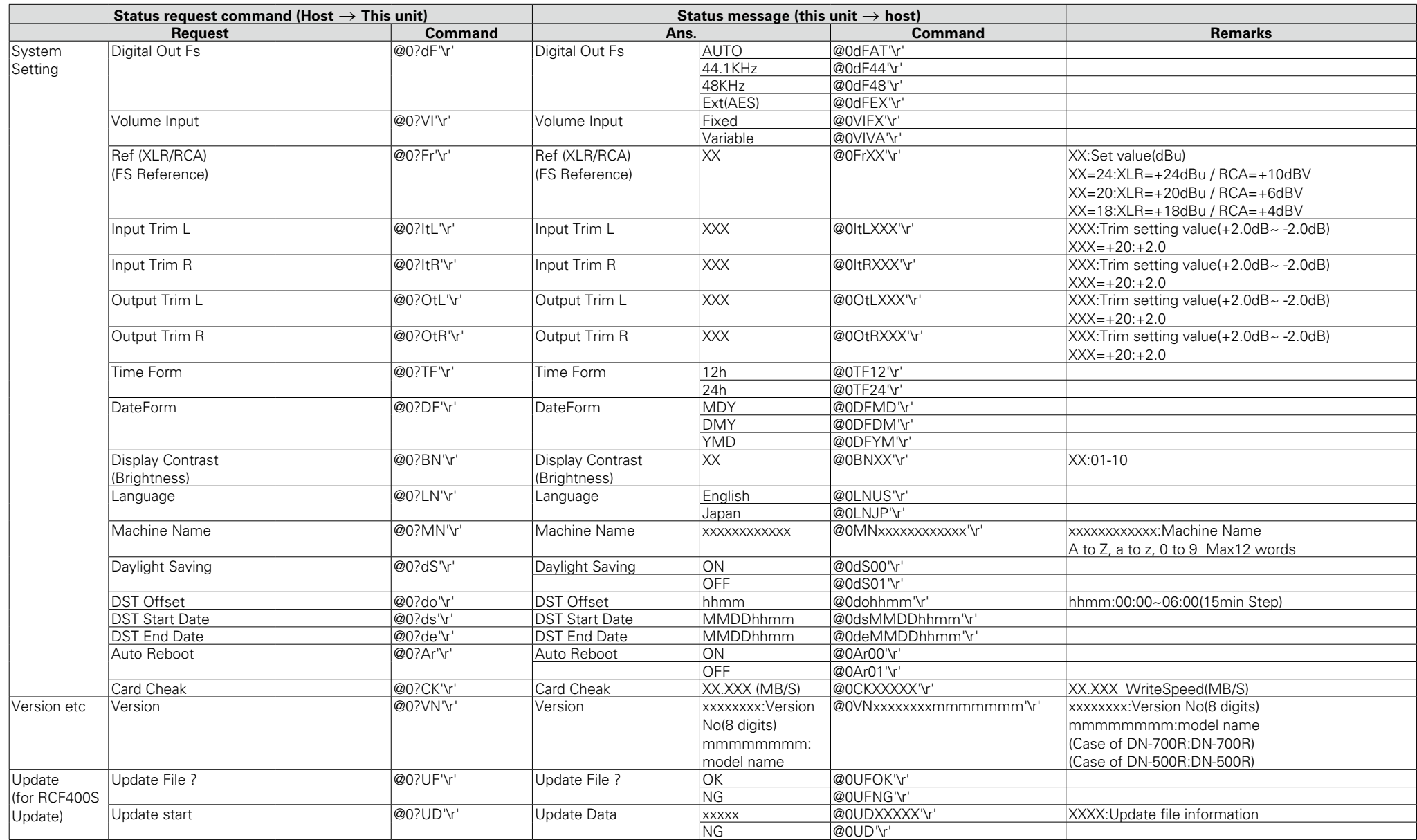

#### **NOTE**

 $*$  is State :When Stop, it is possible to set.

b2 "Track No." is a number of the playback order. The file is managed by "Track No." in serial communications. "Track No." is changed by "File Sort".

b3 Preset is managed by not Preset Name but Preset No. (1-3) in serial communications.

b4 Character-code:ISO/IEC 8859-1

## **Status Information List**

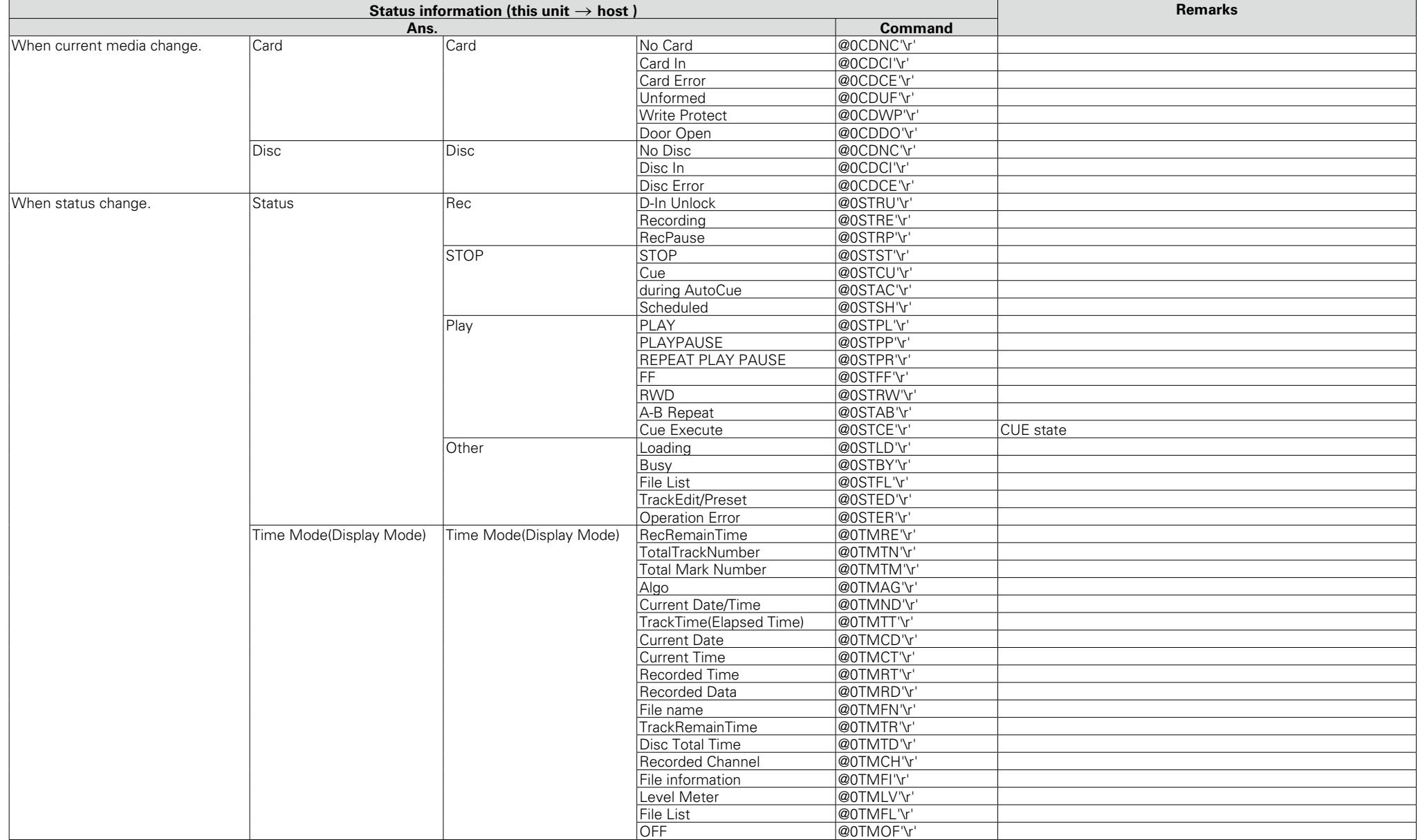

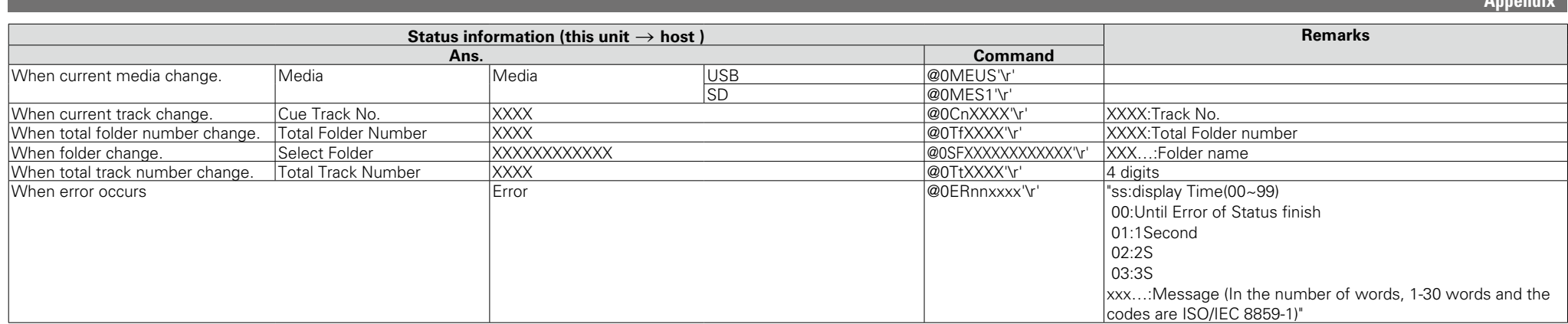

**Approved Marsh** 

# **License**

#### **English**

This section describes software license used for DN-500R/RC-F400S. To maintain the correct content, the original (English) is used.

### **FRANÇAIS**

Cette section concerne la licence du logiciel utilisé avec le lecteur DN-500R/RC-F400S.

Le document d'origine (en anglais) est utilisé afin d'assurer l'exactitude du contenu.

#### **ESPAÑOL**

Esta sección describe el contenido de la licencia del software para el DN-500R/RC-F400S.

Para mantener el contenido correcto, se utiliza el original (Inglés).

#### **DEUTSCH**

Dieser Abschnitt beschreibt die für den DN-500R/RC-F400S verwendete Software-Lizenz.

Um den korrekten Inhalt zu erhalten, wird das Original (Englisch) verwendet.

## **ITALIANO**

Questa sezione descrive la licenza software usata per il DN-500R/ RC-F400S.

Per mantenere il giusto contenuto, viene usata la forma originale (in inglese).

# **SVENSKA**

Denna sektion beskriver programvarulicenserna som används för DN-500R/RC-F400S.

För att behålla det korrekta innehållet används originalspråket (engelska).

Copyright (c) 1990-2003

Wada Laboratory, the University of Tokyo. All rights reserved.

Copyright (c) 2003-2004

Electronic Font Open Laboratory (/efont/). All rights reserved.

Redistribution and use in source and binary forms, with or without modification, are permitted provided that the following conditions are met:

- 1. Redistributions of source code must retain the above copyright notice, this list of conditions and the following disclaimer.
- 2. Redistributions in binary form must reproduce the above copyright notice, this list of conditions and the following disclaimer in the documentation and/or other materials provided with the distribution.
- 3. Neither the name of the Wada Laboratory, the University of Tokyo nor the names of its contributors may be used to endorse or promote products derived from this software without specific prior written permission.

THIS SOFTWARE IS PROVIDED BY WADA LABORATORY, THE UNIVERSITY OF TOKYO AND CONTRIBUTORS "AS IS" AND ANY EXPRESS OR IMPLIED WARRANTIES, INCLUDING, BUT NOT LIMITED TO, THE IMPLIED WARRANTIES OF MERCHANTABILITY AND FITNESS FOR A PARTICULAR PURPOSE ARE DISCLAIMED. IN NO EVENT SHALL THE LABORATORY OR CONTRIBUTORS BE LIABLE FOR ANY DIRECT, INDIRECT, INCIDENTAL, SPECIAL, EXEMPLARY, OR CONSEQUENTIAL DAMAGES (INCLUDING, BUT NOT LIMITED TO, PROCUREMENT OF SUBSTITUTE GOODS OR SERVICES; LOSS OF USE, DATA, OR PROFITS; OR BUSINESS INTERRUPTION) HOWEVER CAUSED AND ON ANY THEORY OF LIABILITY, WHETHER IN CONTRACT, STRICT LIABILITY, OR TORT (INCLUDING NEGLIGENCE OR OTHERWISE) ARISING IN ANY WAY OUT OF THE USE OF THIS SOFTWARE, EVEN IF ADVISED OF THE POSSIBILITY OF SUCH DAMAGE.

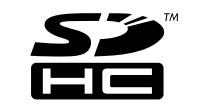

SDHC Logo is a trademark of SD-3C, LLC.

# **Dimensions**

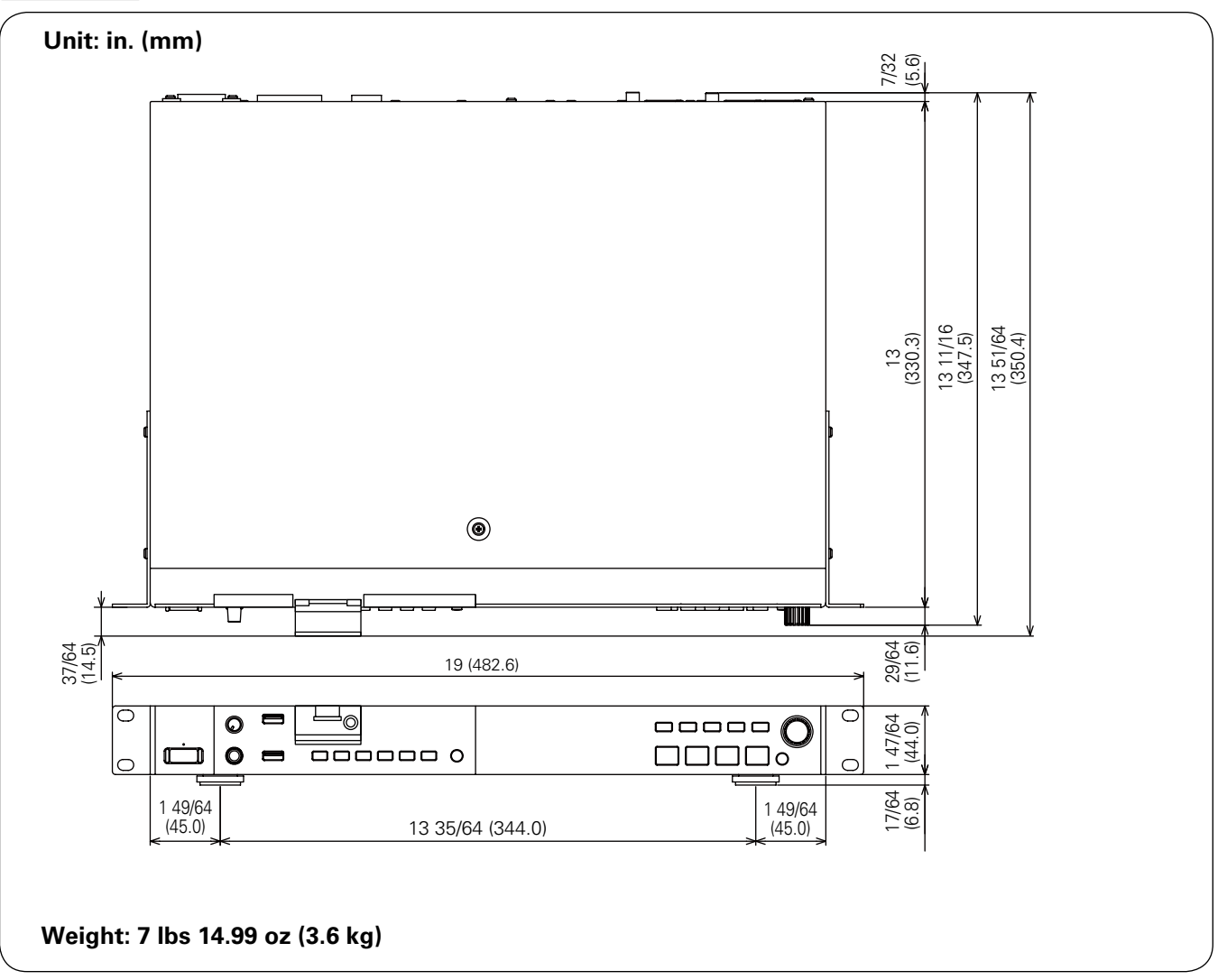

# D&M Holdings Inc.